# **USER MANUAL**

## **4/8/16 Channel DVR (Digital Video Recorder)**

*Please read this manual thoroughly before use and keep it handy for future reference*

## **WARNING (AVERTISSEMENT)**

TO REDUCE THE RISK OF FIRE OR ELECTRIC SHOCK, DO NOT EXPOSE THIS PRODUCT TO RAIN OR MOISTURE. DO NOT INSERT ANYMETALLIC OBJECT THROUGH THE VENTILATION GRILLS OR OTHEROPENNINGS ON THE EQUIPMENT.

(POUR RÉDUIRE LE RISQUE D'INCENDIE OU D'ÉLECTROCUTION, N'EXPOSEZ PAS CE PRODUIT À LA PLUIE OU À L'HUMIDITÉ. NE PAS INSÉRER D'OBJET MÉTALLIQUE À TRAVERS LES GRILLES DE VENTILATION OU AUTRES OUVERTURES SUR L'ÉQUIPEMENT.)

## **CAUTION**

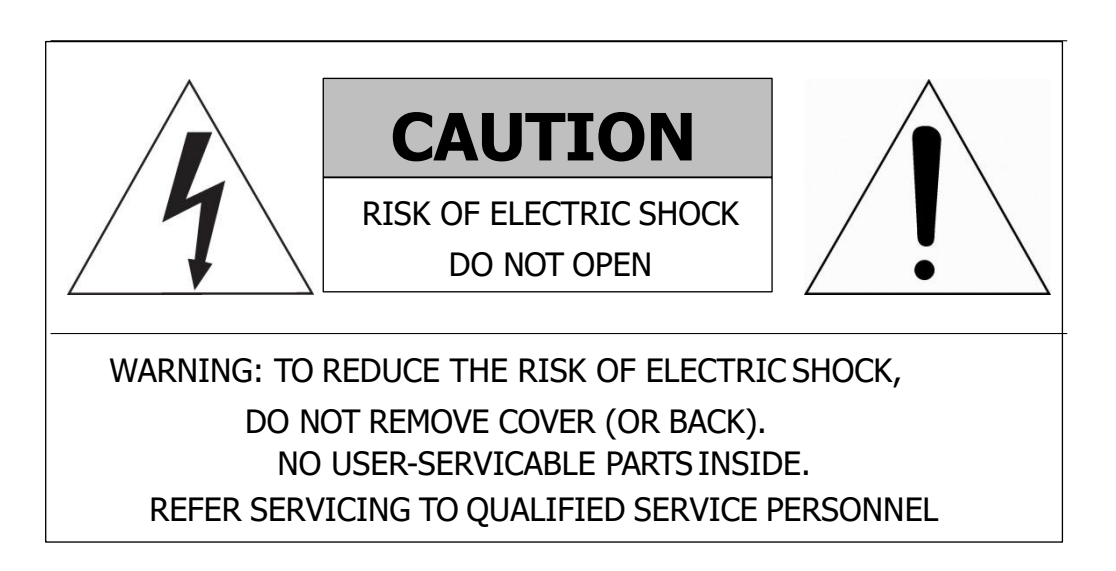

## **EXPLANATION OF GRAPHICAL SYMBOLS**

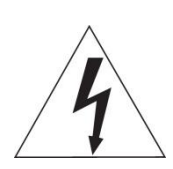

The lightning flash with arrowhead symbol, within an equilateral triangle, is in- tended to alert the user to the presence of dangerous voltage within the products enclosure that may be of sufficient magnitude to constitute a risk of electric shock to persons.

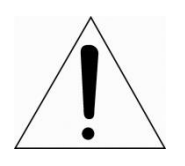

The exclamation point within an equilateral triangle is intended to alert the user to the presence of important operating and maintenance (servicing) instructions in the literature accompanying the product.

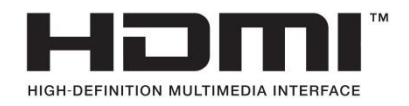

## **FCC COMPLIANCE STATEMENT**

This device complies with Part 15 of the FCC Rules. Operation is subjectto the following two conditions: (1) this device may not cause harmful interference, and (2) this device must accept any interference received, including interference that may cause undesired operation.

**FCC INFORMATION:** This equipment has been tested and found tocomply with the limits for a Class A digital device, pursuant to Part 15 of the FCC Rules. These limits are designed to provide reasonable protectionagainst harmful interference when the equipment is operated in a commercial environment. This equipment generates, uses, and can radiate radiofrequency energy and, if not installed and used in accordance with the instruction manual, may cause harmful interference to radio communications.Operation of this equipment in a residential area is likely to cause harmful interference in which case the user will be required to correct the interferenceat his own expense.

**CAUTION:** Changes or modifications not expressly approved by the party responsible for compliance could void the user's authority to operate the equipment.

This Class A digital apparatus complies with CAN ICES-003.

Cet appareil numèrique de la classe A est conforme à la norme NMB-003 du Canada.

## **CE COMPLIANCE STATEMENT**

### **WARNING**

This is a Class A product. In a domestic environment this product may causeradio interference in which case the user may be required to take adequate measures.

## **CAUTION**

RISK OF EXPLOSION IF BATTERY IS REPLACED BY AN INCORRECT TYPE. DISPOSE OF USED BATTERIES ACCORDING TO THE INSTRUCTIONS.

## **IMPORTANT SAFETY INSTRUCTIONS (CONSIGNES DE SÉCURITÉ IMPORTANTES)**

- 1. Read these instructions.
- 2. Keep these instructions.
- 3. Heed all warnings.
- 4. Follow all instructions.
- 5. Do not use this apparatus near water.
- 6. Clean only with dry cloth.
- 7. Do not block any ventilation openings. Install in accordance with the manufacturer's instructions.
- 8. Do not install near any heat sources such as radiators, heat registers, stoves, or other apparatus (including amplifiers) that produce heat.
- 9. Do not defeat the safety purpose of the polarized or grounding-type plug. A polarized plug has two blades with one wider than the other. A grounding type plug has two blades and a third grounding prong. The wide blade or the third prong is provided for your safety. If the provided plug does not fit into your outlet, consult an electrician for replacement of the obsolete outlet.
- 10. Protect the power cord from being walked on or pinched particularly at plugs, convenience receptacles, and the point where they exit from the apparatus.
- 11. Only use attachments/accessories specified by the manufacturer.
- 12. Use only with the cart, stand, tripod, bracket, or table specified by the manufacturer, or sold with the apparatus. When a cart is used, use caution when moving the cart/apparatus combination to avoid injury from tip-over.

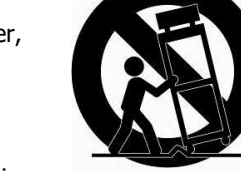

- 13. Unplug this apparatus during lightning storms or when unused for long periods of time.
- 14. Refer all servicing to qualified service personnel. Servicing is required when the apparatus has been damaged in any way, such as power-supply cord or plug is damaged, liquid has been spilled or objects have fallen into the apparatus, the apparatus has been exposed to rain or moisture, does not operate normally, or has been dropped.
- **15. CAUTION : These servicing instructions are for use by qualified service personnel only. To reduce the risk of electric shock do not perform any servicing other than that contained in the operating instructions unless you are qualified to do so.**
- **16. Use satisfy clause 2.5 of UL-62368 or Certified/Listed Class 2 power source only.**
- **17. This product is intended to be supplied by a Listed Power Supply Unit marked "Class 2" or "LPS" and rated from 12 Vdc, [4ch 12 Vdc 3.3A], [8ch 12 Vdc 5.0A], [16ch 12 Vdc 5.0A].**
- **18. CAUTION : Risk of Explosion if Battery is replaced by an Incorrect Type. Dispose of Used Batteries According to the Instructions.**
- **(1. Lisez ces instructions.**
- **2. Conservez ces instructions.**
- **3. Tenez compte de tous les avertissements.**
- **4. Suivez toutes les instructions.**
- **5. N'utilisez pas cet appareil près de l'eau.**
- **6. Nettoyez uniquement avec un chiffon sec.**

**7. Ne bloquez aucune ouverture de ventilation. Installer conformément aux instructions du fabricant. 8. Ne l'installez pas à proximité de sources de chaleur telles que des radiateurs, des registres de chaleur, des cuisinières ou d'autres appareils (y compris des amplificateurs) produisant de la chaleur. 9. N'annulez pas l'objectif de sécurité de la fiche polarisée ou de mise à la terre. Une fiche polarisée a deux lames dont l'une est plus large que l'autre. Une fiche de type mise à la terre a deux lames et une troisième broche de mise à la terre. La lame large ou la troisième dent est prévue pour votre sécurité. Si la fiche fournie ne rentre pas dans votre prise, consultez un électricien pour remplacer la prise obsolète.**

**10. Protégez le cordon d'alimentation contre les piétinements ou les pincements, en particulier au niveau des fiches, des prises de courant et du point de sortie de l'appareil.**

**11. Utilisez uniquement les pièces jointes/accessoires spécifiés par le fabricant.**

**12. Utiliser uniquement avec le chariot, le support, le trépied, le support ou la table spécifié par le fabricant ou vendu avec l'appareil. Lorsqu'un chariot est utilisé, faire preuve de prudence lors du déplacement de la combinaison chariot/appareil pour éviter les blessures en cas de renversement.**

**13. Débranchez cet appareil pendant les orages ou lorsqu'il n'est pas utilisé pendant de longues périodes.**

**14. Confiez toutes les réparations à un personnel qualifié. Une réparation est nécessaire lorsque l'appareil a été endommagé de quelque manière que ce soit, comme le cordon d'alimentation ou la prise est endommagé, du liquide a été renversé ou des objets sont tombés dans l'appareil, l'appareil a été exposé à la pluie ou à l'humidité, ne fonctionne pas normalement , ou a été supprimé.**

**15. ATTENTION : Ces instructions d'entretien sont destinées à être utilisées uniquement par du personnel d'entretien qualifié. Pour réduire le risque de choc électrique, n'effectuez aucun entretien autre que celui contenu dans les instructions d'utilisation, sauf si vous êtes qualifié pour le faire.**

**16. Utilisez uniquement une source d'alimentation conforme à la clause 2.5 de la norme UL-62368 ou certifiée/homologuée de classe 2.**

**17. Ce produit est destiné à être alimenté par une unité d'alimentation répertoriée marquée "Classe 2" ou "LPS" et évaluée à partir de 12 Vdc, [4ch 12 Vdc 3.3A], [8ch 12 Vdc 5.0A], [16ch 12 Vdc 5.0A]. 18. ATTENTION : Risque d'explosion si la batterie est remplacée par un type incorrect. Jetez les piles usagées conformément aux instructions.)**

### <span id="page-5-0"></span>**Table of Contents**

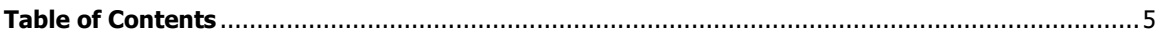

#### **Overview**  $1.$

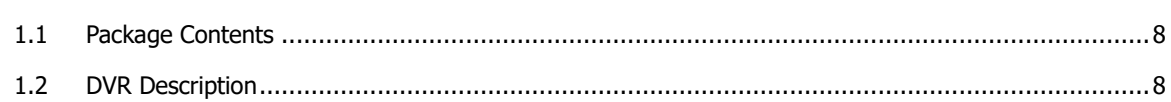

 $\overline{\mathbf{z}}$ 

10

37

#### **Installation**  $2.$

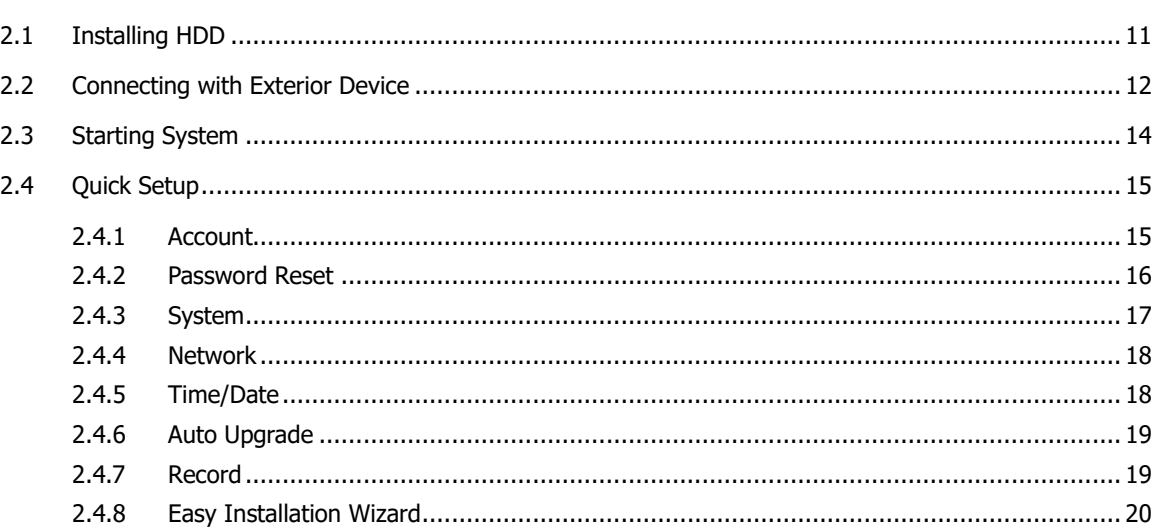

#### 3. Li أفالمساد

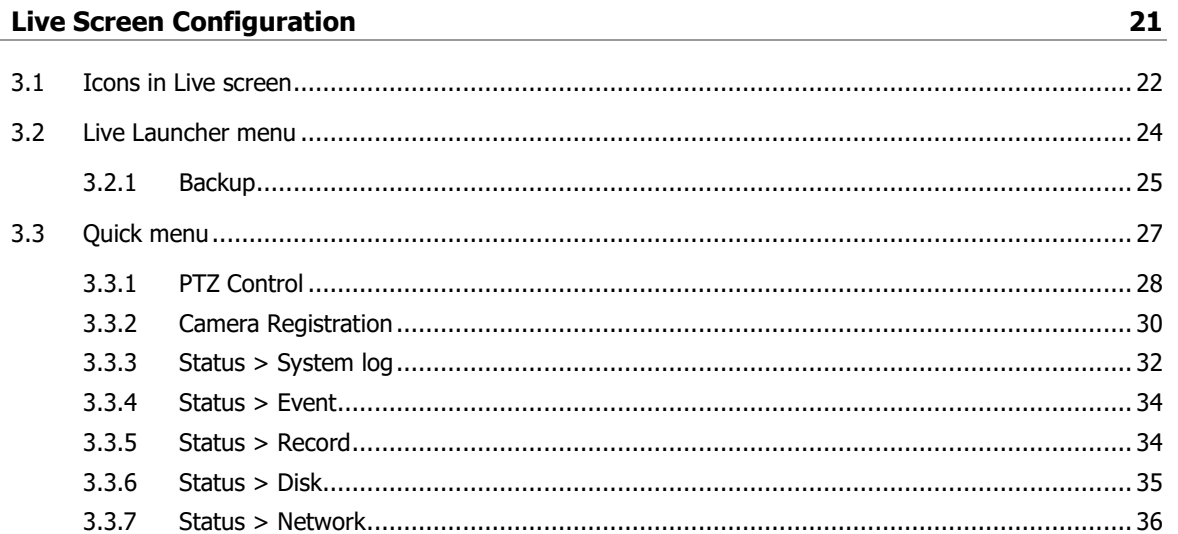

#### 4. Setup menu

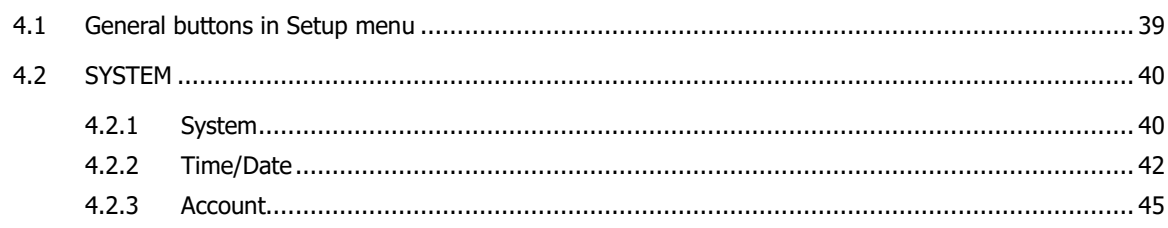

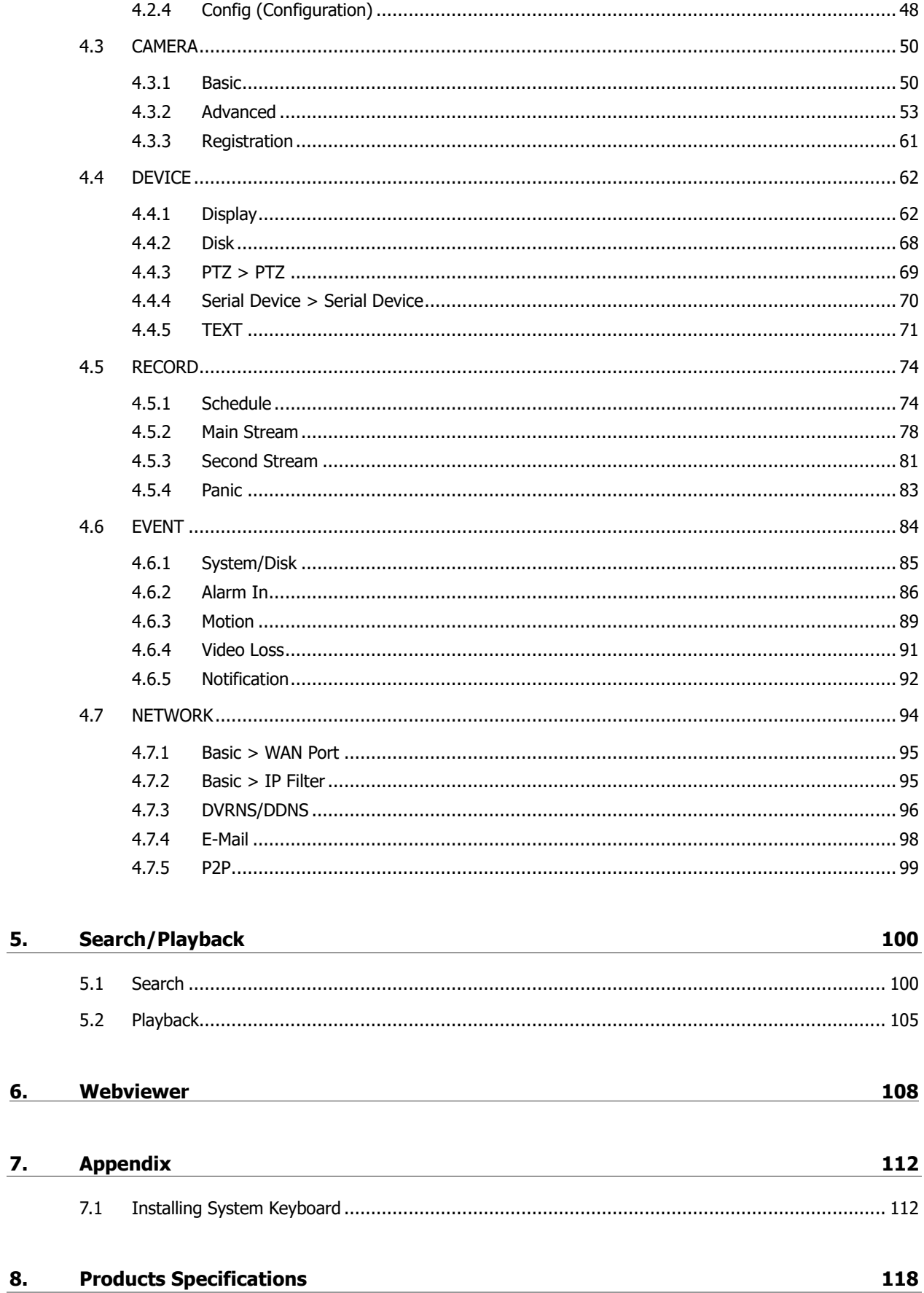

### <span id="page-7-0"></span>**1. Overview**

This chapter describes DVR overview, components and their terms and features.

This manual introduces a digital video recorder (DVR) which monitors or record, controls images a camera.

Multiple users may monitor video at the same time, and many cameras can be controlled simultaneously by a manager. Also, through a PC or a smartphone, video might be monitored by transmitting video and audio using a network.

The device features include the following:

Support H.264 and H.265 compression

Convenient UI from user's viewpoint

Composite input port for 4/8/16 channels

Providing AHD, TVI, 960H, and D1

4K(3840x2160) HDMI output

4Mega pixel screen recording, audio recording and playing

HDD information and status presentation

HDD overwriting

USB Data Back-up

Simultaneous recoding and playing of 4/8/16 channels

Various search mode (time, event, thumbnail, smart search and text)

Various recording mode (manual, event, timed recording, panic recording)

Remote monitoring through a network viewer, a web viewer, and a mobile viewer

### <span id="page-8-0"></span>**1.1 Package Contents**

 $\bigwedge$ 

The device package contents consist of the following:

**Note** Please check all components involved.

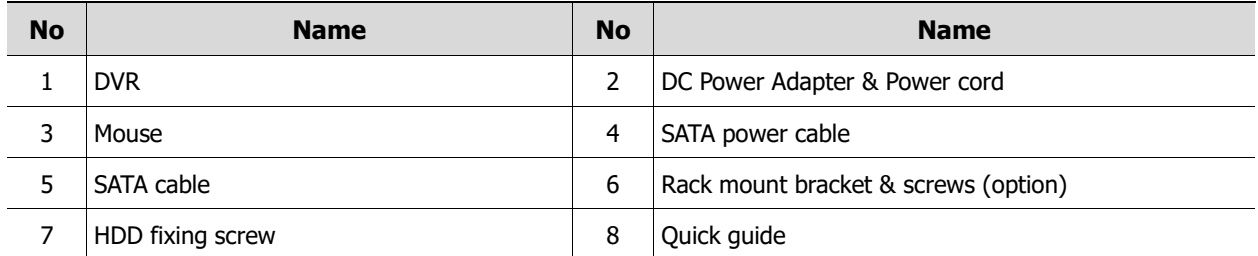

### <span id="page-8-1"></span>**1.2 DVR Description**

Each part is listed in the below:

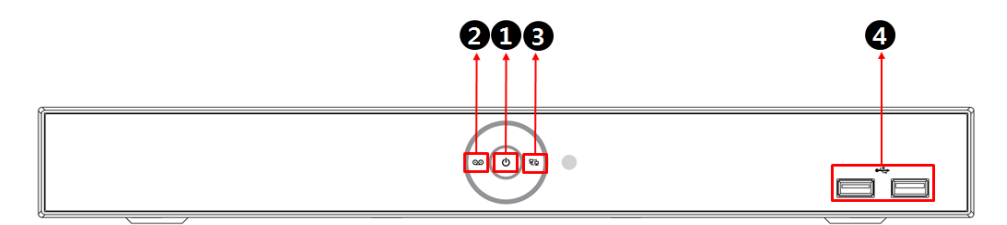

**Figure 1-1 Name and Connection of each front section**

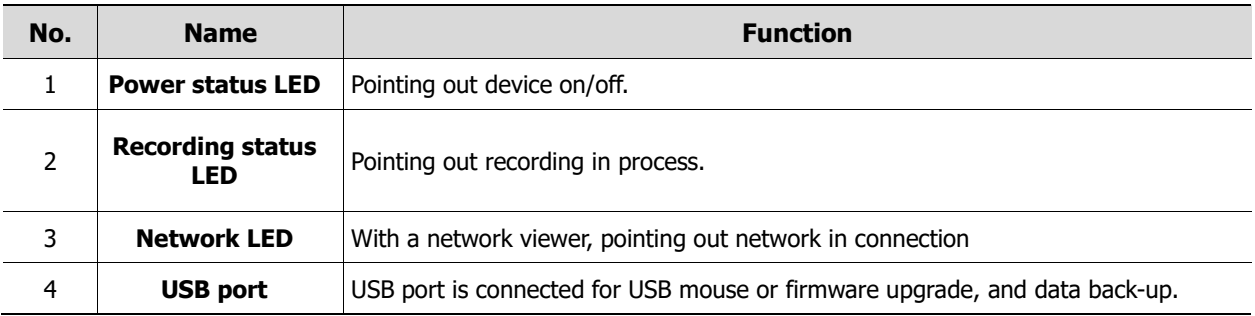

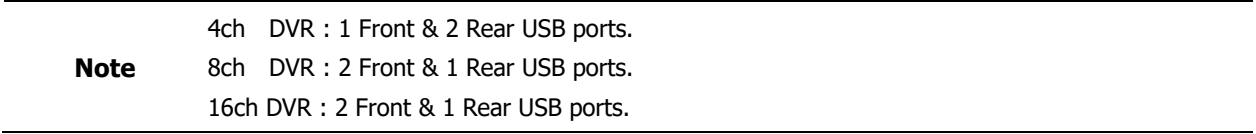

#### **4CH DVR**

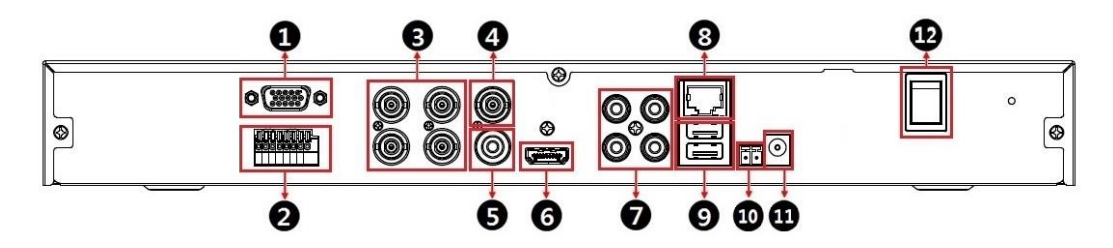

#### **8CH DVR**

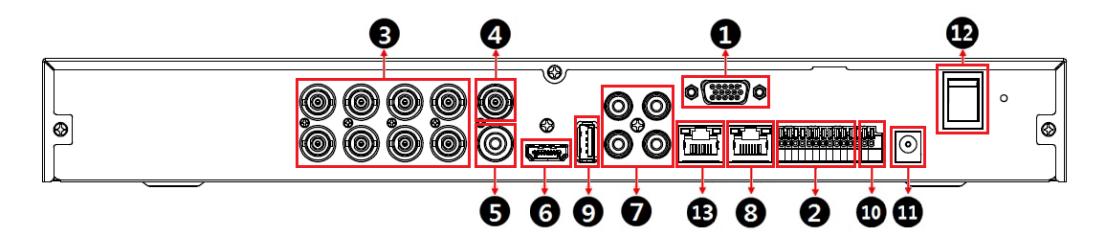

#### **16CH DVR**

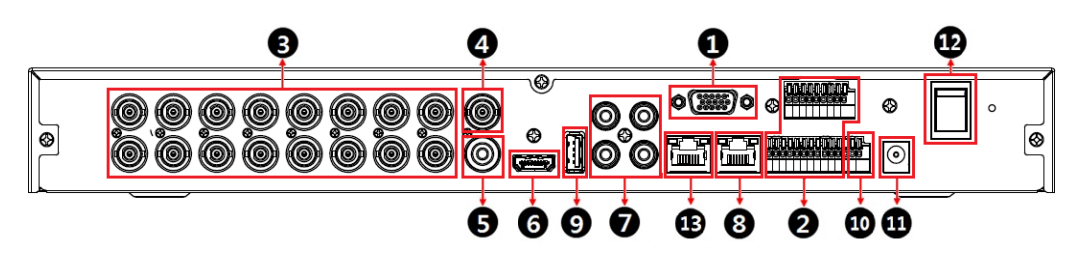

#### **Figure 1-2 Name and Connection of each rear section of 4ch, 8ch, and 16ch DVR**

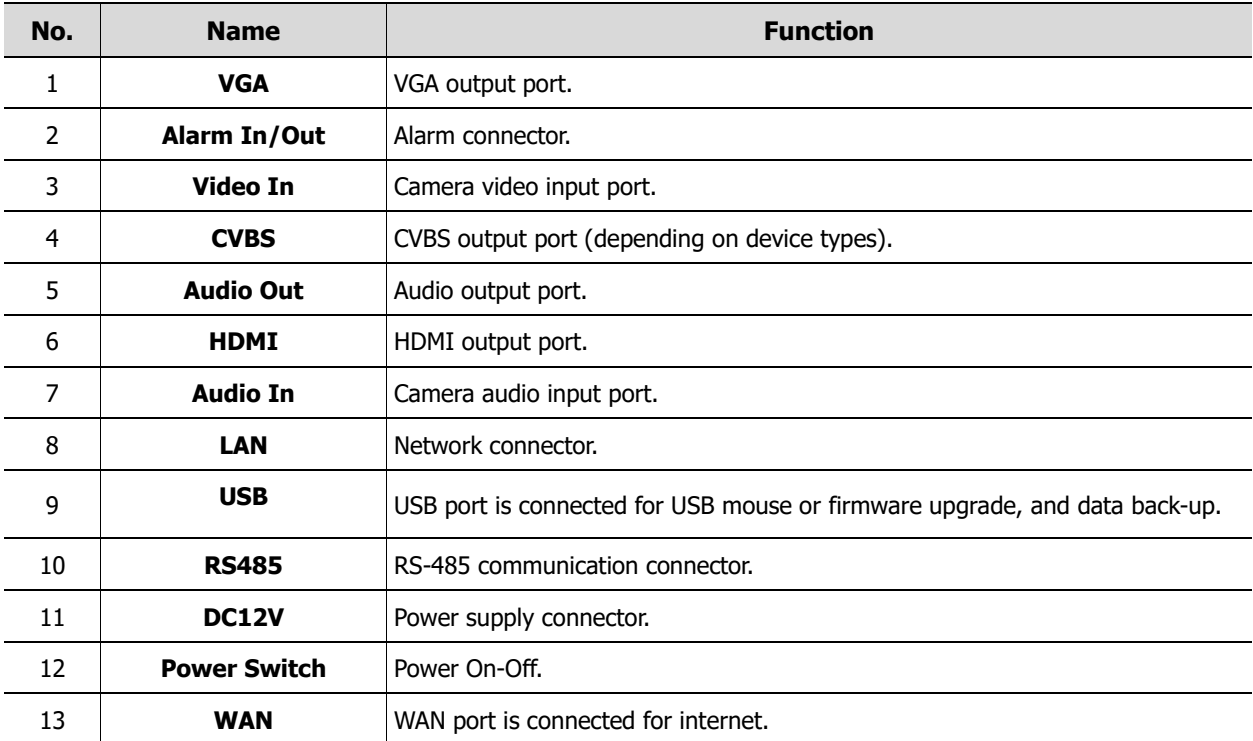

### <span id="page-10-0"></span>**2. Installation**

This chapter describes the way to install DVR.

When installing a device, connect rear of the device with each port on the basis of below connection map.

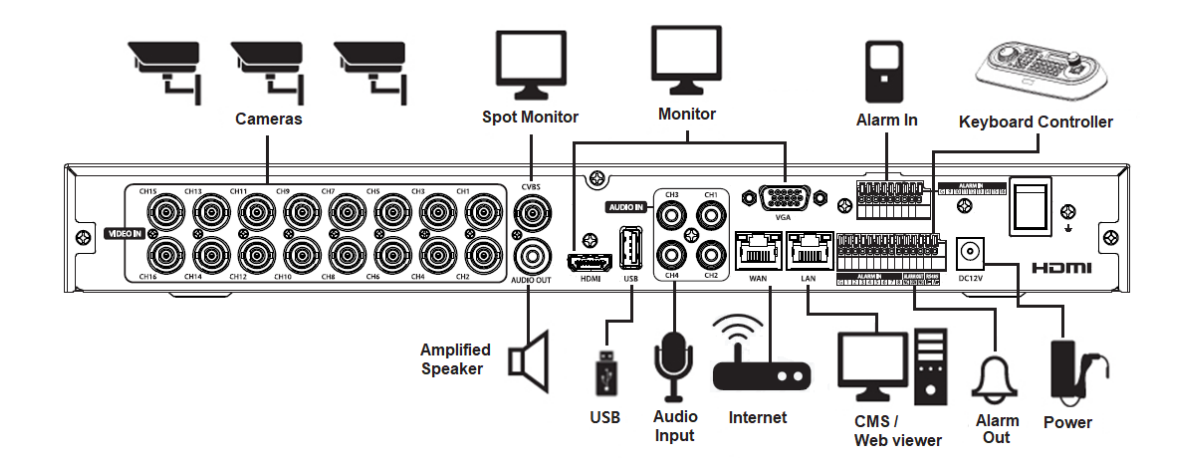

**Figure 2-1 Connection map**

The device starts first like below sequences:

- 1. Installing HDD.
- 2. Connecting with an exterior device.
- 3. Starting a system.
- 4. Setting a quick setup.

### <span id="page-11-0"></span>**2.1 Installing HDD**

How to install HDD in the device:

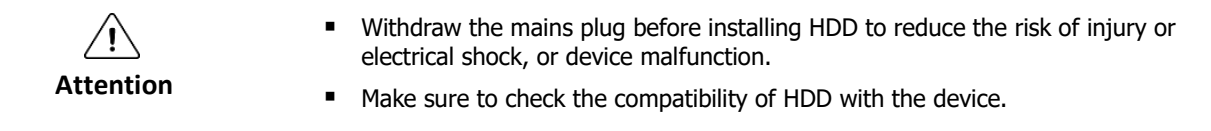

- 1. Always switch off and unplug the unit.
- 2. Unscrew with a screw driver (+) and open the unit cover.
- 3. Install HDD in the bottom case.
- 4. Connect a data cable and power cable with HDD.
- 5. Close the cover and tighten screws.

### <span id="page-12-0"></span>**2.2 Connecting with Exterior Device**

How to connect each port to rear section of the unit:

- 1. Place the unit in a stable flat surface.
- 2. Make a room between front/rear sides of the device not to break connectors.

 $\sqrt{ }$ Do NOT install the device too close to the wall. Protrusive connects rear the unit may be forcedly curved or pressed, which cause fires, electric shocks, or injury. **Warning**

3. Check to switch off and unplug the unit.

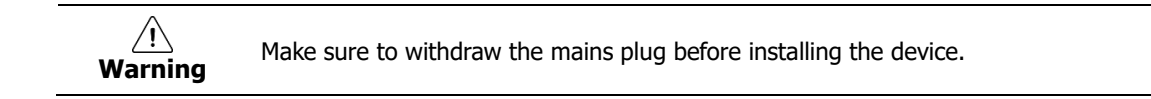

4. Connect input ports of camera.

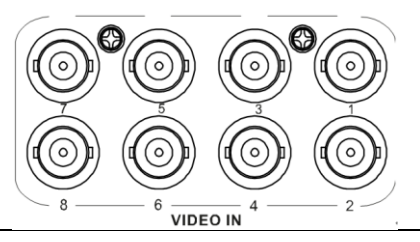

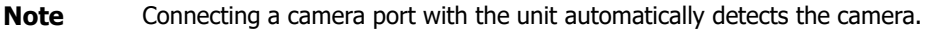

5. Connect an audio input port with a Mic and output port with a speaker.

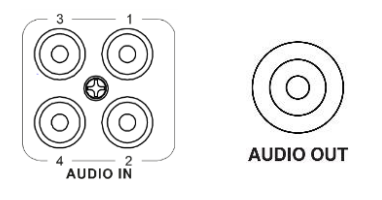

**Note** Assure regulations in the area whether recording to be legal or not.

6. Connect a monitor with VGA, HDMI or CVBS port.

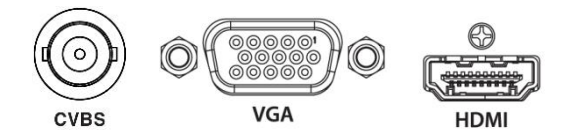

7. Connect a network port.

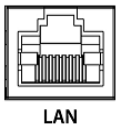

8. Connect an internet port.

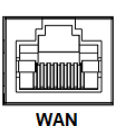

9. Connect an alarm and RS485 devices.

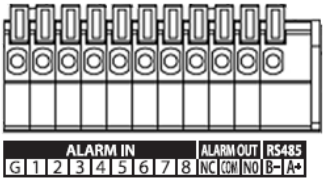

10. Connect USB port in front section of the unit with a mouse.

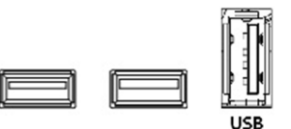

11. Supply the main power after completion.

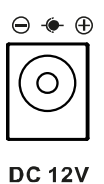

12. Turn on the switch after completion.

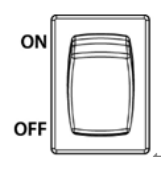

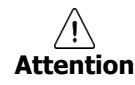

Before connection, match socket with adapter pins.

**Note** No power button; supplying the main power automatically starts running the unit.

### <span id="page-14-0"></span>**2.3 Starting System**

Power supply begins with system operation as follows:

1. Switching on initialize with below icons in order.

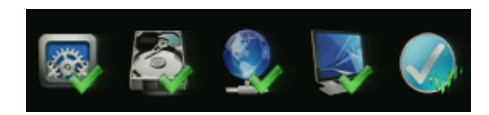

**Note** Installing new HDD might take more initialize time.

- 2. With buzzer sounds, the start screen is presented.
- 3. Create password and input the password in the password field and confirm the password.

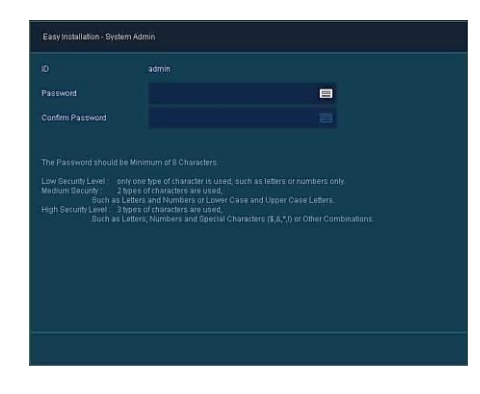

**Note** We highly recommend you to create a strong password of your own choosing. And we recommend you change your password regularly.

#### 4. In **Log in** screen, enter the **ID**, **Password** and press **OK**.

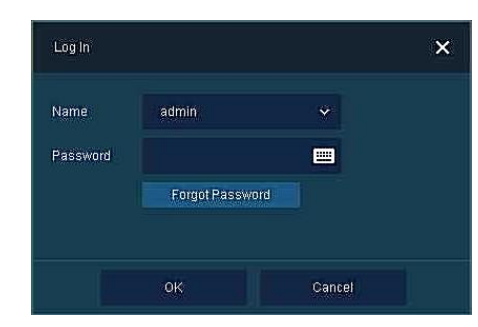

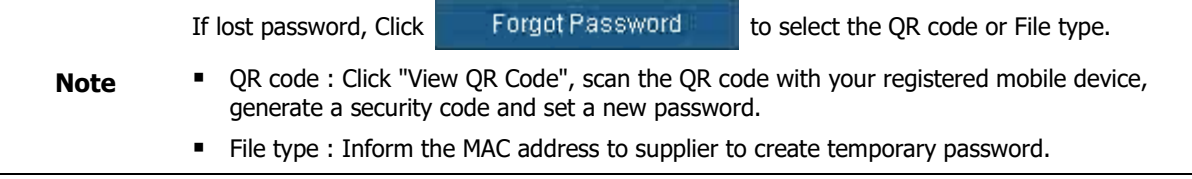

### <span id="page-15-0"></span>**2.4 Quick Setup**

First start of the system operates Easy Installation as follows:

- 1. Account
- 2. Password Reset
- 3. System
- 4. Network
- 5. Time/Date
- 6. Auto Upgrade
- 7. Record

#### <span id="page-15-1"></span>**2.4.1 Account**

How to set Account of Easy Installation:

1. Click the keyboard icon to set **ID** and **Password** users want.

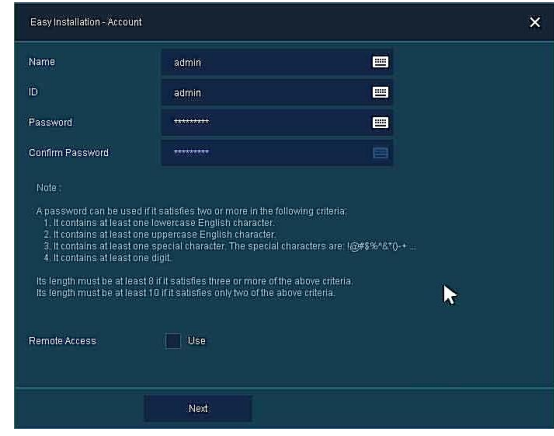

2. With keyboard UI, set the **ID** and **Password**, and press **OK**.

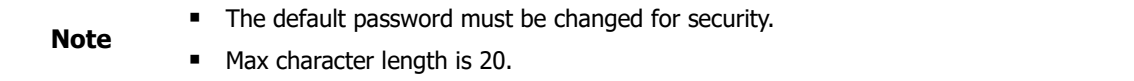

3. Enter new password**.**

A password can be used if it satisfies two or more in the following criteria:

- 1) It contains at least one lowercase English character.
- 2) It contains at least one uppercase English character.
- 3) It contains at least one special character. The special characters are "!  $@ # $ % ^ % * ( ) + ...$ "
- 4) It contains at least one digit.

Its length must be at least 10 if it satisfies only two of the above criteria.

Its length must be at least 8 if it satisfies three or more of the above criteria.

- 4. Select **Remote Access** to allow a user to access this recorder from a remote site**.**
- 5. Press **Next** button to end Account setting and move the next setting phase.

#### <span id="page-16-0"></span>**2.4.2 Password Reset**

How to set the system of Easy Installation:

- 1. Click the keyboard icon to set **Mobile Device ID** users want.
- 2. With keyboard UI, set the **ID** and press **OK**

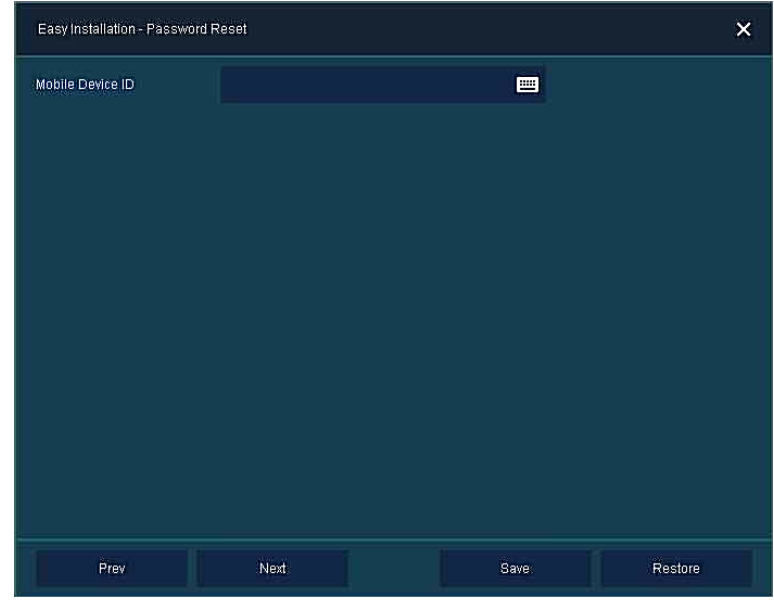

**Mobile Device ID** : Help you to reset password when you forgot your password.

3. Press **Save** button to save set value.

**.**

4. Press **Next** to end Password Reset setting and move the next setting phase.

#### <span id="page-17-0"></span>**2.4.3 System**

How to set the system of Easy Installation:

1. Set each item in **System** setting screen.

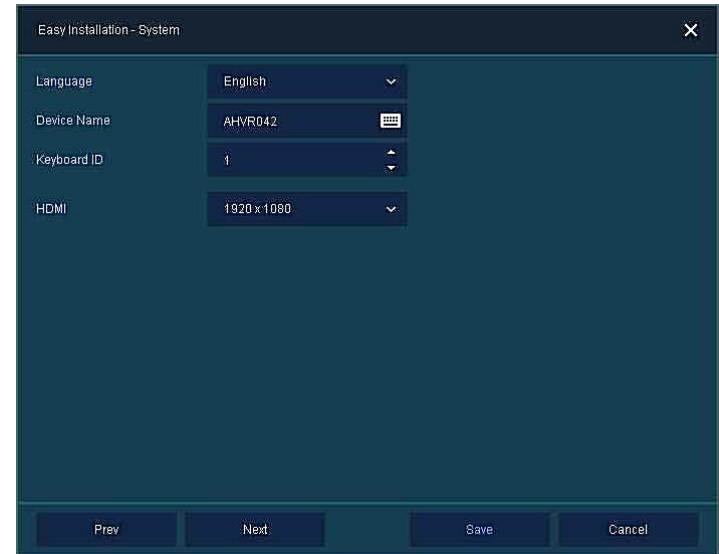

- Language: Select system language.
- Device Name: Enter the device name.
- Keyboard ID: To identify device usages in controlling DVR with RS485 through a keyboard Selecting the device ID. In case of simultaneous use of equipment, set ID with difference.

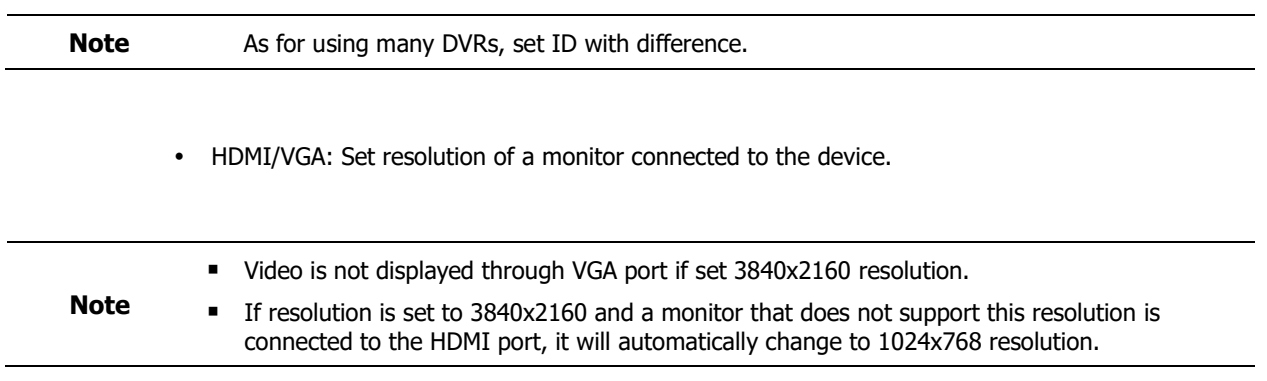

- 2. Press **Save** button to save set value.
- 3. Press **Next** to end System setting and move the next setting phase.

#### <span id="page-18-0"></span>**2.4.4 Network**

How to set the network of Easy Installation:

1. Set each item in **Network** setting screen.

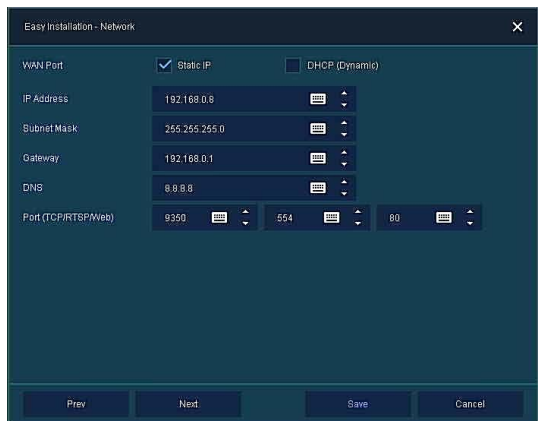

- WAN Port: Select whether to use static IP or dynamic IP.
- IP Address, Subnet Mask, Gateway, DNS, and Port: As for dynamic IP, enter information in each space.
- 2. Press **Save** button to save set value.
- 3. Press **Next** to end Network setting and move the next setting phase.

#### <span id="page-18-1"></span>**2.4.5 Time/Date**

How to set the time/date of Easy Installation:

1. Set each item in **Time/Date** setting screen.

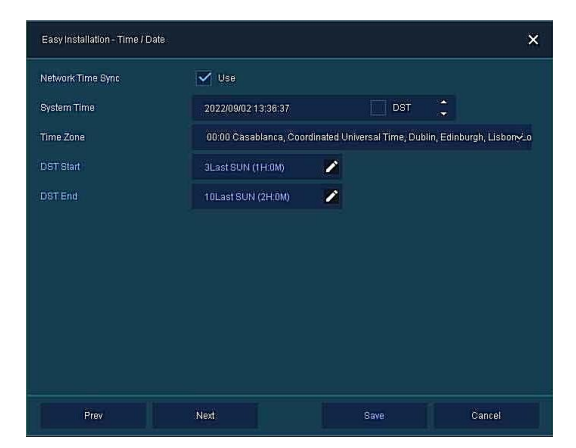

- Network Time Sync: Select network for synchronizing with time server.
- System Time: Not for synchronizing with network time server, set the device time; otherwise (applying for Daylight saving time), select DST.
- Time Zone: Select time zone for the system being installed.
- DST Start/End: For applying Daylight saving time, set the application period.
- 2. Press **Save** button to save set value.
- 3. Press **Next** to end Time/Date setting and move the next setting phase.

#### <span id="page-19-0"></span>**2.4.6 Auto Upgrade**

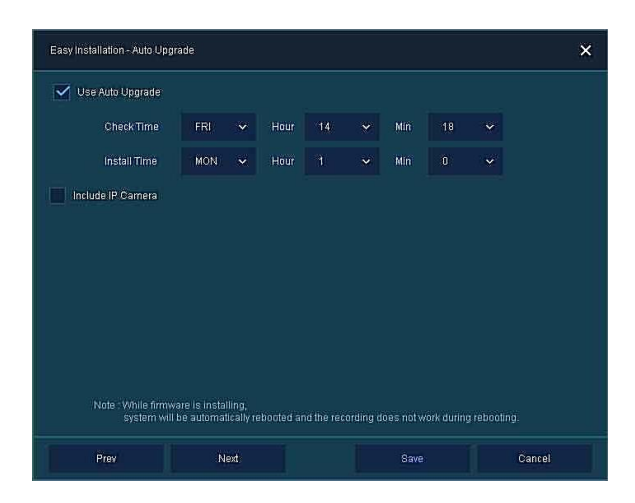

- 1. Select **Use Auto Upgrade** to upgrade system to new firmware automatically.
	- Check Time : Set the time to check if there is a new firmware.
	- Install Time : Sets the time when the firmware is installed.
- 2. Select **Include IP Camera** to install new firmware on IP cameras.

#### <span id="page-19-1"></span>**2.4.7 Record**

How to set the record of Easy Installation:

1. Set each item in **Record** setting screen.

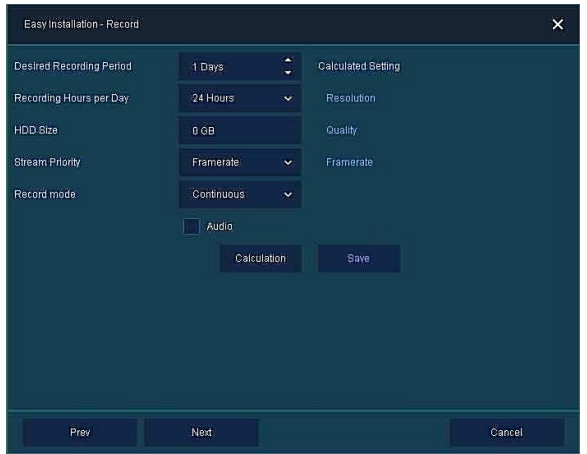

- Select desired recording period and daily recording hours.
- HDD size will be displayed automatically.
- Select priority of frame rate or resolution.
- Select recording modes as continuous or event.
- Select if audio record or not.
- Click **Calculation** to see recommended frame rate and resolution.
- 2. Press **Save** button to save set value.
- 3. Press **Next** to end Recoding setting and move the next setting phase.

#### <span id="page-20-0"></span>**2.4.8 Easy Installation Wizard**

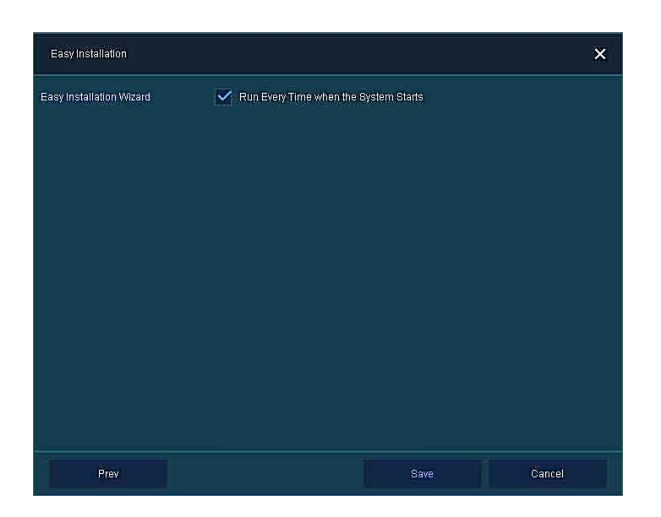

- 1. Select to run Easy Installation every time when the system start.
- 2. Press **Save** button to save set value and end Easy Installation.

## <span id="page-21-0"></span>**3. Live Screen Configuration**

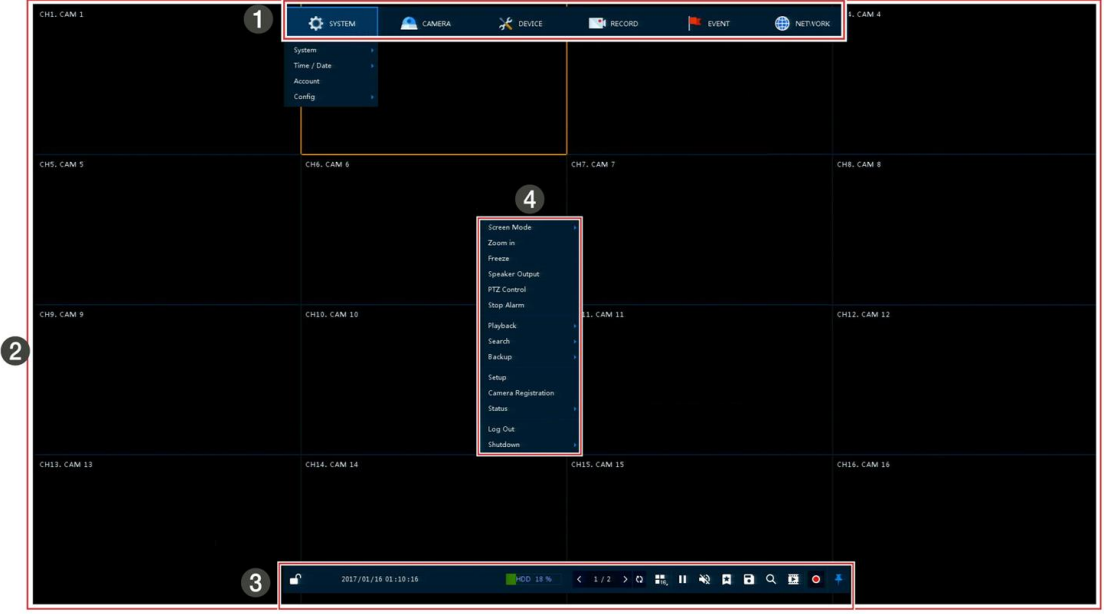

UI screen is configured like below figure.

#### **Figure 3-1 UI Screen Configuration**

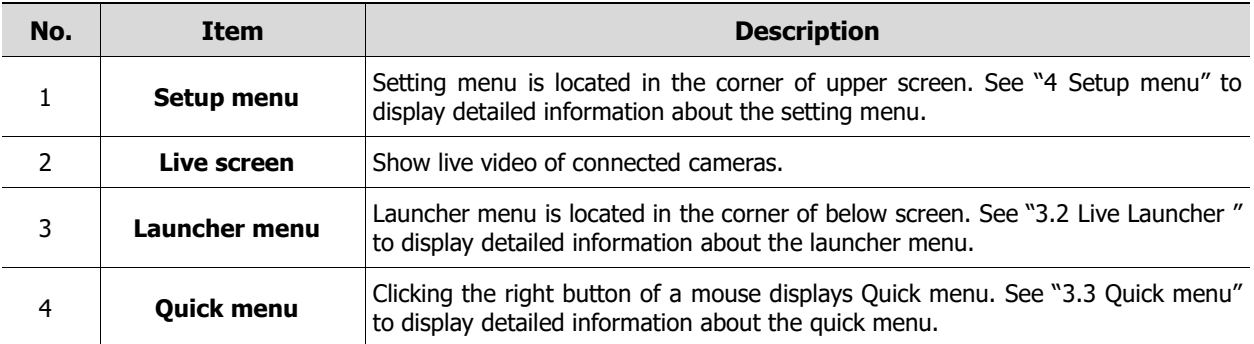

### <span id="page-22-0"></span>**3.1 Icons in Live screen**

Each icon in the live screen displays a present setting status or a function. UI screen consists of like below.

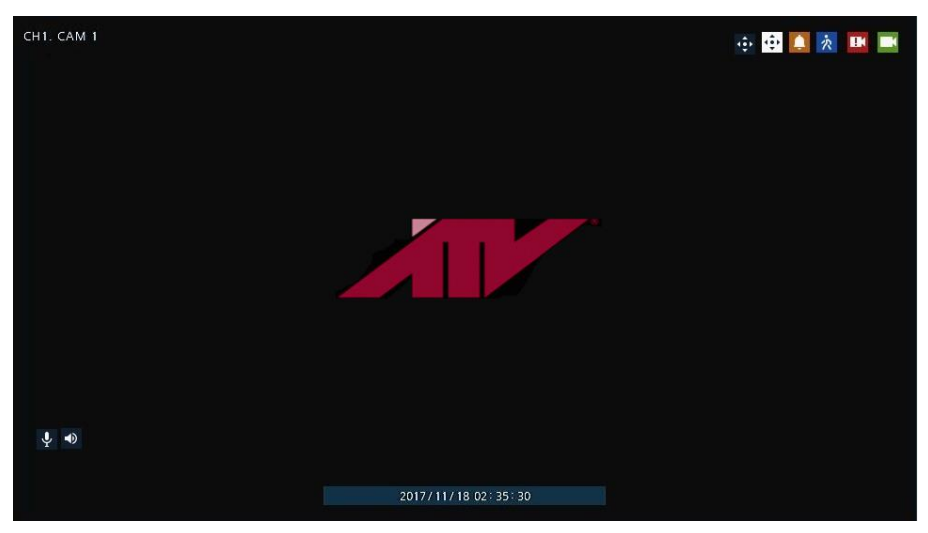

**Figure 3-2 Live screen icon**

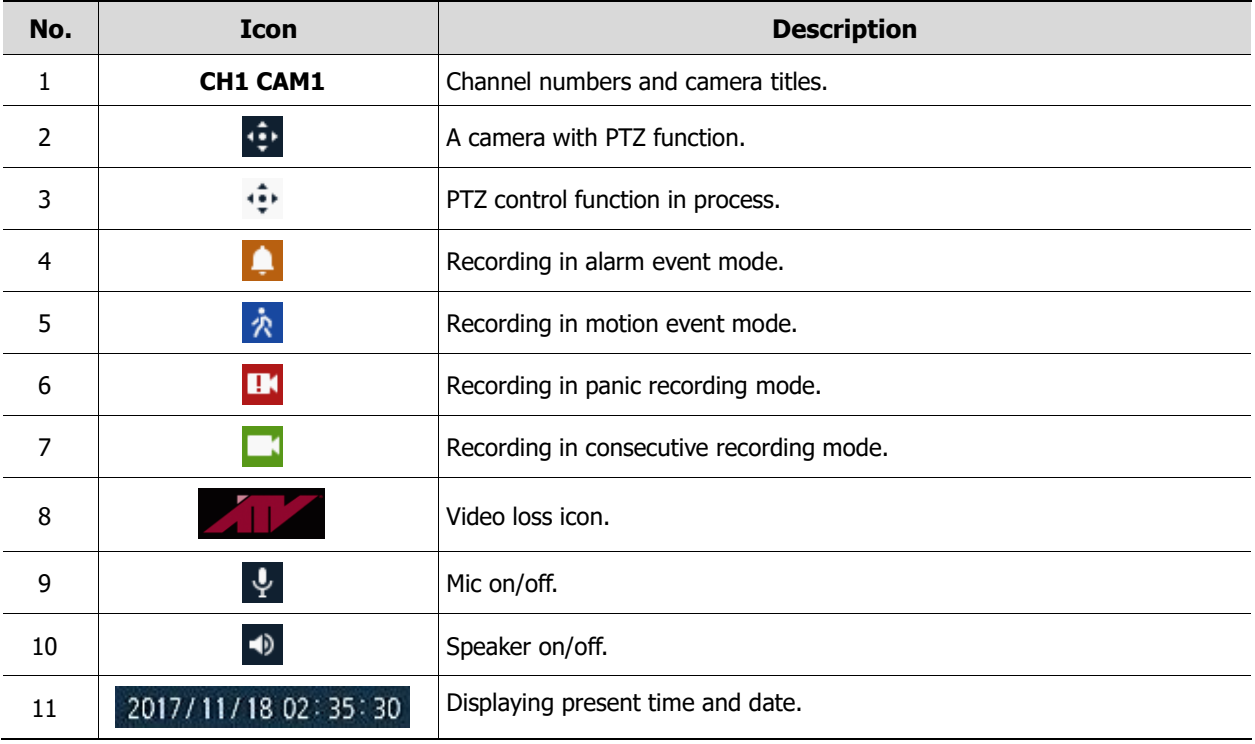

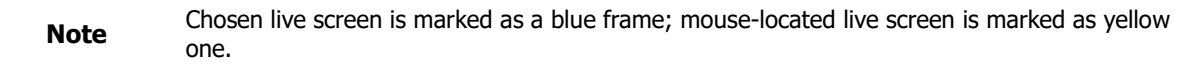

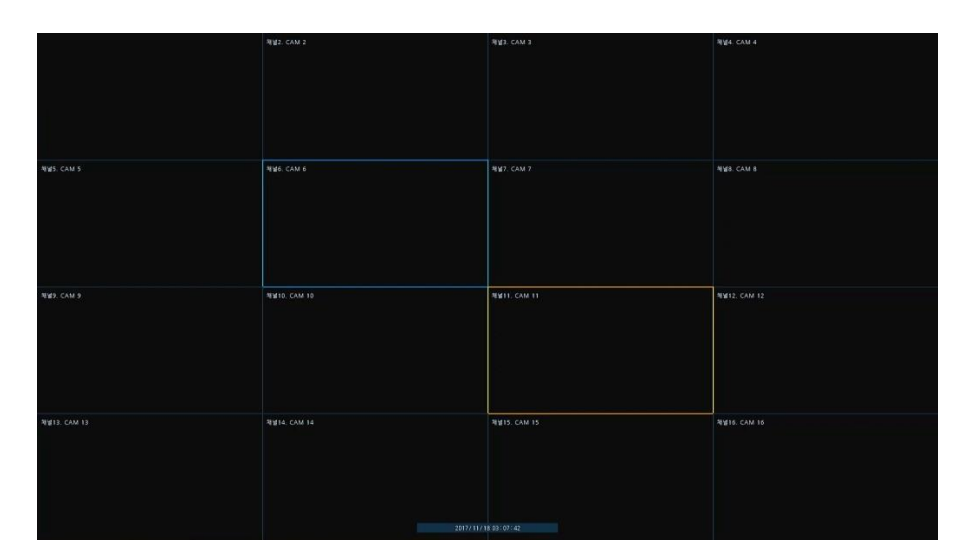

**Figure 3-3 Chosen live screen channel**

### <span id="page-24-0"></span>**3.2 Live Launcher menu**

This chapter describes Launcher menu in the bottom of the screen.

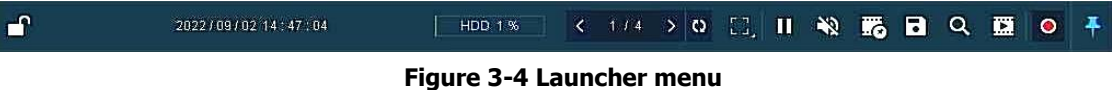

**No. Item Description** 1 **P P** Log in/out status and logged in ID. 2 **Date & Time** Displaying present date and time. 3 **HDD** Displaying HDD capacity in use. 4 **4 A A I** Moving to previous/next partition screen.  $\begin{bmatrix} 5 \end{bmatrix}$   $\begin{bmatrix} 0 \end{bmatrix}$  Displaying live screen in order set (toggle). ED. **BE**  $\begin{array}{|c|c|c|c|}\n\hline\n\text{H}_1 & \text{Selecting partition mode to mark in live screen (single screen, 4-, 9-, and 16- partition).}\n\hline\n\hline\n\text{H}_2 & \text{Selecting partition mode to mark in live screen (single screen, 4-, 9-, and 16- partition).}\n\hline\n\end{array}$  $7$   $\blacksquare$   $\blacksquare$  Stopping or replaying selected live screen images (toggle). 8  $\Box$   $\Box$   $\Box$  Audio on or mute chosen live screen (toggle).  $\overline{\mathbf{B}}$  Save the bookmark. 10 Make a backup video of users want. See "[3.2.1](#page-25-0) [Backup](#page-25-0)" to display detailed information about back-up. 11 Searching recording data (time, event, thumbnail, smart search and text). See "[5.1](#page-100-1) [Search](#page-100-1)" to display detailed information about search. 12 **Playback recorded data.** 13 **O** Starting immediate recording of selected channel. 14  $\star$   $\uparrow$  Locking or releasing launcher menu (toggle).

### <span id="page-25-0"></span>**3.2.1 Backup**

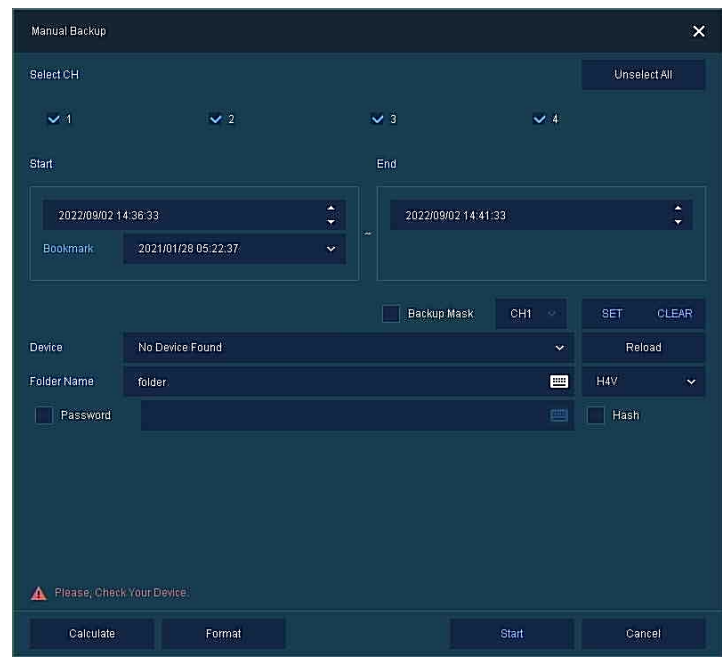

The device provides a back-up function of live screen.

**Figure 3-5 [Backup](#page-25-0)**

| No. | <b>Item</b>                        | <b>Description</b>                                                                                                    |  |  |  |
|-----|------------------------------------|----------------------------------------------------------------------------------------------------|--|--|--|
| 1   | <b>Select CH</b>                   | Selecting a channel users want to back-up.                                                                                                    |  |  |  |
| 2   | Select All/<br><b>Unselect All</b> | Select or clear all channels.                                                                                                    |  |  |  |
| 3   | <b>Start</b>                       | Setting back-up start time (Bookmark: bookmark list).                                                                                                   |  |  |  |
| 4   | End                                | Setting back-up ending time (Bookmark: bookmark list).                                                                                                  |  |  |  |
| 5   | <b>Time Overlap</b>                | Selecting time if there are two recorded data in the same time.                                                                                         |  |  |  |
| 6   | <b>Backup Mask</b>                 | User can mask selected area. It works H4V format only.                                                                                                  |  |  |  |
| 7   | <b>Device</b>                      | Selecting the device to save back-up files.                                                                                                    |  |  |  |
| 8   | <b>Reload</b>                      | Opening the device information.                                                                                                    |  |  |  |
| 9   | <b>Folder Name</b>                 | Entering a folder name to save back-up files.                                                                                                    |  |  |  |
| 10  | <b>File format</b>                 | Selecting a file format to back-up.                                                                                                    |  |  |  |
| 11  | <b>Password</b>                    | If back-up file format is H4V, user can set password for security.                                                                                      |  |  |  |
| 12  | Hash                               | Insert Hash information into the backup file. It support H4V format only.<br>The hash information can be used to verify the forgery of the backup file. |  |  |  |
| 13  | <b>Calculate</b>                   | Calculating data capacity to back-up.                                                                                                    |  |  |  |
| 14  | <b>Format</b>                      | Formatting the device to back-up.                                                                                                    |  |  |  |
| 15  | <b>Start</b>                       | Starting back-up.                                                                                                    |  |  |  |
| 16  | <b>Cancel</b>                      | Closing the backup screen.                                                                                                    |  |  |  |

Select **Backup Mask** and click **SET** button to open the Privacy Mask pop-up window.

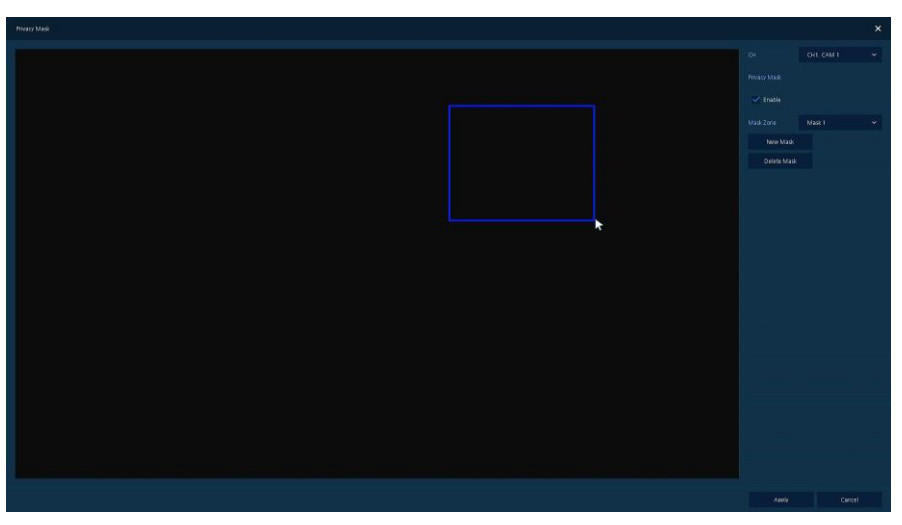

**Figure 3-6 [Backup](#page-25-0) Mask**

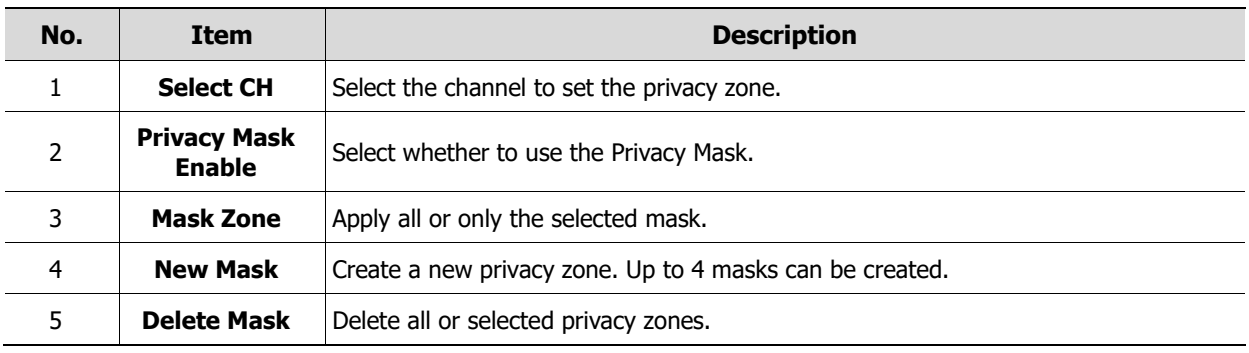

### <span id="page-27-0"></span>**3.3 Quick menu**

This chapter depicts Quick menu when users click the right button of the mouse in live screen.

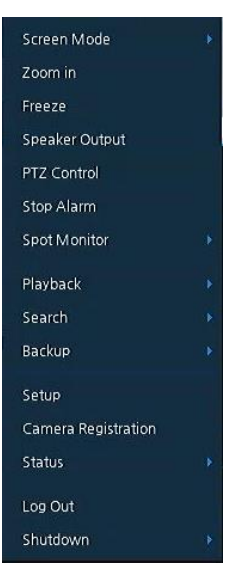

 **Figure 3-7 [Quick menu](#page-27-0)**

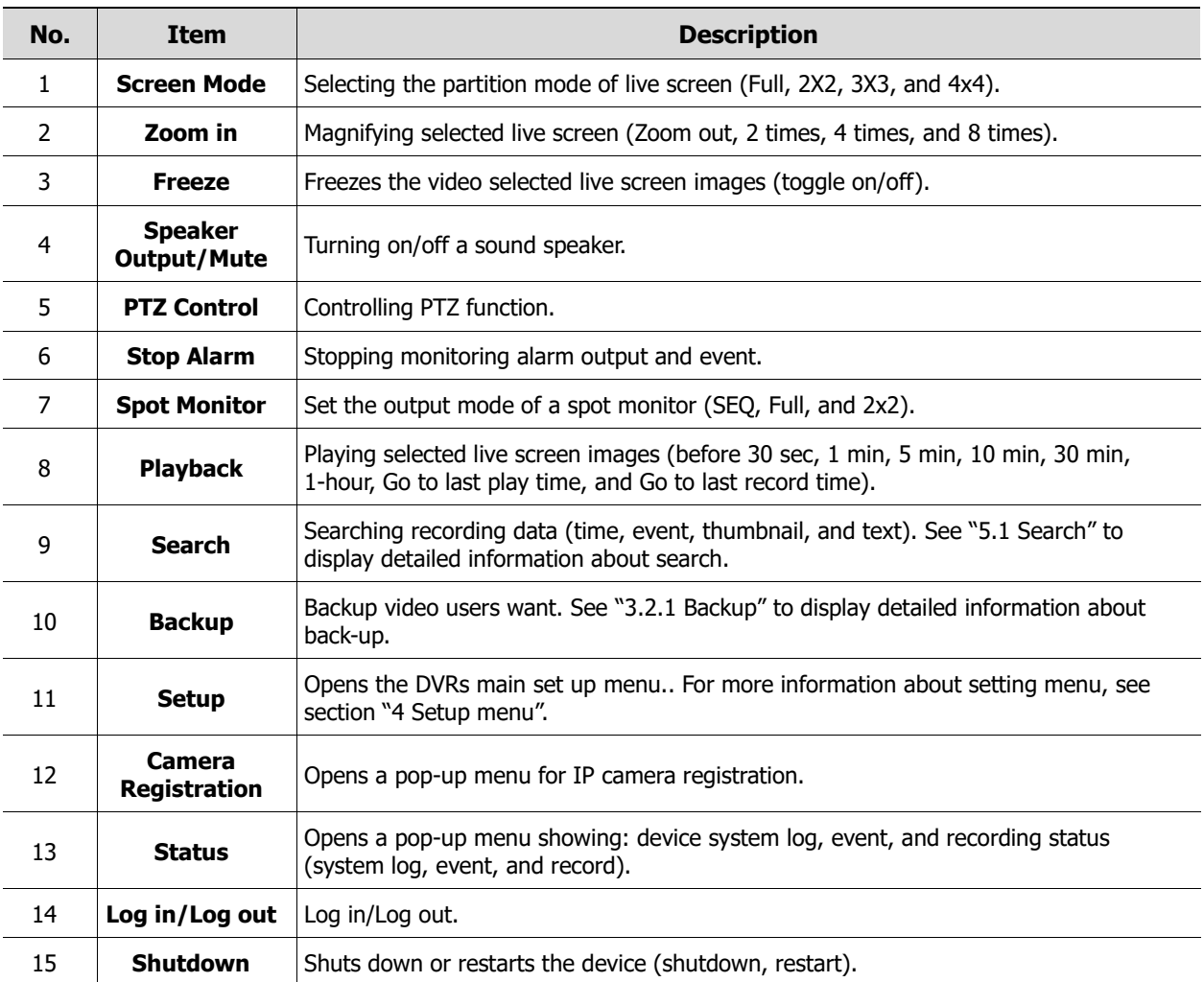

#### <span id="page-28-0"></span>**3.3.1 PTZ Control**

The location of images may be moved to monitor with PTZ ball.

**Note** PTZ Control menu can be displayed if relevant channel's protocol is set in **DEVICE > PTZ** in the upper live screen.

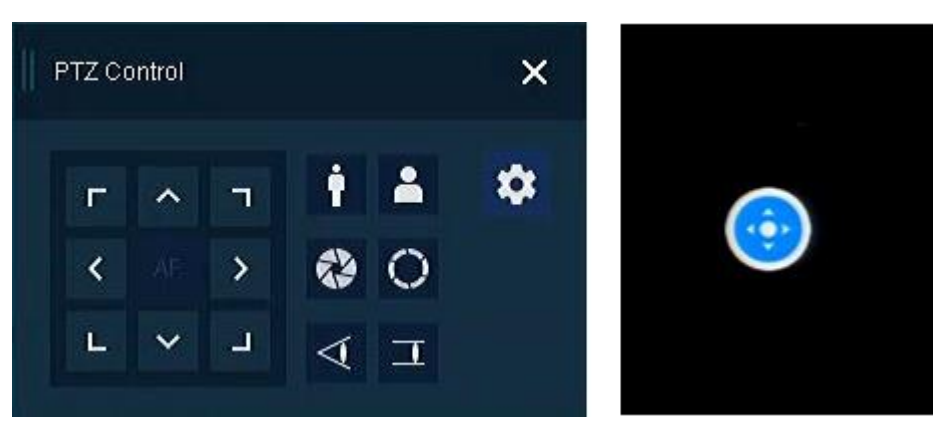

**Figure 3-8 [Quick menu](#page-27-0) [> PTZ Control](#page-28-0)**

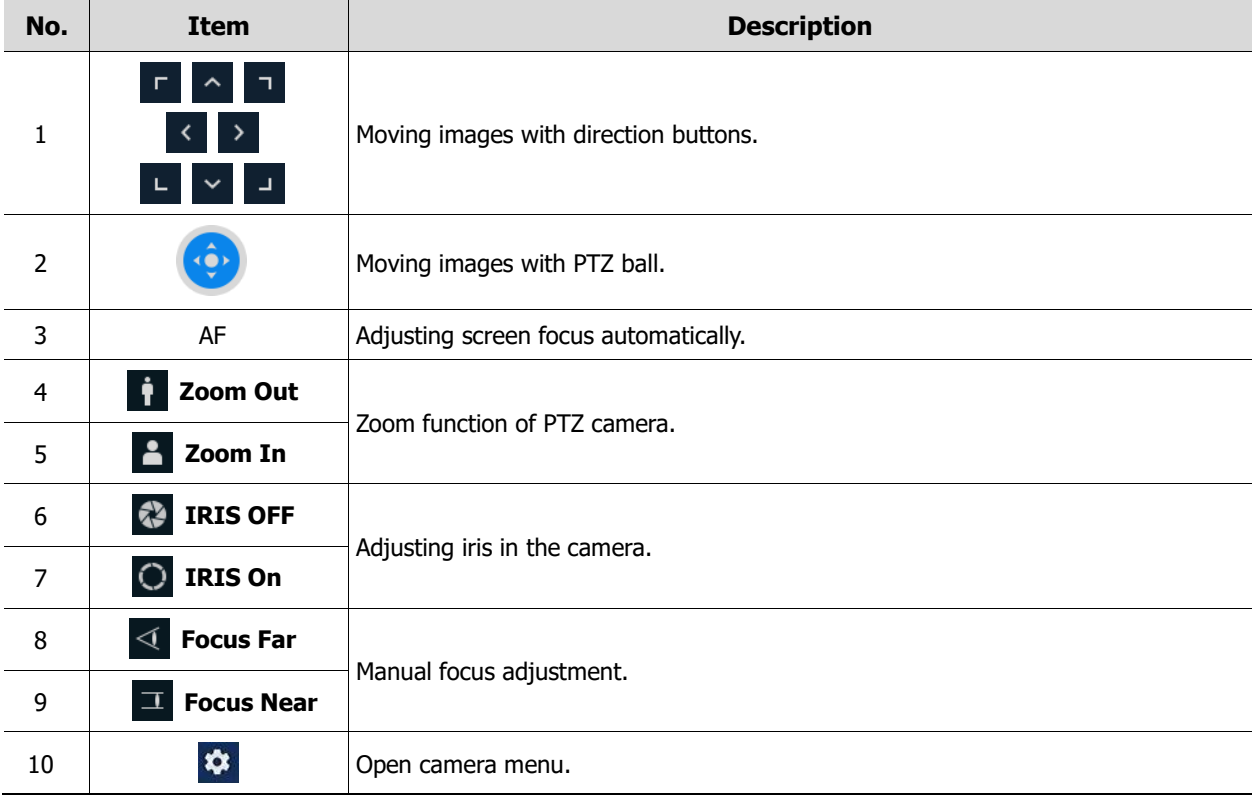

In PTZ Control screen, clicking the right button of the mouse displays Quick menu.

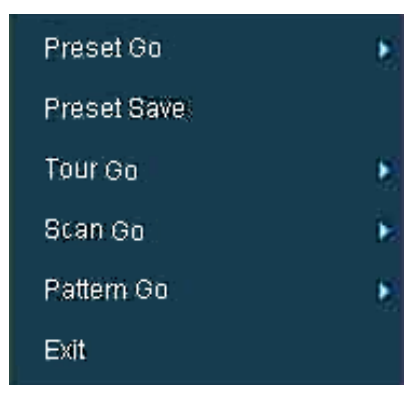

**Figure 3-9 [PTZ Control](#page-28-0) Quick menu**

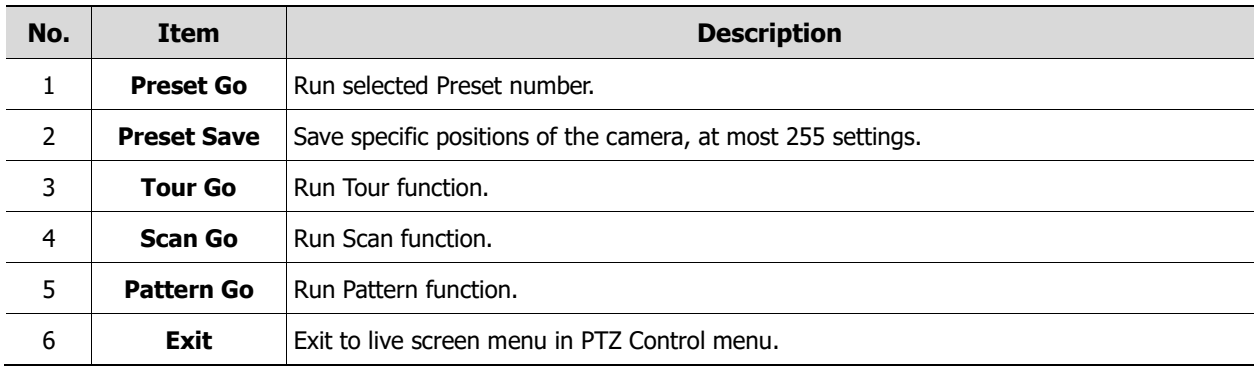

### <span id="page-30-0"></span>**3.3.2 Camera Registration**

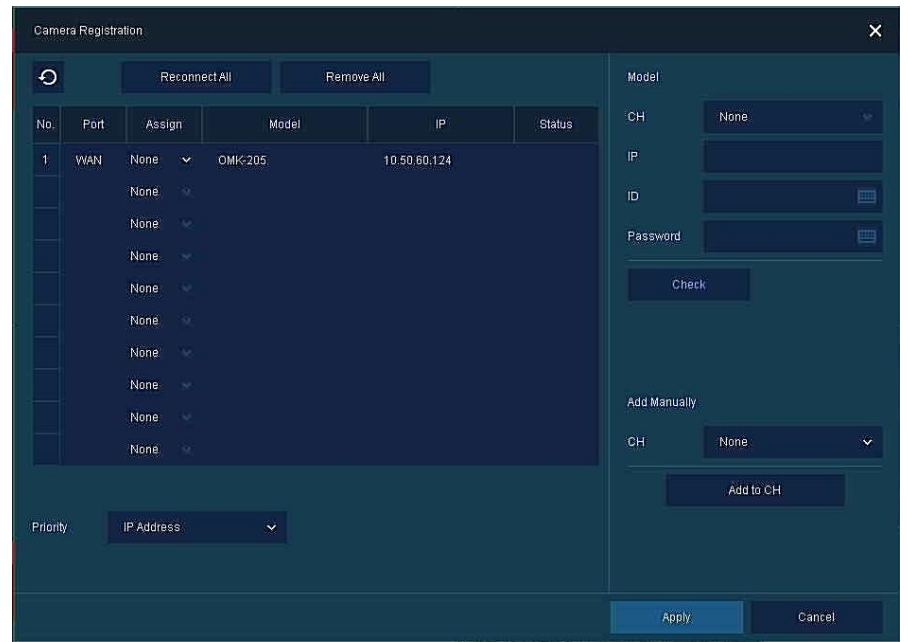

Users can register the IP cameras if IP Mode is selected & Camera registration.

**Figure 3-10 [Camera Registration](#page-30-0)**

| No. | <b>Item</b>         | <b>Description</b>                                                                                                    |  |  |  |  |  |
|-----|---------------------|----------------------------------------------------------------------------------------------------|--|--|--|--|--|
| 1   | $\odot$             | Search the connected IP cameras.                                                                                                    |  |  |  |  |  |
| 2   | <b>Auto Assign</b>  | Automatically assign the channel windows.                                                                                            |  |  |  |  |  |
| 3   | Port                | Show the detected camera port.                                                                                                    |  |  |  |  |  |
| 4   | Assign              | Selecting the channel windows manually.                                                                                              |  |  |  |  |  |
| 5   | Model               | Show detected camera model number.                                                                                                   |  |  |  |  |  |
| 6   | IP.                 | Show detected camera IP address.                                                                                                    |  |  |  |  |  |
| 7   | <b>Status</b>       | Show connection status.                                                                                                    |  |  |  |  |  |
| 8   | <b>Priority</b>     | If IP camera has both IP address and Zero-Conf. IP address, only one address will be<br>searched according to the selected priority. |  |  |  |  |  |
| 9   | <b>Add Manually</b> | Add to CH<br>Select channel and click<br>to open manual add window                                                                   |  |  |  |  |  |

#### **Add Manually**

Click Add to CH to open Camera Registration.

Or move the mouse point at the middle of channel on the live screen.

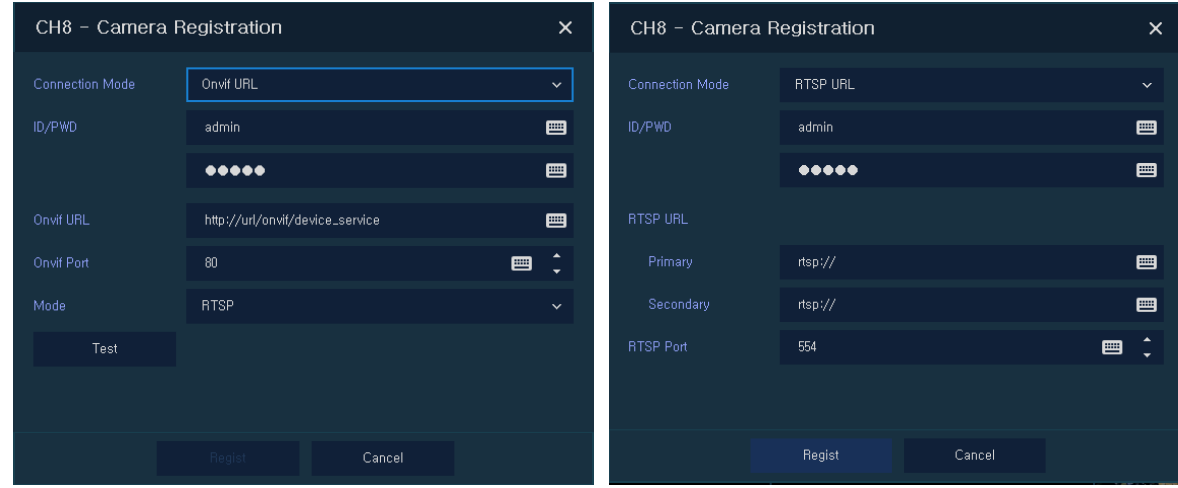

**Figure 3-11 [Camera Registration](#page-30-0) (manual add)**

| No.            | <b>Description</b><br>Item                                |                                                      |  |  |
|----------------|-----------------------------------------------------------|------------------------------------------------------|--|--|
| 1              | <b>Connection Mode</b>                                    | Select connection mode as Onvif or RTSP.             |  |  |
| $\overline{2}$ | <b>ID/PWD</b><br>Enter ID and password of IP camera.      |                                                      |  |  |
| 3              | <b>Onvif URL</b><br>Enter camera IP address.              |                                                      |  |  |
| $\overline{4}$ | <b>RTSP URL</b>                                           | Enter Primary and Secondary RTSP IP address and URL. |  |  |
| 5              | <b>Onvif Port</b><br>Enter web port. Default port is 80.  |                                                      |  |  |
| 6              | <b>RTSP Port</b><br>Enter RTSP port. Default port is 554. |                                                      |  |  |
| 7              | Mode                                                      | Select video stream format (RTSP/HTTP).              |  |  |

### <span id="page-32-0"></span>**3.3.3 Status > System log**

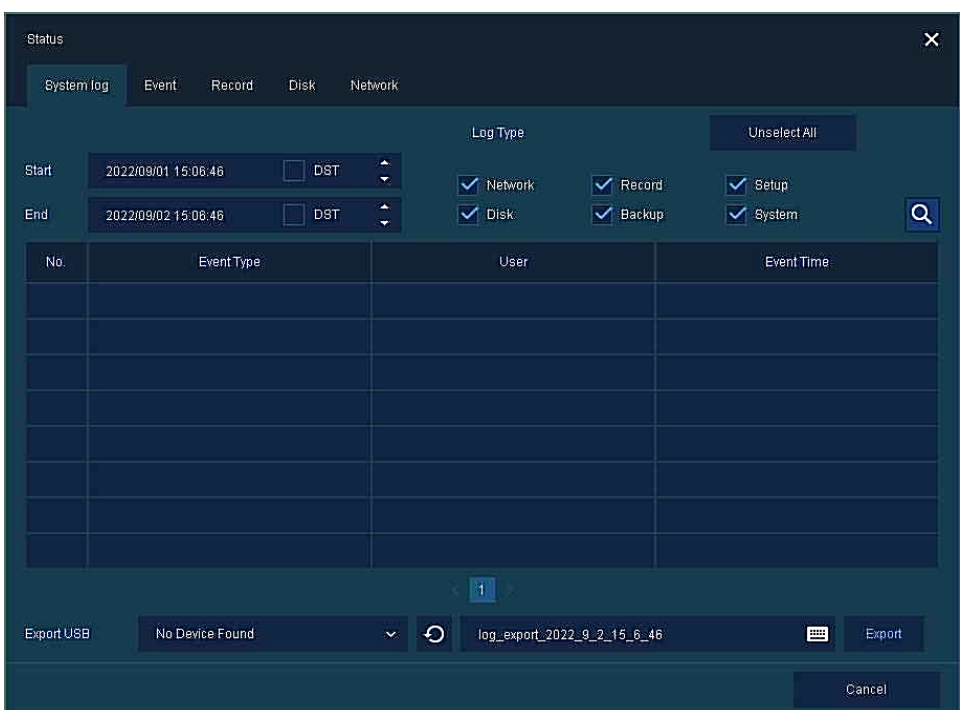

Users can see the system log information in **System log** tap in **Status** screen.

**Figure 3-12 [Status > System logi](#page-32-0)n Quick menu**

| No.            | Item                               | <b>Description</b>                                                      |  |  |  |
|----------------|------------------------------------|-------------------------------------------------------------------------|--|--|--|
| 1              | Start                              | Setting starting time of system log to search.                          |  |  |  |
| $\overline{2}$ | End                                | Setting ending time of system log to search.                            |  |  |  |
| 3              | Log Type                           | Selecting log types (Network, Record, Setup, Disk, Backup, and System). |  |  |  |
| $\overline{4}$ | <b>Select All</b><br>/Unselect All | Selecting or clearing all log types (toggle).                           |  |  |  |
| 5              | <b>Search</b>                      | Pressing search button search on the basis of set condition.            |  |  |  |
| 6              | System log list                    | Displaying system log list.                                             |  |  |  |
| 7              | <b>Cancel</b>                      | Completing the status screen.                                           |  |  |  |

#### <span id="page-33-0"></span>**3.3.4 Status > Event**

Users can see the real-time event information of the unit in **Event** tap in **Status** screen.

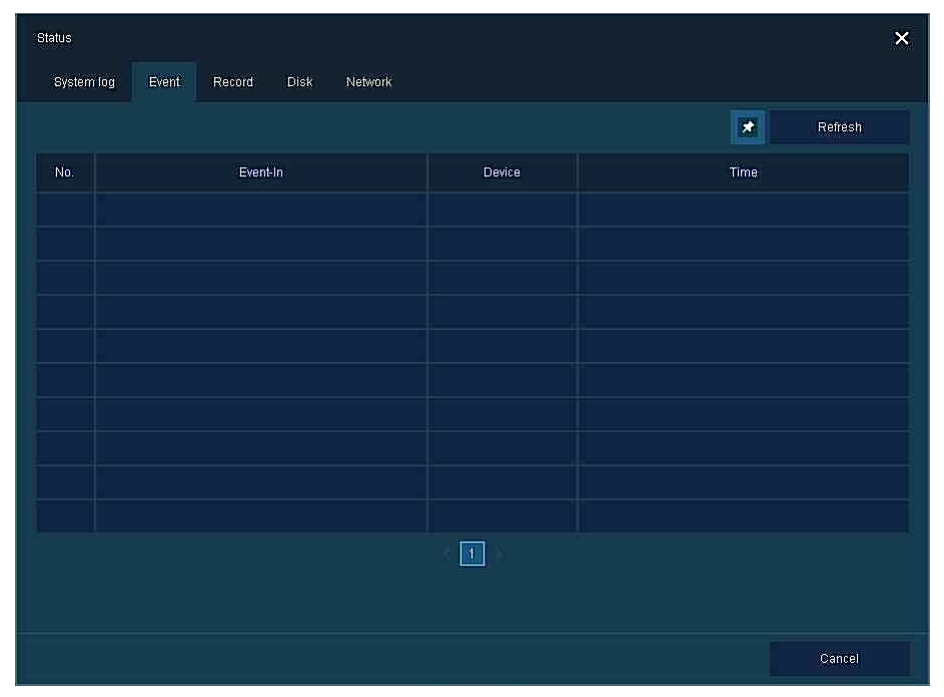

**Figure 3-13 [Status > Event](#page-33-0) in Quick menu**

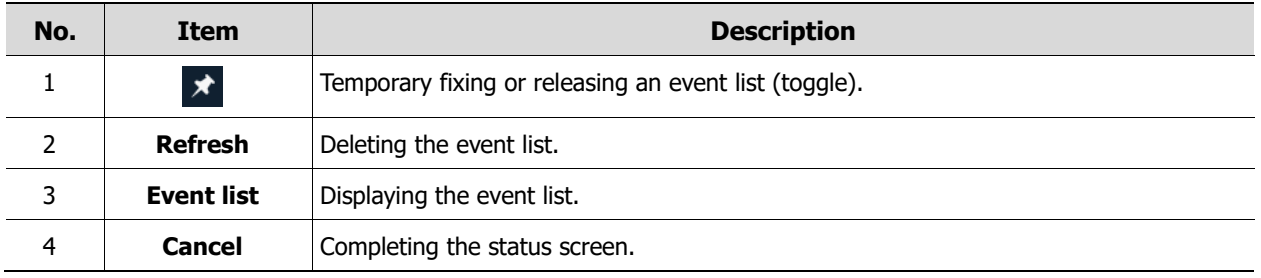

#### <span id="page-34-0"></span>**3.3.5 Status > Record**

Users can see the recording status in **Record** tap in **Status** screen.

|              | Event<br>System log       | Record              | <b>Disk</b><br>Network    |                |                 |                   |                |                 |       |
|--------------|---------------------------|---------------------|---------------------------|----------------|-----------------|-------------------|----------------|-----------------|-------|
| Record Time  |                           | 2021/01/23 06:31:20 | $\sim 2022/09/0214,00.20$ |                |                 |                   |                |                 |       |
| CH           | Input Type                | Main Stream         |                           |                |                 |                   | Second Stream  |                 | Audio |
|              |                           | Record              | <b>Resolution</b>         | <b>Bitrate</b> | Framerate       | <b>Resolution</b> | <b>Bitrate</b> | Framerate       |       |
| $\mathbf{1}$ | None                      | <b>None</b>         | None                      | None           | None:           | None:             | None           | None:           | None: |
| $\mathbf 2$  | None                      | None:               | None                      | None           | None            | None              | None           | None            | None  |
| 3            | None                      | None                | None                      | None           | None            | None              | None           | None            | None  |
| 4            | (A) 1920x1080             | Motion              | 1920x1080 (B)             | 432 Kbps       | 30 <sub>2</sub> | 960×480 (B)       | 112 Kbps       | 30 <sub>2</sub> | None: |
|              | Network Traffic: 0.5 Mbps |                     |                           |                |                 |                   |                |                 |       |

**Figure 3-14 [Status > Record](#page-34-0) in Quick menu**

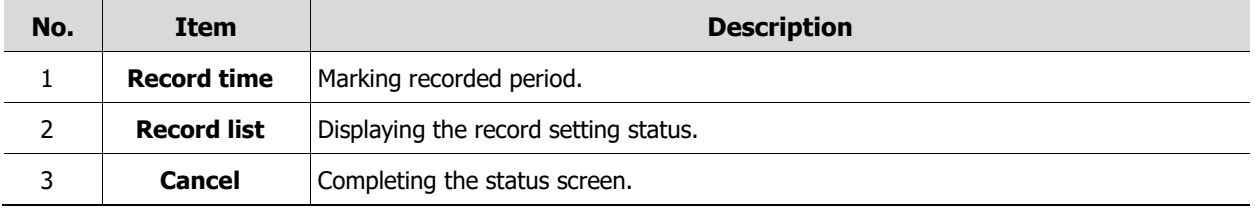

### <span id="page-35-0"></span>**3.3.6 Status > Disk**

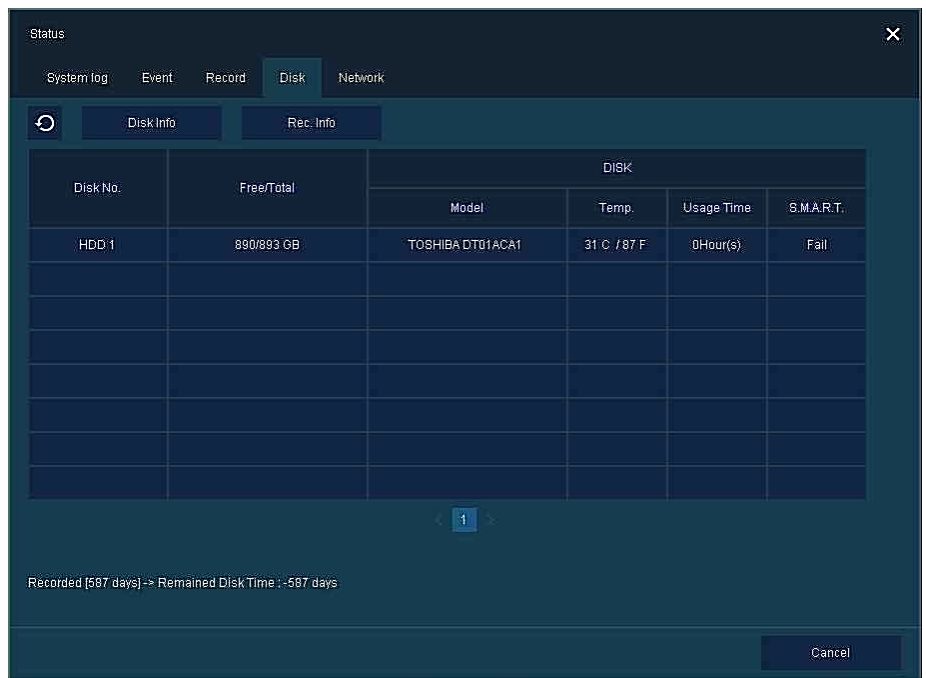

**Users can see the disk status** in **Disk** tap in **Status** screen.

**Figure 3-15 [Status > Disk](#page-35-0) in Quick menu**

| No. | Item      | <b>Description</b>                                  |  |  |  |  |  |
|-----|-----------|-----------------------------------------------------|--|--|--|--|--|
|     | Disk Info | Display disk temperature and S.M.A.R.T information. |  |  |  |  |  |
|     | Rec. Info | Display recording period.                           |  |  |  |  |  |
|     | Cancel    | Completing the status screen.                       |  |  |  |  |  |
## **3.3.7 Status > Network**

Users can see the network status of the WAN port in Network tap in **Status** screen.

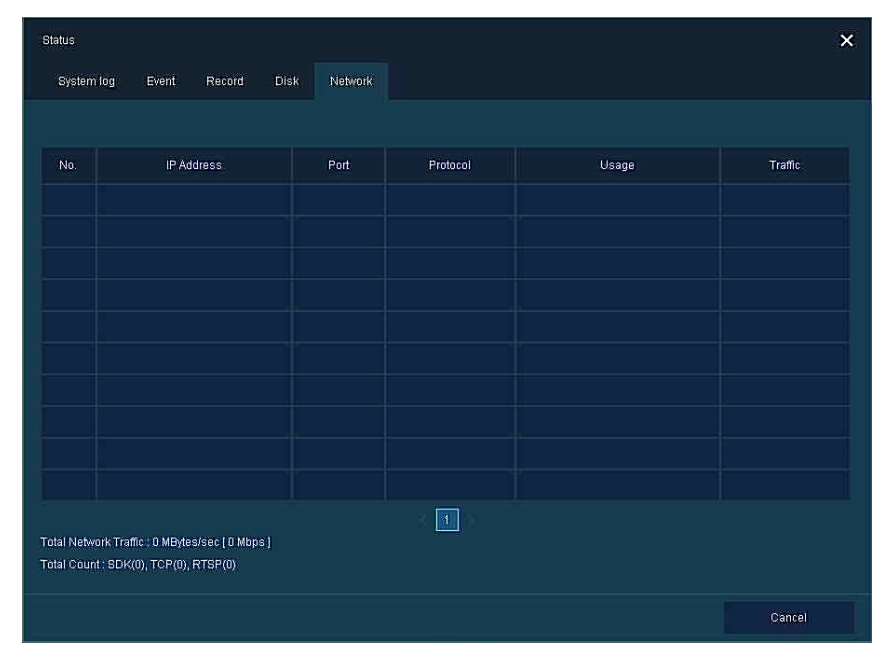

**Figure 3-16 Status > Network in Quick menu**

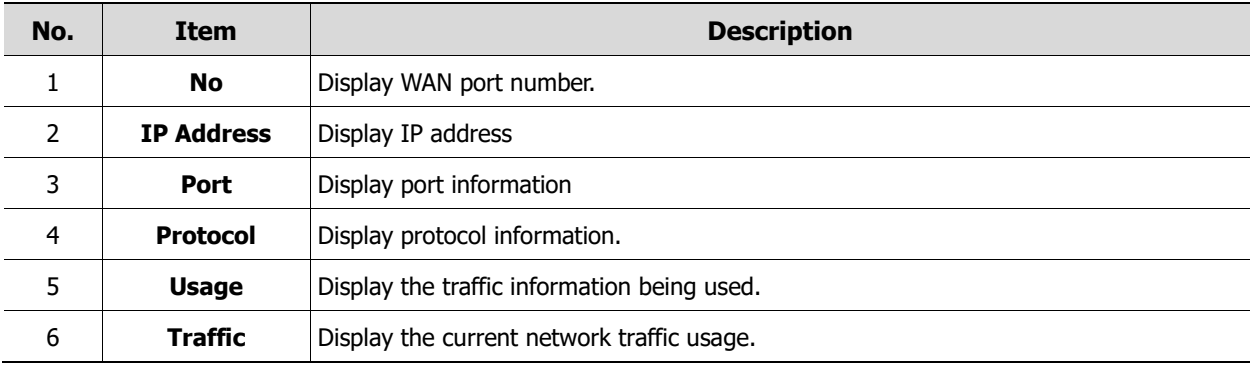

# <span id="page-37-0"></span>**4. Setup menu**

This chapter describes Setup menu in the upper side of the screen.

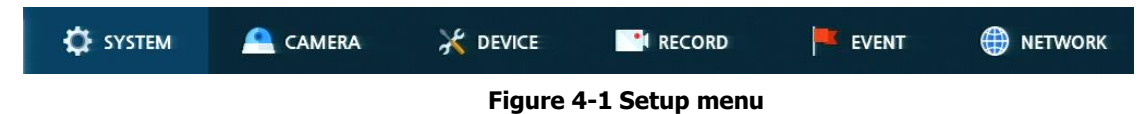

Selecting the menu opens the setting screen.

**Note Setup** screen is available to click **Setup** in Quick menu by clicking the right button of the mouse.

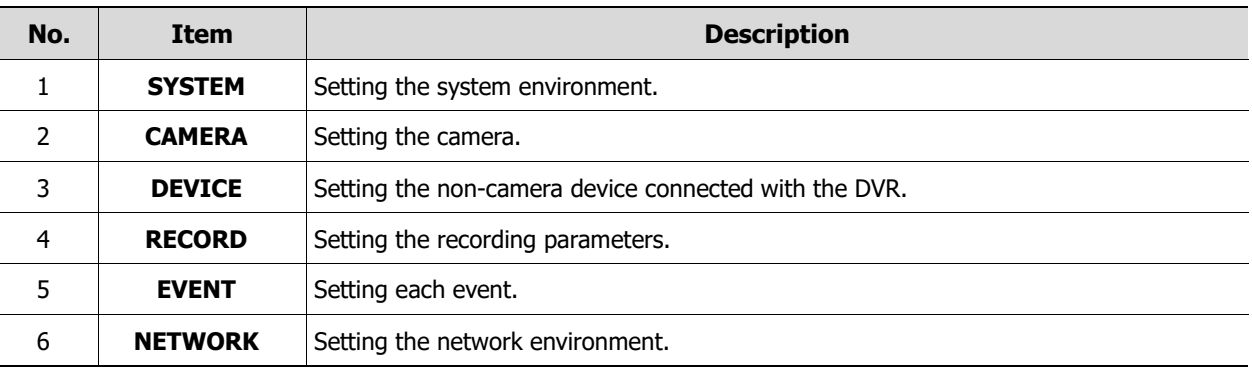

Setup menu includes:

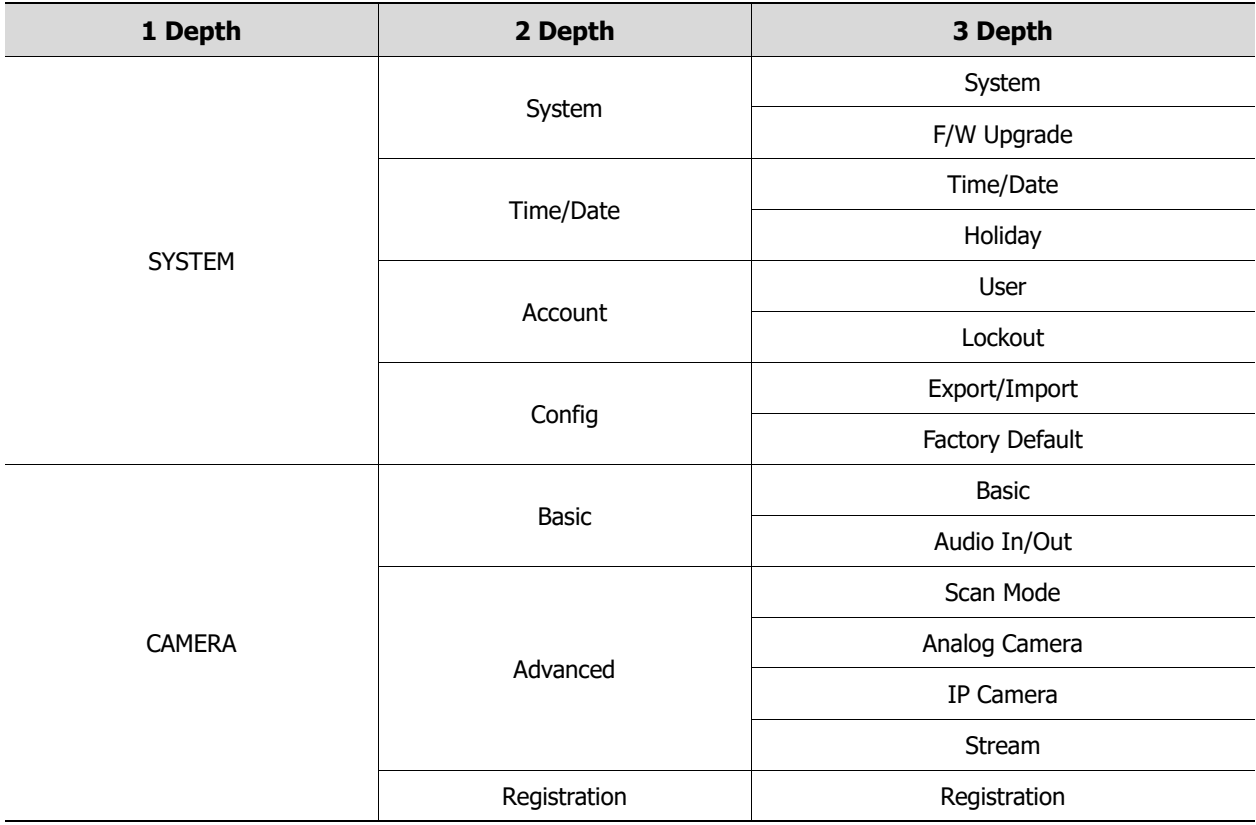

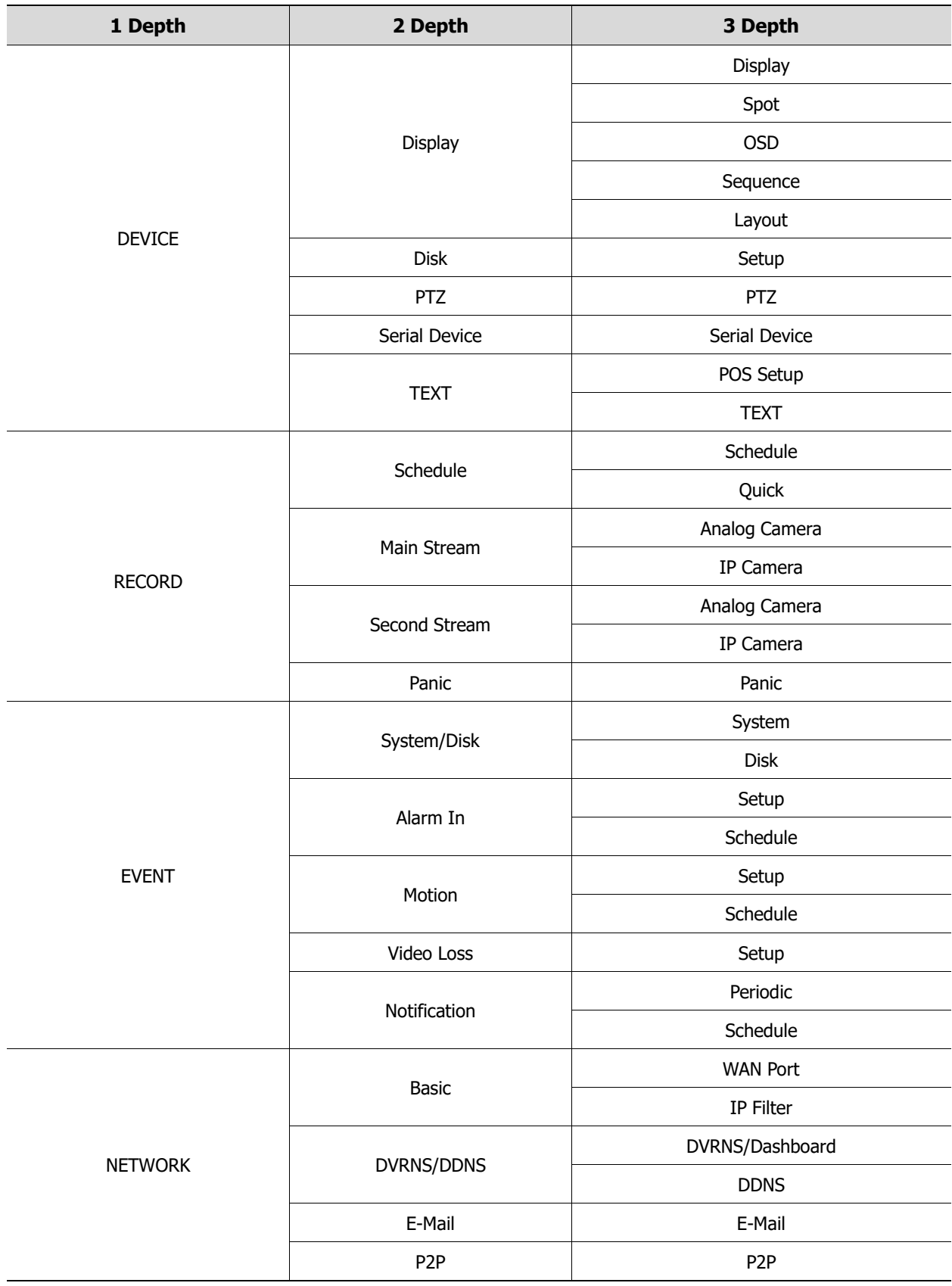

# <span id="page-39-0"></span>**4.1 General buttons in Setup menu**

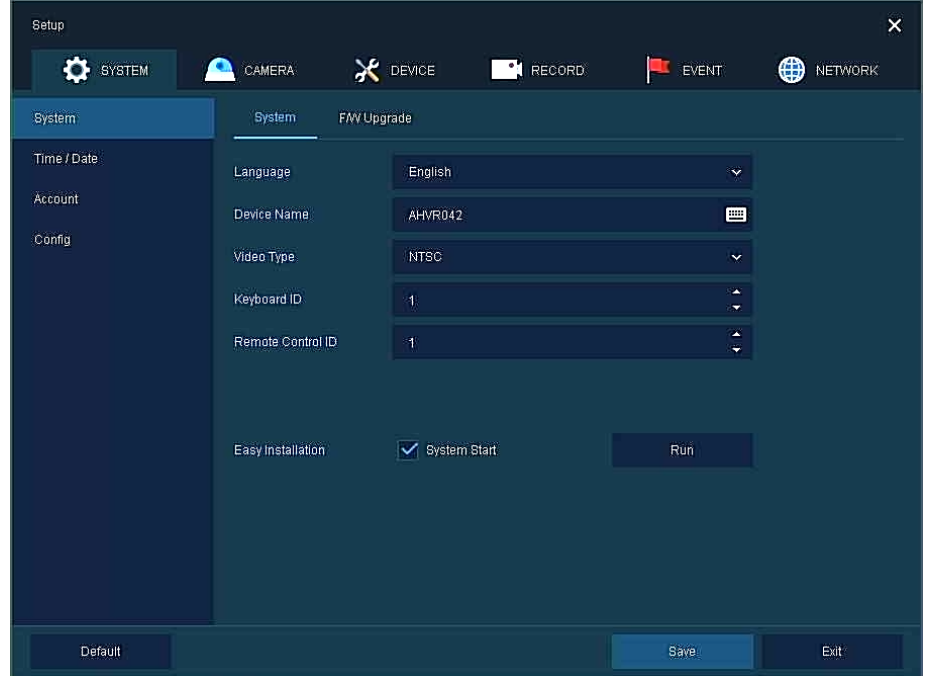

This section depicts General buttons in Setup menu.

**Figure 4-2 [General buttons in Setup menu](#page-39-0)**

| No. | <b>Item</b>    | <b>Description</b>                                   |
|-----|----------------|------------------------------------------------------|
|     | <b>Default</b> | Reverse changed setting value to default in factory. |
| 2   | <b>Save</b>    | Save the set content.                                |
| 3   | Cancel         | Cancel the set value.                                |
| 4   | Restore        | Cancel the set value, and reverse it to default.     |
|     | <b>Apply</b>   | Apply the content set.                               |

# <span id="page-40-0"></span>**4.2 SYSTEM**

In **SYSTEM**, basic system environment is set.

## <span id="page-40-1"></span>**4.2.1 System**

Set and upgrade the basic items of the system.

#### **System > System**

Set the basic items in the System.

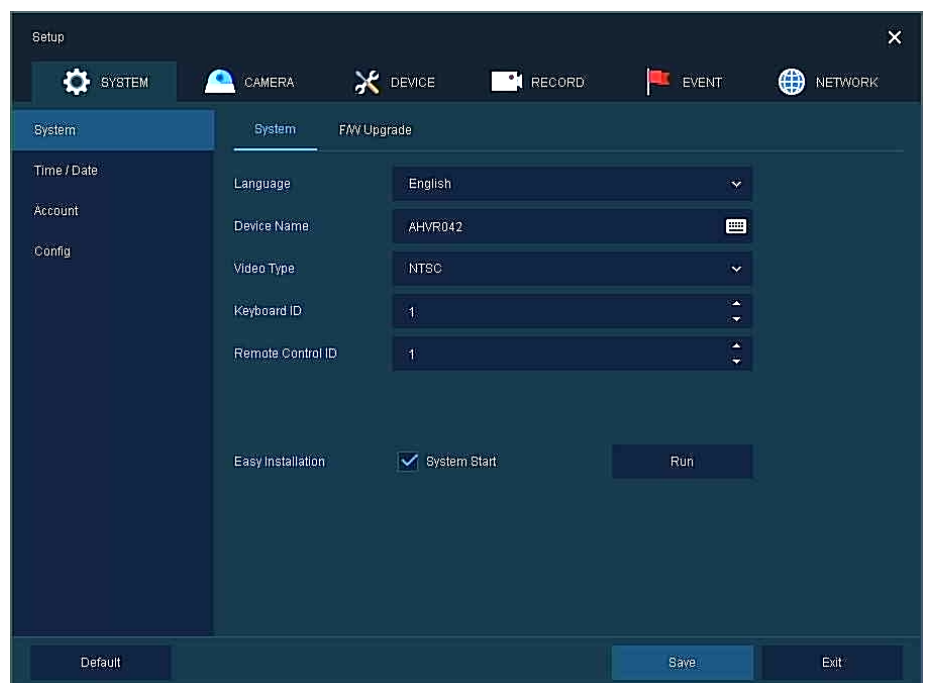

 **Figure 4-3 [SYSTEM](#page-40-0) [> System](#page-40-1) > System**

| No. | <b>Name</b>                                                                  | <b>Function</b>                                   |  |  |  |
|-----|------------------------------------------------------------------------------|---------------------------------------------------|--|--|--|
| 1   | Language                                                                     | Set the system language.                          |  |  |  |
| 2   | <b>Device Name</b>                                                           | Enter the device name (Only English is possible). |  |  |  |
| 3   | <b>Video Type</b>                                                            | Select image standard types (NTSC, PAL).          |  |  |  |
| 4   | <b>Keyboard ID</b>                                                           | Select keyboard ID $(1~255)$ .                    |  |  |  |
| 5   | <b>Remote Control ID</b><br>Select wireless remote control ID $(1\sim 99)$ . |                                                   |  |  |  |
| 6   | <b>System start</b>                                                          | Select Easy Installation in starting the system.  |  |  |  |
|     | <b>Run</b>                                                                   | Run Easy Installation.                            |  |  |  |

**Warning** If change video type, system will reboot and all setup go to factory default.

#### **System > F/W Upgrade**

Set the upgraded items of the system.

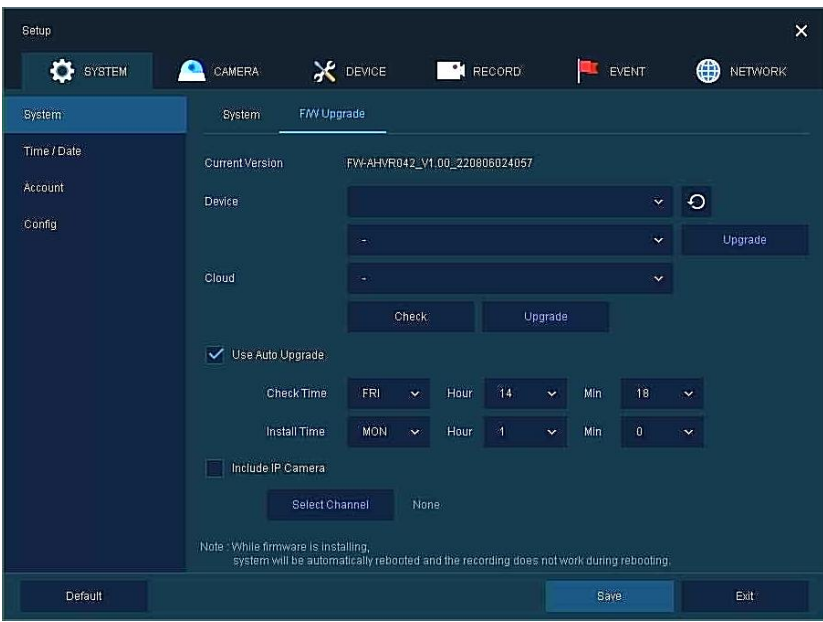

**Figure 4-4 [SYSTEM](#page-40-0) > [System](#page-40-1) > F/W Upgrade**

| No.           | <b>Name</b>            | <b>Function</b>                                                                        |
|---------------|------------------------|----------------------------------------------------------------------------------------|
| 1             | <b>Current Version</b> | Displaying the present tool version.                                                   |
| $\mathcal{P}$ | <b>Device</b>          | Connect USB memory that has files to upgrade to the USB port, select files to upgrade. |
|               |                        | Displaying new firmware list on the cloud server.                                      |
|               |                        | Click Check button to check for new version.                                           |
|               |                        | Click <b>Upgrade</b> to upgrade to selected firmware.                                  |
|               |                        |                                                                                        |
|               |                        | <b>Use Auto Upgrade</b>                                                                |
| 3             | Cloud                  | Select Use Auto Upgrade to upgrade system to new firmware automatically.               |
|               |                        | Check Time: Set the time to check if there is a new firmware.                          |
|               |                        | Install Time: Set the time when the firmware is installed.                             |
|               |                        | <b>Include IP Camera</b>                                                               |
|               |                        | Select <b>Include IP Camera</b> to install new firmware on IP cameras.                 |
|               |                        | Select Channel: Select camera channel where the new firmware will be installed.        |

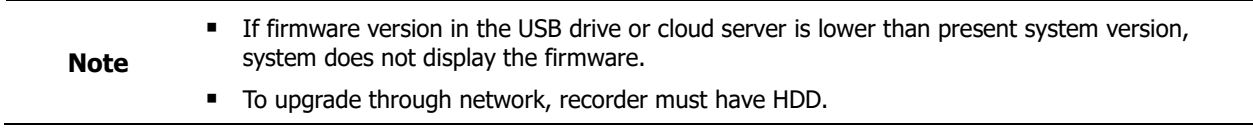

## **4.2.2 Time/Date**

Set the date, time, and holidays of the system.

#### **Time/Date > Time/Date**

Set the date, time, and holidays of the system.

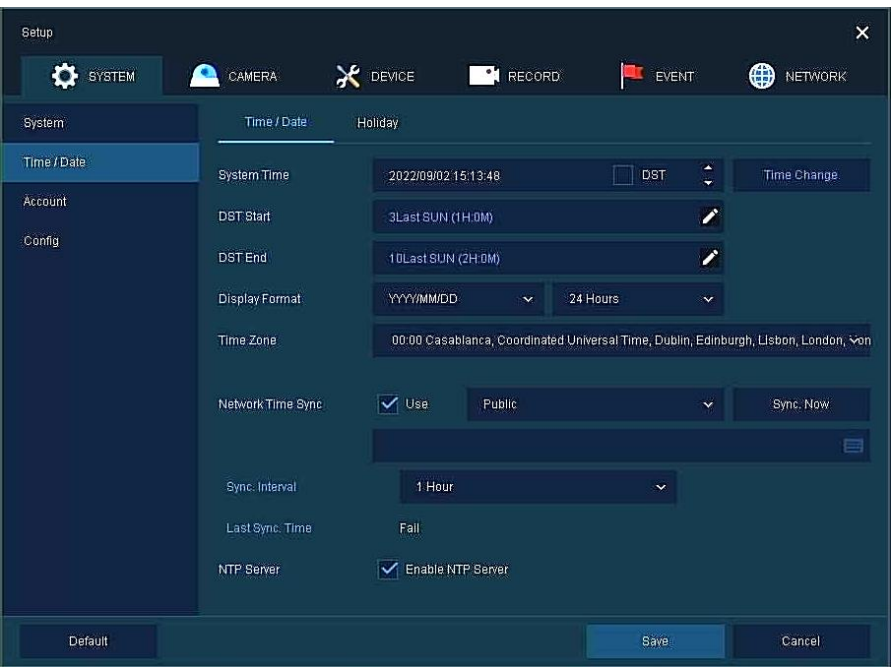

**Figure 4-5 SYSTEM > Time/Date > Time/Date**

| No. | <b>Name</b>                        | <b>Function</b>                                                                                                    |
|-----|------------------------------------|----------------------------------------------------------------------------------------------------|
| 1   | <b>System Time</b>                 | Set the date and time.<br>DST: Select whether to use summer time.<br>$\blacksquare$<br>Time change: Save changed time.                                                                                                    |
| 2   | <b>DST Start</b>                   | Set the starting date of summer time                                                                                                    |
| 3   | <b>DST End</b>                     | Set the ending date of summer time                                                                                                    |
| 4   | <b>Display Format</b>              | Select the format to present date and time.                                                                                                    |
| 5   | <b>Time Zone</b>                   | Select time zone.                                                                                                    |
| 6   | <b>Network Time</b><br><b>Sync</b> | For using a specific network time server, click the Use checkbox and enter<br>the server address.<br>Sync. Interval: Select synchronization period $(1~24~$ hour).<br>Last Sync. Time: Displaying the final synchronized time. |
| 7   | <b>NTP Server</b>                  | Select whether to use NTP server.                                                                                                    |

#### **Time/Date > Holiday**

Set holidays of the system.

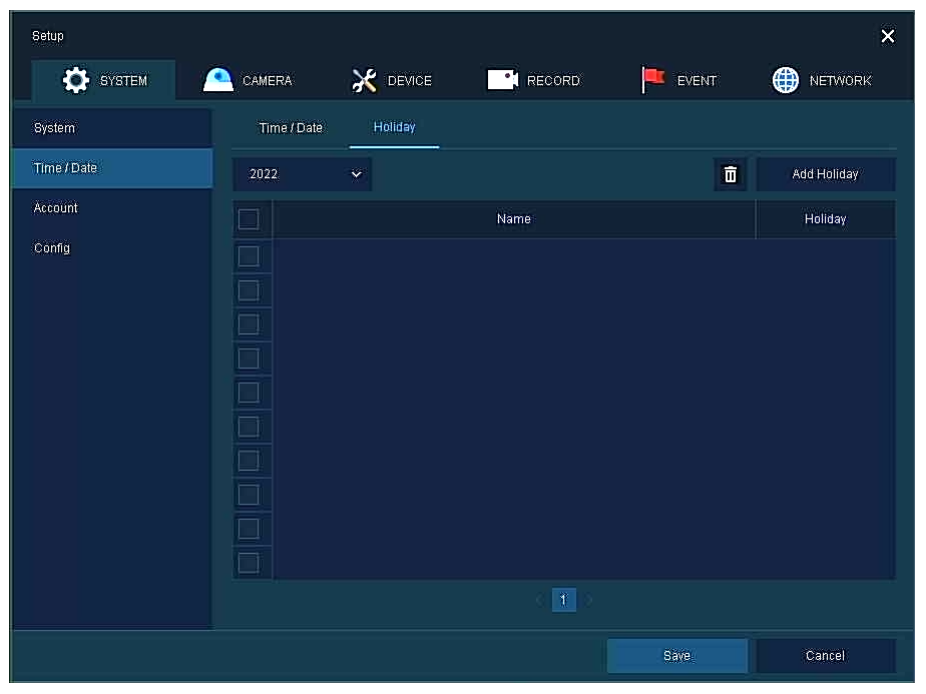

**Figure 4-6 SYSTEM > Time/Date > Holiday**

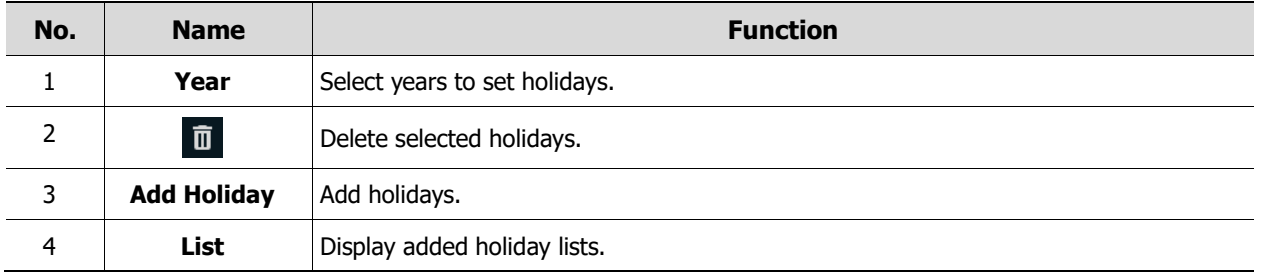

Clicking **Add Holiday** displays holiday addition screen like below.

| Name | 罒<br>New Holiday                                      |                 | 2022 |                 | $\mathbf{v}$    | $\bar{1}$               | $\mathbf{\tilde{x}}$ |                                       |
|------|-------------------------------------------------------|-----------------|------|-----------------|-----------------|-------------------------|----------------------|---------------------------------------|
| Date | 2022/01/01                                            | s               | M    | $\tau$          | W               | $\top$                  | f                    | S                                     |
|      |                                                       | и               |      |                 |                 |                         |                      | $\begin{array}{c} 1 \\ 8 \end{array}$ |
| Type | Fixed<br>$\ddot{\mathbf{v}}$                          | $\overline{2}$  | ä    | 4               | ä.              | $\overline{\mathbf{6}}$ | $\overline{J}$       |                                       |
|      |                                                       | g               | 10   | Ĥ               | $\overline{12}$ | 13                      | $\tilde{14}$         | 16.                                   |
|      | $\ddot{\textbf{i}}$<br>À<br>1st<br>S.<br>N.<br>$\sim$ | 16              | 17   | 18 <sub>1</sub> | 19              | 20                      | $21\,$               | 22                                    |
|      |                                                       | 23              | 24   | 26              | 26              | $27^{\circ}$            | 28                   | 29                                    |
|      |                                                       | 30 <sup>°</sup> | 31   |                 |                 |                         |                      |                                       |

**Figure 4-7 SYSTEM > Time/Date > Holiday > Add Holiday**

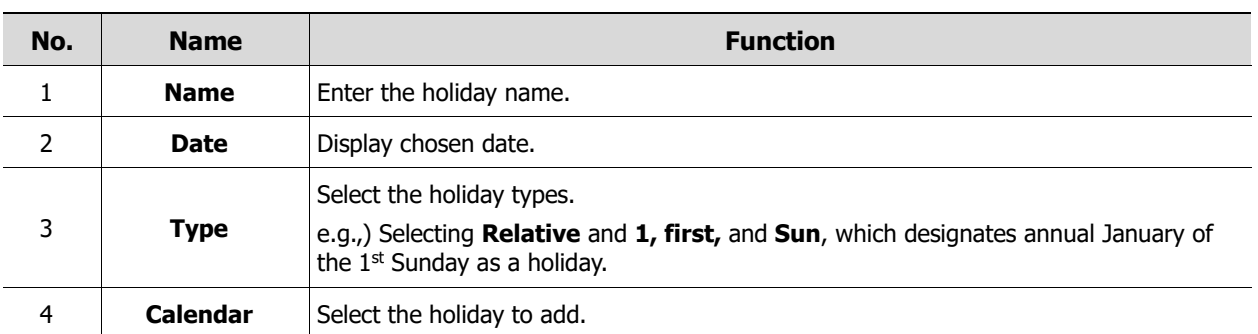

### **4.2.3 Account**

#### **Account > User**

Set the user's account of the system.

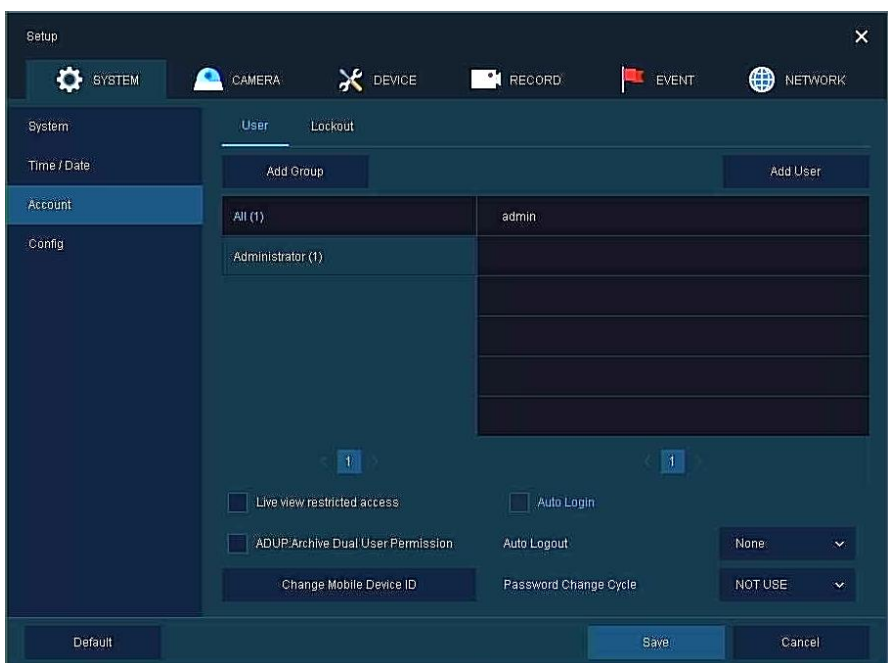

**Figure 4-8 SYSTEM > Account > User**

| No.            | <b>Name</b>                                         | <b>Function</b>                                                                                                    |
|----------------|-----------------------------------------------------|----------------------------------------------------------------------------------------------------|
| 1              | <b>Add Group</b>                                    | Add users' group.                                                                                                    |
| $\overline{2}$ | <b>Add User</b>                                     | Add users.                                                                                                    |
| 3              | <b>Group List</b>                                   | Display a total group list.                                                                                                   |
| 4              | <b>User List</b>                                    | Display user lists across groups.                                                                                             |
| 5              | Live view<br>restricted access                      | Do not display live video if log it out.                                                                                      |
| 6              | <b>ADUP(Archive Dual</b><br><b>User Permission)</b> | Two users should access to search, playback and back-up.                                                                      |
| 7              | <b>Auto Login</b>                                   | Click/clear the automatic login checkbox.                                                                                     |
| 8              | <b>Auto Logout</b>                                  | 7<br>Select automatic logout time (Null, 1 min, 2 min, 3 min, 4 min, 5 min, 6 min,<br>min, 8 min, 9 min, 10 min, and 30 min). |
| 9              | <b>Password Change</b><br>Cycle                     | If enable, user should change the password periodically.                                                                      |

Press **Add Group** button, then **Add Group** screen displays.

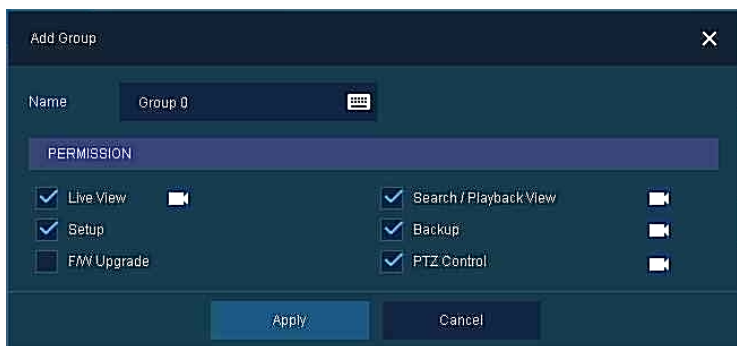

**Figure 4-9 SYSTEM > Account > User > Add Group**

| No. | <b>Name</b>       | <b>Function</b>                   |  |  |  |  |
|-----|-------------------|-----------------------------------|--|--|--|--|
|     | <b>Name</b>       | Enter the group name.             |  |  |  |  |
|     | <b>PERMISSION</b> | Select items to permit access.    |  |  |  |  |
|     |                   | Select channels to permit access. |  |  |  |  |

Press **Add User** button, then **Add User** screen displays.

| Add User         |                   |                  |
|------------------|-------------------|------------------|
| Name             | Name <sub>0</sub> | <b>PRI</b>       |
| ID               | User0             | H                |
| Password         |                   | <b>COL</b>       |
| Confirm Password | 120100-00100      | <b>The State</b> |
| Group            | Administrator     |                  |
| Apply            | Cancel            |                  |

**Figure 4-10 SYSTEM > Account > User > Add User**

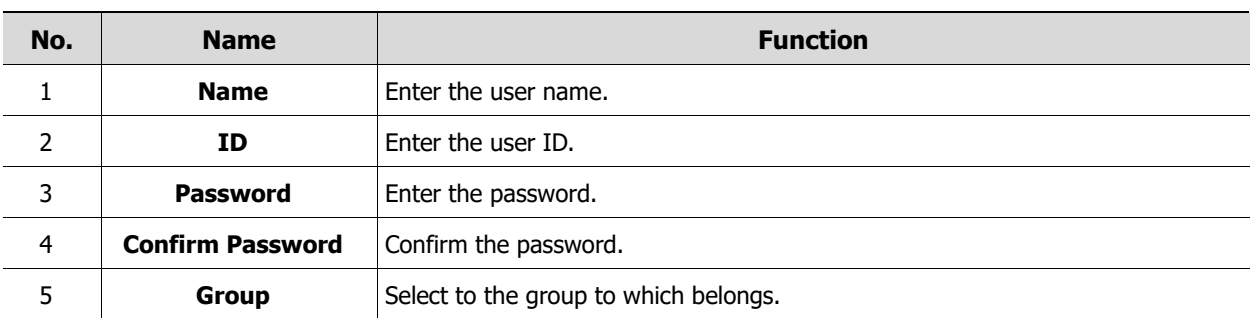

A password can be used if it satisfies two or more in the following criteria:

- 1) It contains at least one lowercase English character.
- 2) It contains at least one uppercase English character.
- 3) It contains at least one special character. The special characters are "  $!@#\$%^{\wedge}$ &\*()-+ ..."
- 4) It contains at least one digit.

Its length must be at least 10 if it satisfies only two of the above criteria.

Its length must be at least 8 if it satisfies three or more of the above criteria.

#### **Account > Lockout**

Set Lockout of the system.

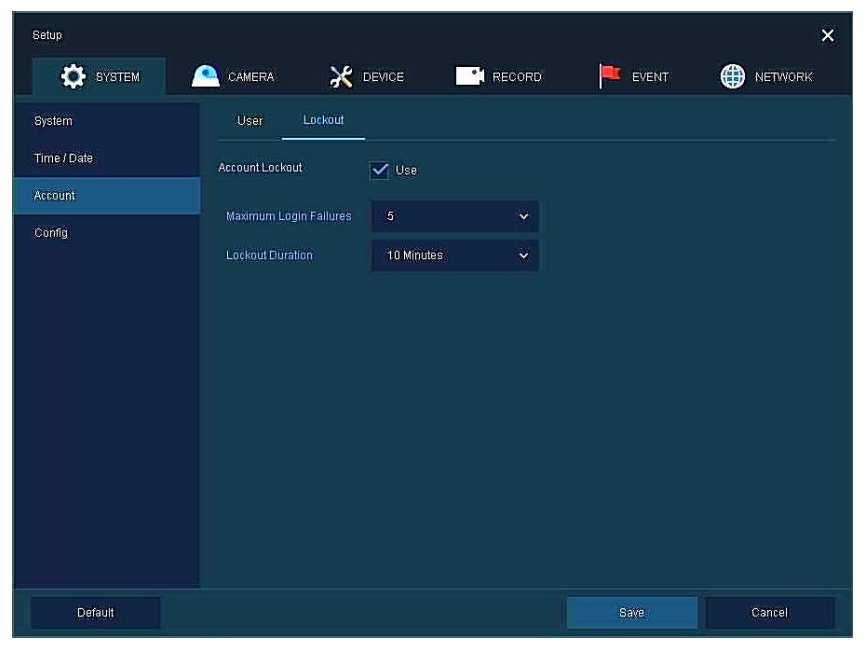

**Figure 4-11 SYSTEM > Account > Lockout**

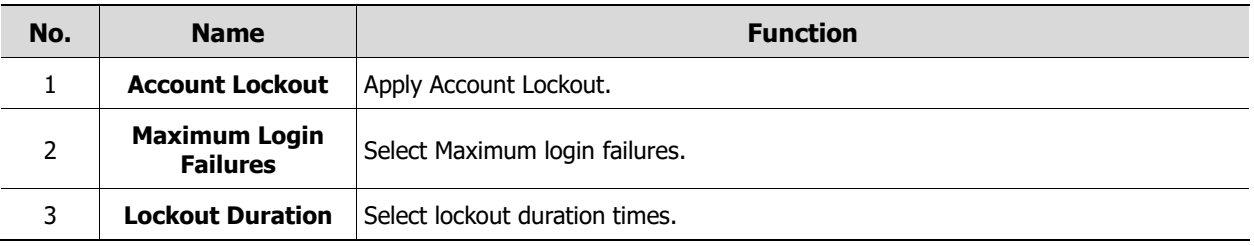

## **4.2.4 Config (Configuration)**

Set Export/Import and Factory Default of the system.

#### **Config > Export/Import**

Through a save medium, users may apply information set to other devices identically.

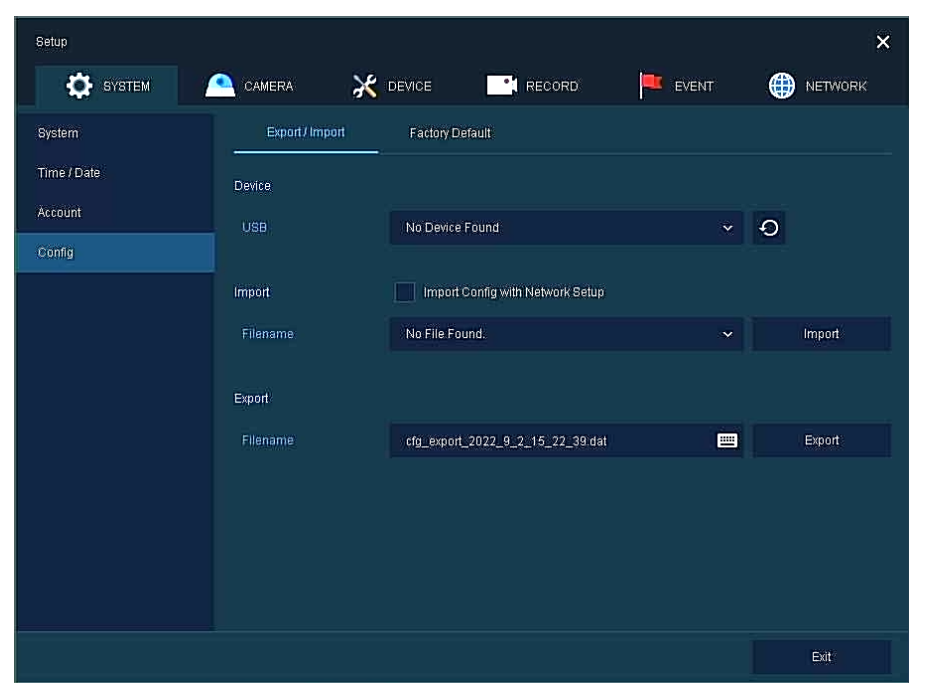

**Figure 4-12 SYSTEM > Config > Export/Import**

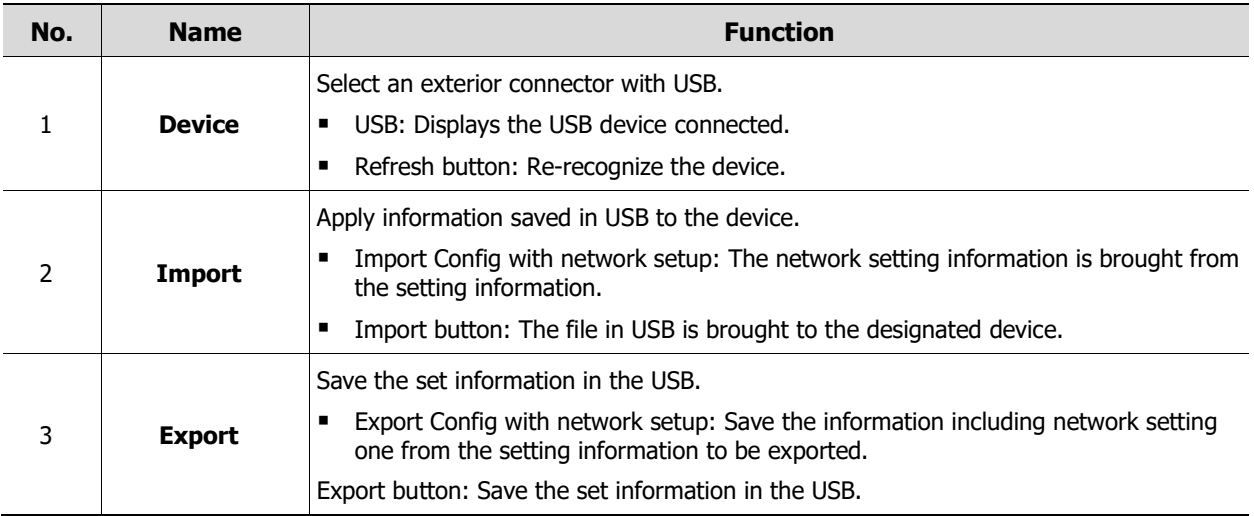

#### **Config > Factory Default**

Default the setting value of the device.

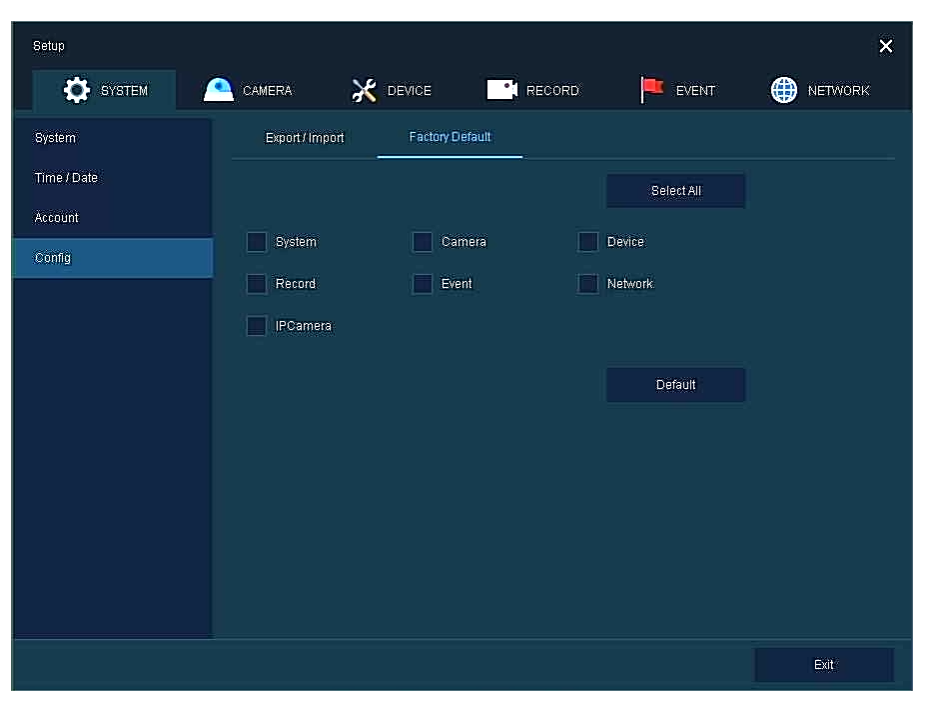

**Figure 4-13 SYSTEM > Config > Factory Default**

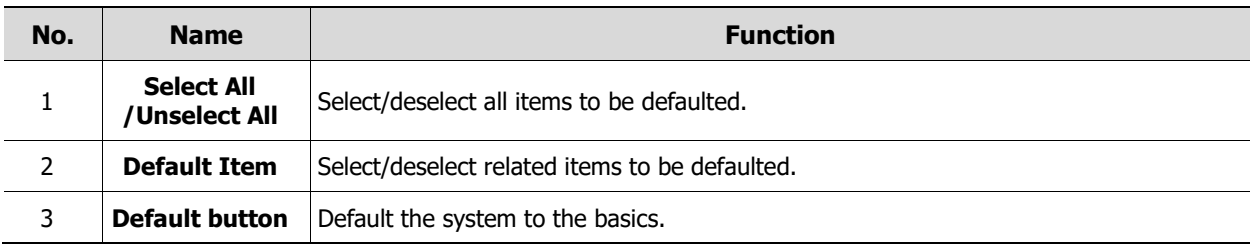

# **4.3 CAMERA**

In **CAMERA** section, set the camera to be connected with the device.

### **4.3.1 Basic**

Set the fundamental functions of camera and audio.

#### **Basic > Basic**

Set the basic items of camera by channels.

| Setup           |                                                             |                |                  |              | $\times$               |
|-----------------|-------------------------------------------------------------|----------------|------------------|--------------|------------------------|
| <b>O</b> SYSTEM | CAMERA<br>Δ                                                 | X DEVICE       | <b>RECORD</b>    | EVENT<br>ш   | $\bigoplus$<br>NETWORK |
| Basic           | <b>Basic</b>                                                | Audio In/Out   |                  |              |                        |
| Advanced        |                                                             |                |                  |              | Copy Covert Setup      |
| Registration    | cH<br>IP Mode                                               | Title Sync     | Title            |              | Covert                 |
|                 | $\vec{1}$<br>$_{\mathsf{On}}$<br>in 1999.<br>Prima politika | $\Box$ on      | CAM <sub>1</sub> | 画            | $\checkmark$<br>Off    |
|                 | <b>On</b><br>$\overline{2}$<br>٠                            | $\Box$ on      | CAM <sub>2</sub> | $\circ$<br>画 | $\ddot{\mathbf{v}}$    |
|                 | $\Box$ On<br>3                                              | $\Box$ on      | CAM <sub>3</sub> | 覀            | Off<br>Ŵ               |
|                 | $_{\rm On}$<br>4                                            | $\sqsupset$ on | CAM 4            | 画            | Off<br>$\checkmark$    |
|                 |                                                             |                |                  |              |                        |
|                 |                                                             |                |                  |              |                        |
|                 |                                                             |                |                  |              |                        |
|                 |                                                             |                |                  |              |                        |
|                 |                                                             |                |                  |              |                        |
|                 |                                                             |                |                  |              |                        |
|                 |                                                             |                |                  |              |                        |
|                 |                                                             |                |                  |              |                        |
| Default         |                                                             |                |                  | Saye         | Exit                   |

**Figure 4-14 CAMERA > Basic > Basic**

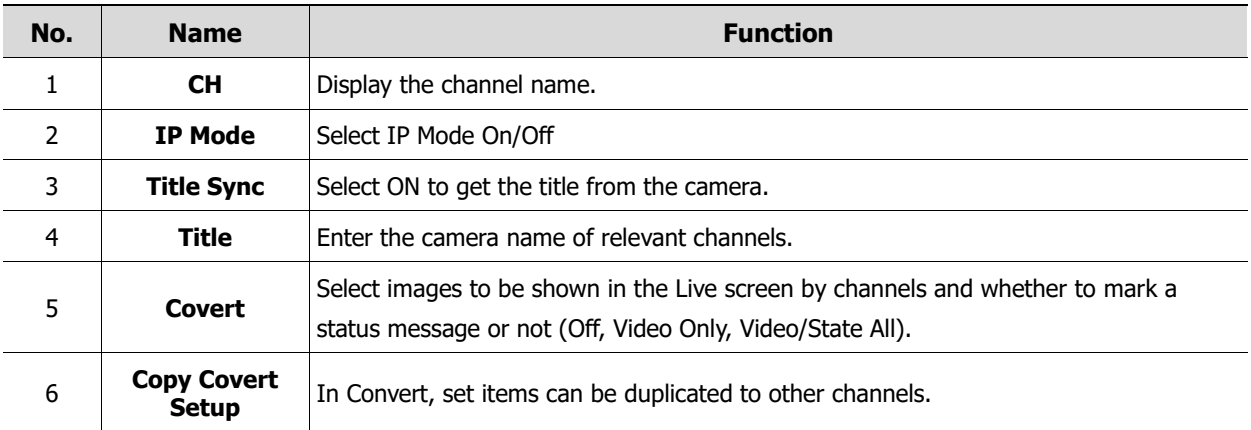

#### Press **Copy Covert Setup** button, then **Copy Covert Setup** screen displays.

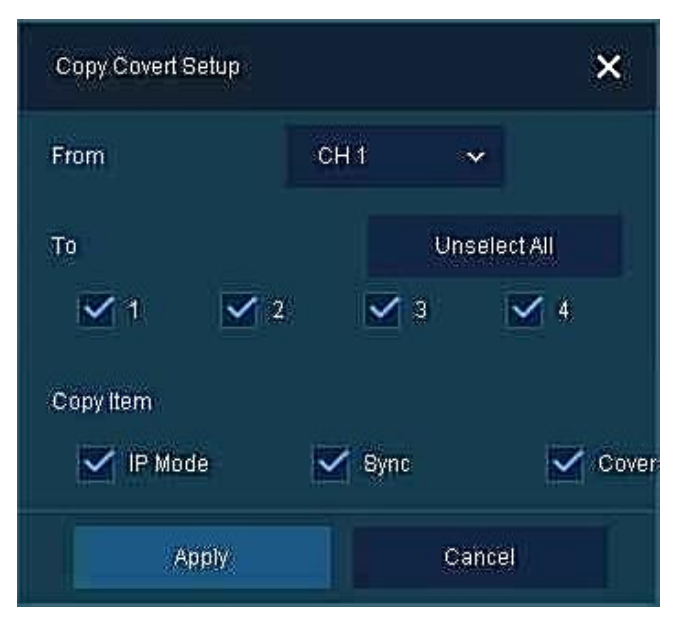

**Figure 4-15 CAMERA > Basic > Basic > Copy Covert Setup**

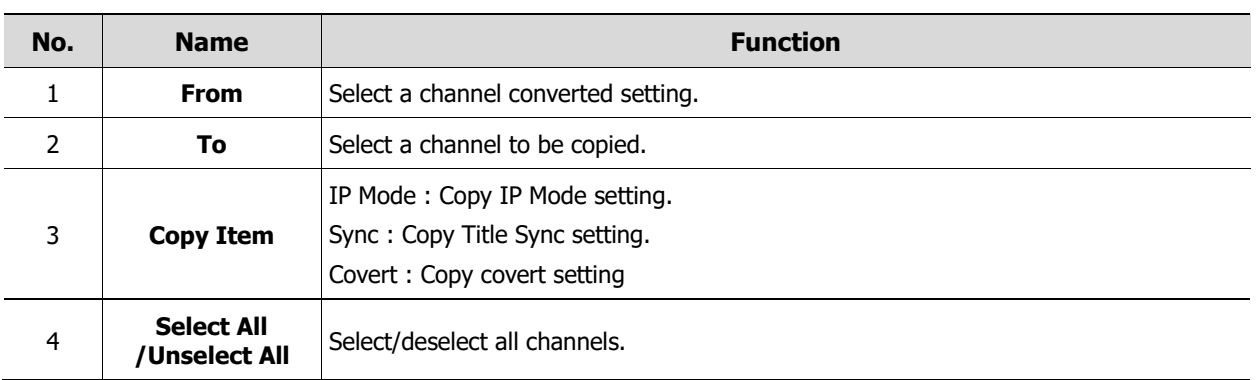

#### **Basic > Audio In/Out**

How to set audio of camera across channels

| Setup           |                       |                 |                       |           |                 |                          |                        |                     | $\overline{\mathbf{x}}$ |
|-----------------|-----------------------|-----------------|-----------------------|-----------|-----------------|--------------------------|------------------------|---------------------|-------------------------|
| <b>O</b> SYSTEM | CAMERA<br>Ю           | <b>X</b> DEVICE | <sup>O</sup> I RECORD |           |                 | 1P.                      | EVENT                  | ⊕<br><b>NETWORK</b> |                         |
| Basic           | Basic                 | Audio In/Out    |                       |           |                 |                          |                        |                     |                         |
| Advanced        |                       |                 |                       |           |                 |                          | Copy (IPC) Audio Setup |                     |                         |
| Registration    | .<br>No:              | Use             | Type                  |           | Assign          |                          |                        | Record              |                         |
|                 | Ï.<br>Use             |                 | Line                  | 9è        | CH <sub>1</sub> | v                        | Record                 |                     |                         |
|                 | Use<br>$\overline{2}$ |                 | Line                  | s.        | CH <sub>2</sub> | $\overline{\mathcal{N}}$ | Record                 |                     |                         |
|                 | 3<br>Use              |                 | Line                  | $\approx$ | CH3             | v                        | Record                 |                     |                         |
|                 | 4<br>Use              |                 | Line                  | o         | CH <sub>4</sub> | ×,                       | Record                 |                     |                         |
|                 |                       |                 |                       |           |                 |                          |                        |                     |                         |
|                 |                       |                 |                       |           |                 |                          |                        |                     |                         |
|                 |                       |                 |                       |           |                 |                          |                        |                     |                         |
|                 |                       |                 |                       |           |                 |                          |                        |                     |                         |
|                 |                       |                 |                       |           |                 |                          |                        |                     |                         |
|                 |                       |                 |                       |           |                 |                          |                        |                     |                         |
|                 |                       |                 |                       |           |                 |                          |                        |                     |                         |
| Default         |                       |                 |                       |           |                 |                          | Save.                  | <b>Exit</b>         |                         |

**Figure 4-16 CAMERA >Basic > Audio In/Out**

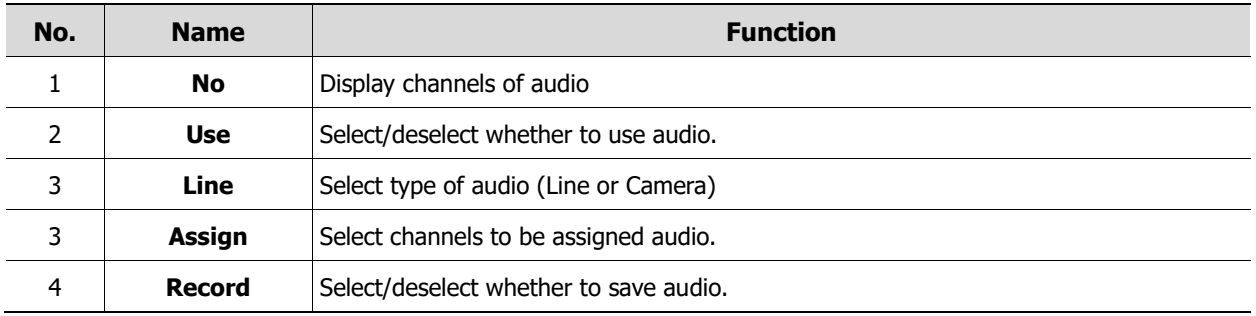

## **4.3.2 Advanced**

Set camera video, stream and privacy mask.

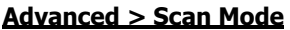

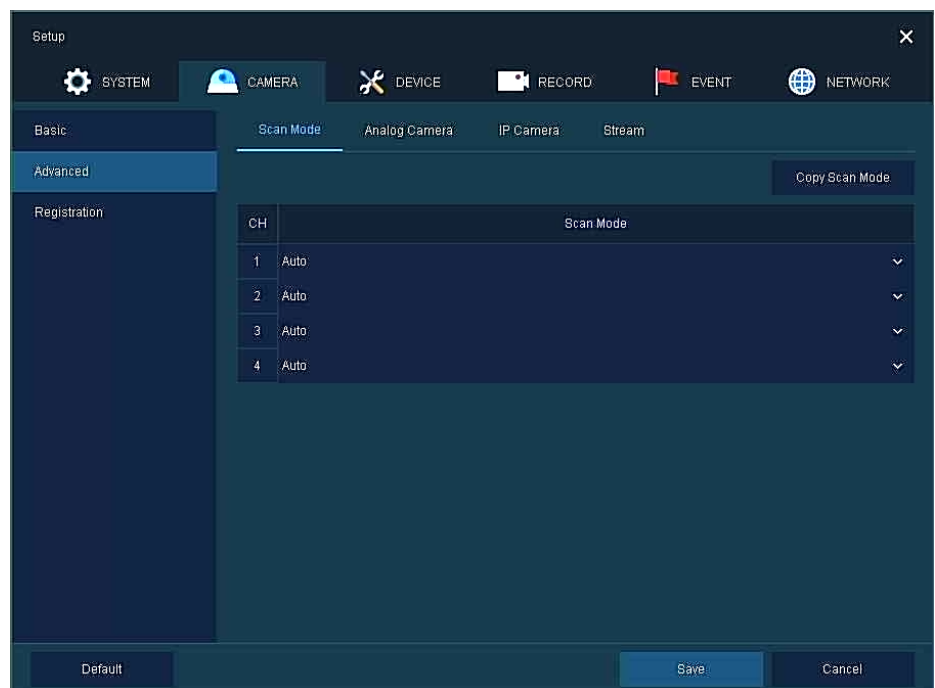

**Figure 4-17 CAMERA > Advanced > Scan Mode**

| No. | <b>Name</b>           | <b>Function</b>                                                                                                    |
|-----|-----------------------|----------------------------------------------------------------------------------------------------|
|     | CН                    | Display channels.                                                                                                    |
|     | <b>Scan Mode</b>      | Automatically detects the camera input type or fixes the input video format to the<br>selected type (Auto, AHD, TVI). |
|     | <b>Copy Scan Mode</b> | Copies the currently set scan mode settings to another channels.                                                      |

#### **Advanced > Analog Camera**

| Setup            |                      |               |                     |              | $\bar{\mathsf{x}}$ |
|------------------|----------------------|---------------|---------------------|--------------|--------------------|
| ۰<br>SYSTEM<br>О | CAMERA               | X DEVICE      | <sup>O</sup> RECORD | EVENT<br>Н   | ⊕<br>NETWORK       |
| <b>Basic</b>     | Scan Mode            | Analog Camera | IP Camera           | Stream       |                    |
| Advanced         | CH                   | Video         |                     | Privacy Mask |                    |
| Registration     | $\mathcal{A}$        | Setup         |                     | Off(0)       |                    |
|                  | $\bf 2$              | Setup         |                     | Off(0)       |                    |
|                  | $\overline{3}$       | Setup.        |                     | Off(0)       |                    |
|                  | $\ddot{\phantom{1}}$ | Setup.        |                     | Off(0)       |                    |
|                  |                      |               |                     |              |                    |
|                  |                      |               |                     |              |                    |
|                  |                      |               |                     |              |                    |
|                  |                      |               |                     |              |                    |
|                  |                      |               |                     |              |                    |
|                  |                      |               |                     |              |                    |
|                  |                      |               |                     |              |                    |
|                  |                      |               |                     |              |                    |
|                  |                      |               |                     | Save         | Cancel             |

**Figure 4-18 CAMERA > Advanced > Analog Camera**

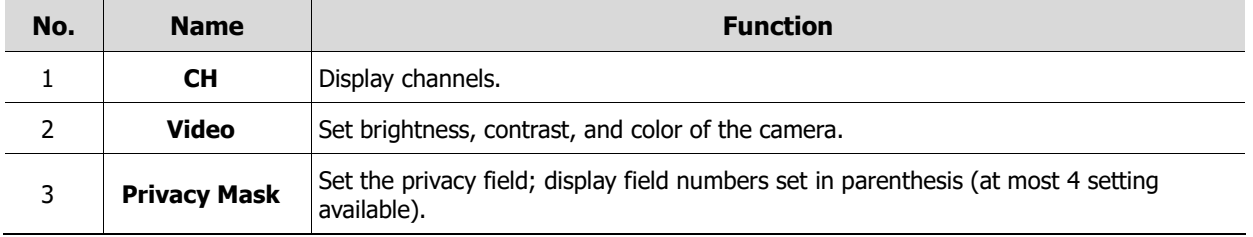

Locate the mouse in the Privacy Mask field, and then click Editing Icon ( $\bigwedge$ ) in the right corner, then Privacy Mask screen displays.

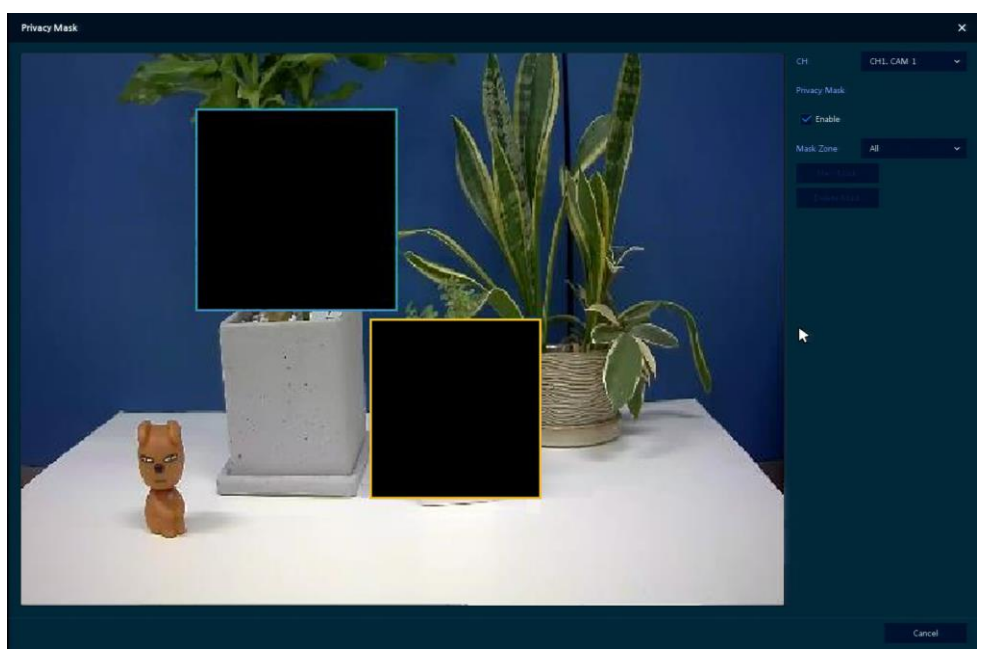

**Figure 4-19 CAMERA > Advanced > Privacy Mask**

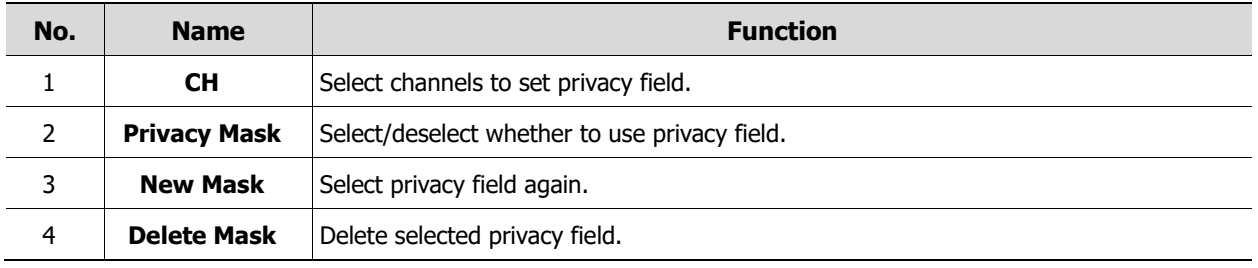

#### **How to set Privacy Mask**

Users might set 4 Privacy Masks, and the way to set Privacy Mask is as follows:

- 1. Press **New Mask** button. **Mask Zone** is automatically set as **Mask1**.
- 2. Drag the area you want in the screen with a mouse.
	- Revision: Select Mask No. in **Mask Zone** and drag the area you want in the screen with a mouse.
	- Deletion: Select Mask No. in **Mask Zone** and click **Delete Mask**.
- 3. Press **Apply** button to complete setting.

#### **Advanced > IP Camera**

| Setup           |                           |               |                  |            | $\times$     |
|-----------------|---------------------------|---------------|------------------|------------|--------------|
| <b>O</b> SYSTEM | CAMERA<br>o               | X DEVICE      | <b>PI RECORD</b> | EVENT<br>Ŧ | ⊕<br>NETWORK |
| Basic           | Scan Mode                 | Analog Camera | IP Camera        | Stream     |              |
| Advanced        | СH                        | Type          |                  |            |              |
| Registration    | Y.<br>Video               |               | ø                | Setup      |              |
|                 | $\tilde{2}$<br>Video      |               | si.              | Setup      |              |
|                 | $\bar{3}$<br>Video        |               | ×                | Setup      |              |
|                 | $\boldsymbol{4}$<br>Video |               | se.              | Setup      |              |
|                 |                           |               |                  |            |              |
|                 |                           |               |                  |            |              |
|                 |                           |               |                  |            |              |
|                 |                           |               |                  |            |              |
|                 |                           |               |                  |            |              |
|                 |                           |               |                  |            |              |
|                 |                           |               |                  |            |              |
|                 |                           |               |                  |            |              |
|                 |                           |               |                  | Save       | Cancel       |

**Figure 4-20 CAMERA > Advanced > IP Camera**

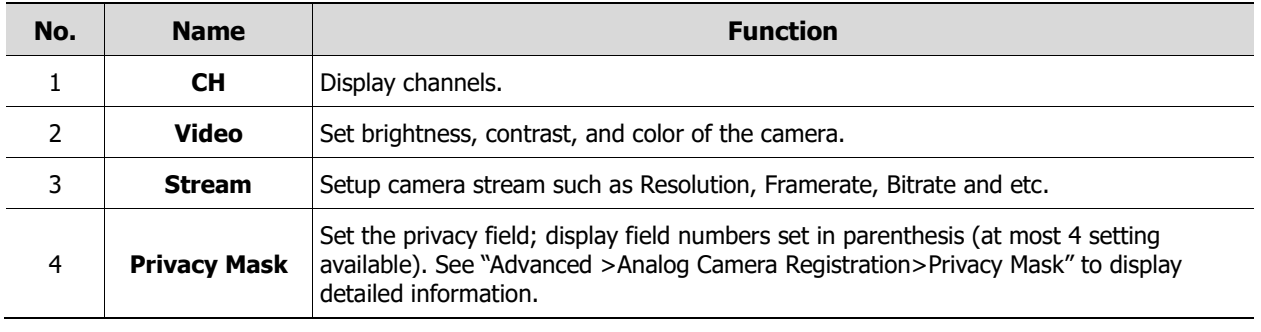

**Note** This menu will be appeared when IP Mode is selected & Camera registration.

#### **Video Setup**

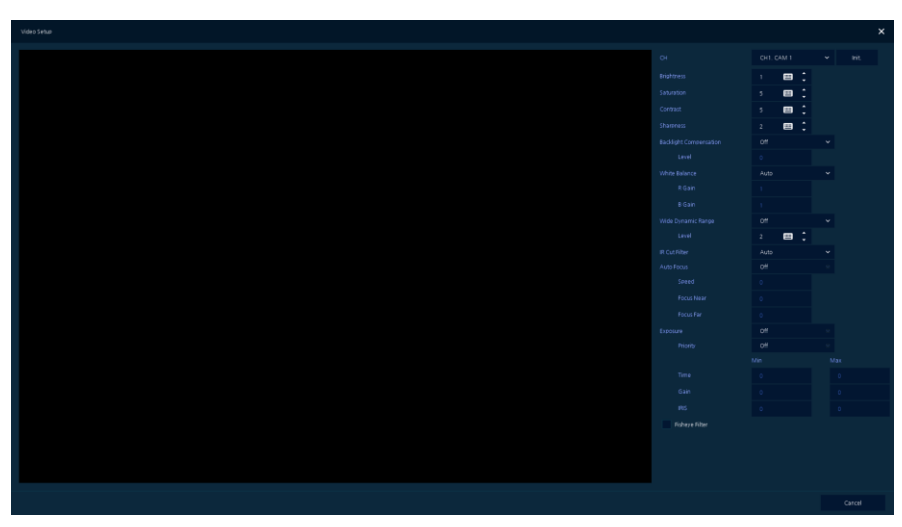

**Figure 4-21 CAMERA > Advanced > IP Camera: Video**

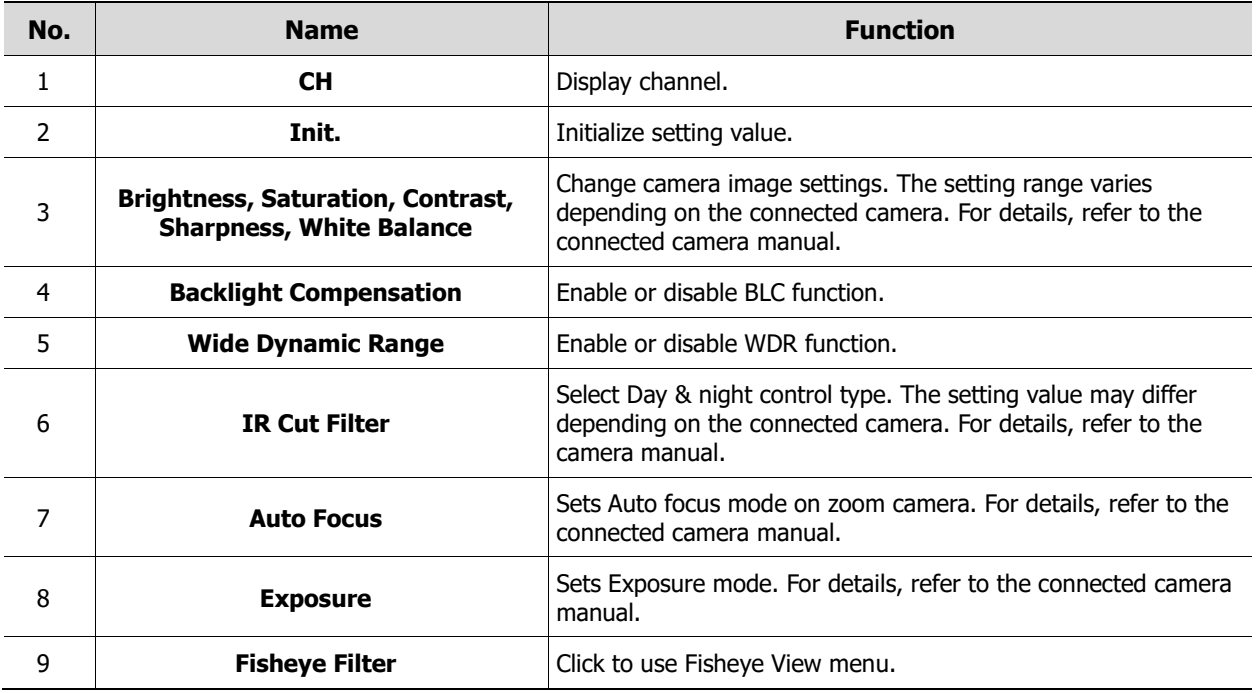

#### **Advanced >Stream Setup**

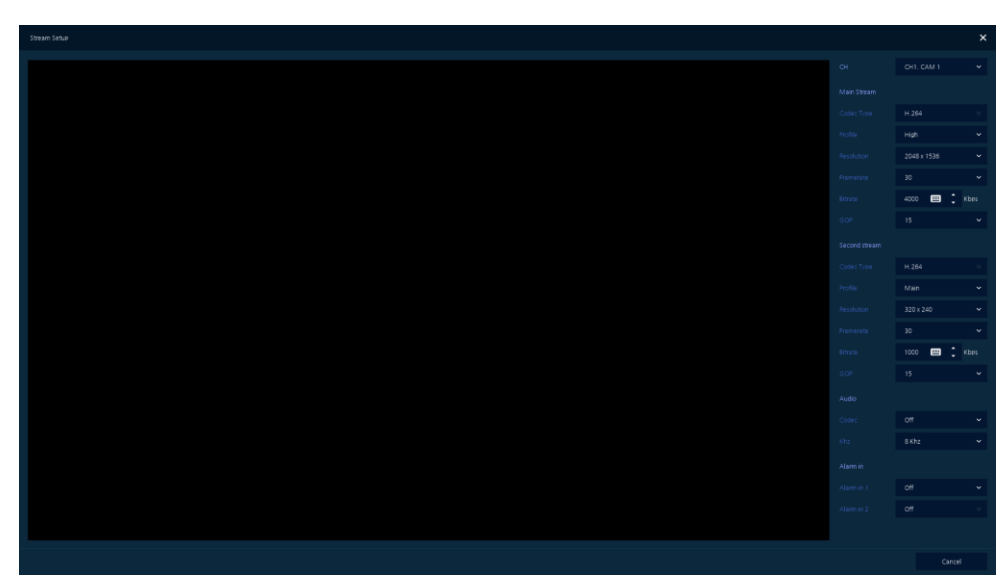

**Figure 4-22 CAMERA > Advanced > IP Camera: Stream**

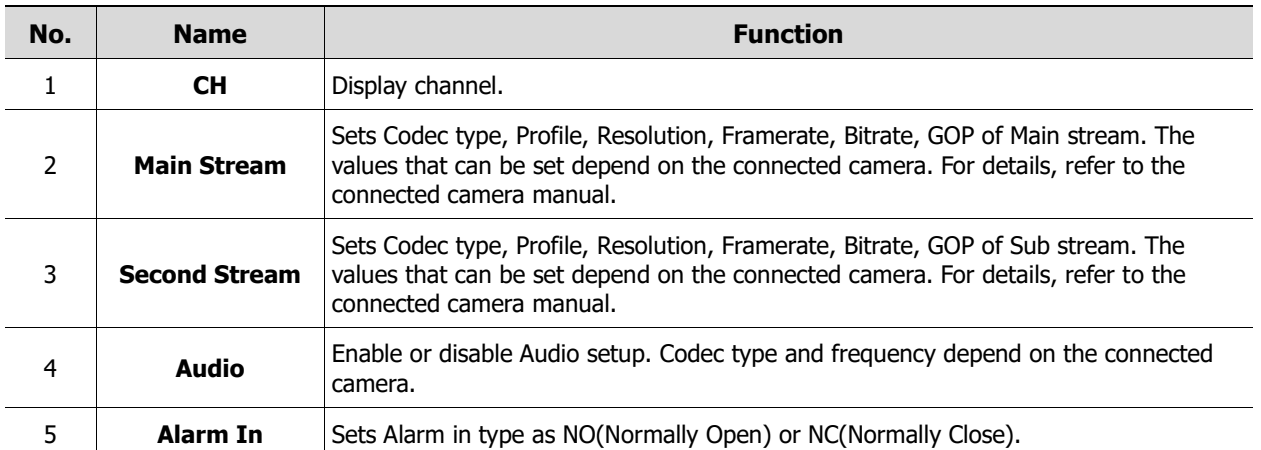

#### **Advanced > Stream**

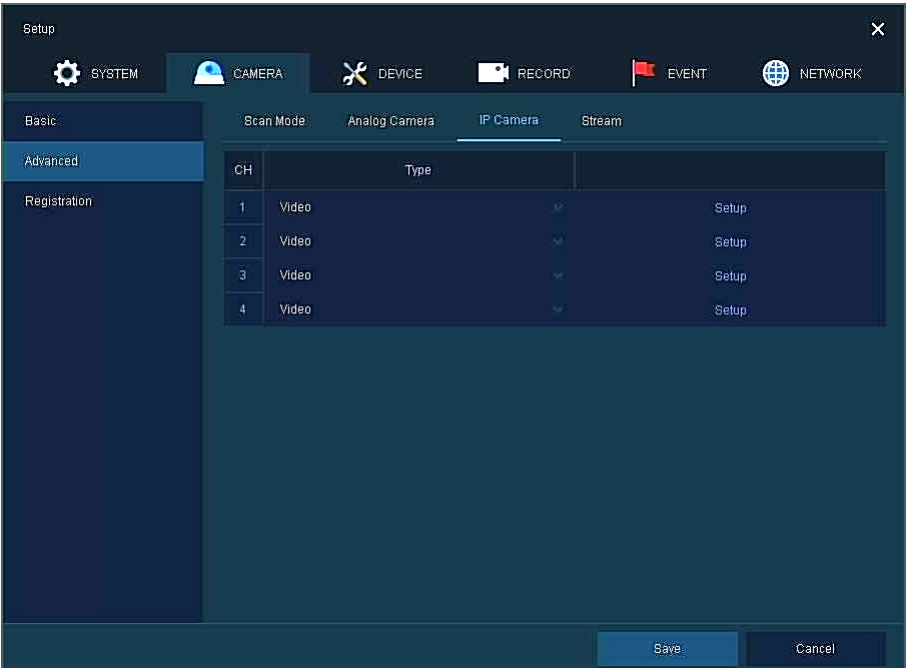

Setup camera stream such as Resolution, Framerate, Bitrate and etc.

**Figure 4-23 CAMERA > Advanced > IP Camera: Stream**

| No.           | <b>Name</b>              | <b>Function</b>                                |
|---------------|--------------------------|------------------------------------------------|
|               | CН                       | Select channels.                               |
| $\mathcal{P}$ | <b>Copy Stream Setup</b> | Set items can be duplicated to other channels. |
| 3             | <b>Main Stream</b>       | Setup main stream.                             |
| 4             | <b>Second Stream</b>     | Setup second stream.                           |

## **4.3.3 Registration**

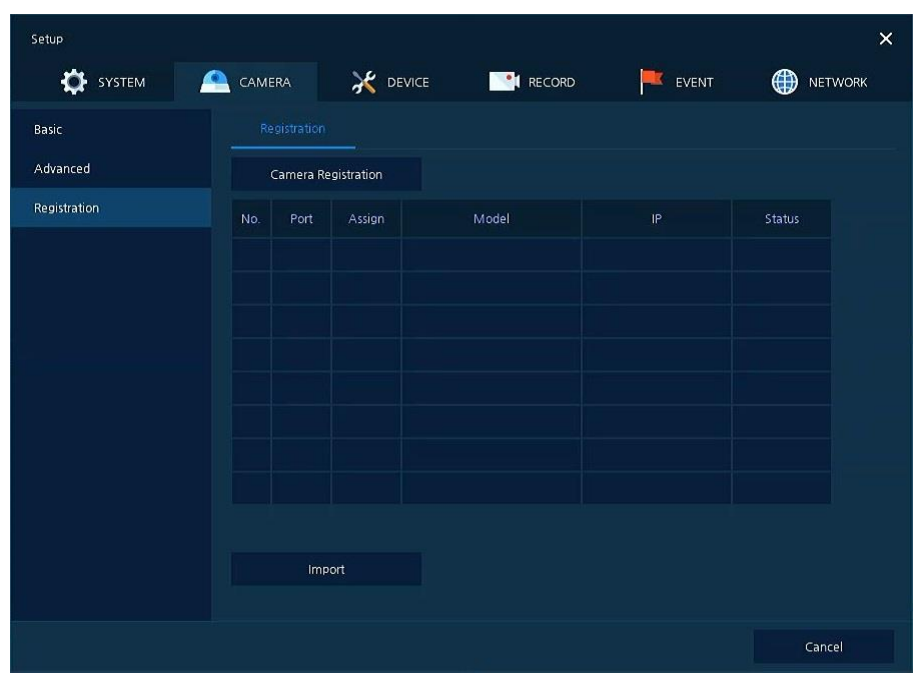

As registration function of camera, users can set IP camera registration.

**Figure 4-24 CAMERA > Registration**

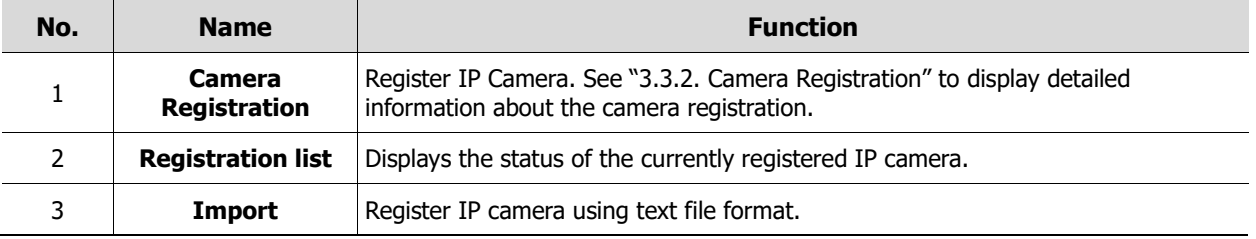

Click the **Import** button to open the Import window as shown blow.

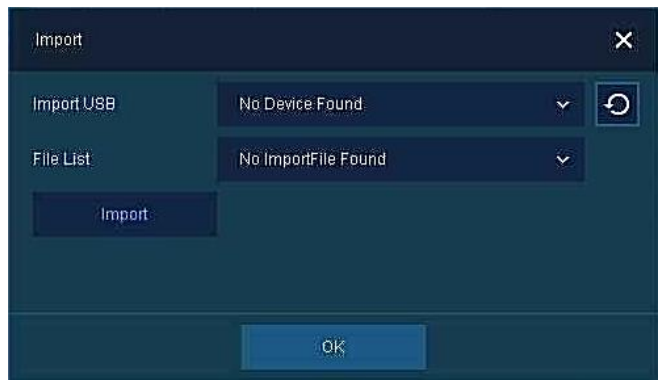

**Figure 4-25 CAMERA > Registration > Import**

| No. | <b>Name</b>       | <b>Function</b>                                                                                                    |
|-----|-------------------|----------------------------------------------------------------------------------------------------|
|     | <b>Import USB</b> | Check the USB device is connected. If you connect a USB device with pop-up window<br>open, click $\Theta$ button to rescan. |
|     | <b>File Name</b>  | Enter the file name include extension to import the IP camera list.                                                         |
|     | Import            | Import the camera list.                                                                                                    |

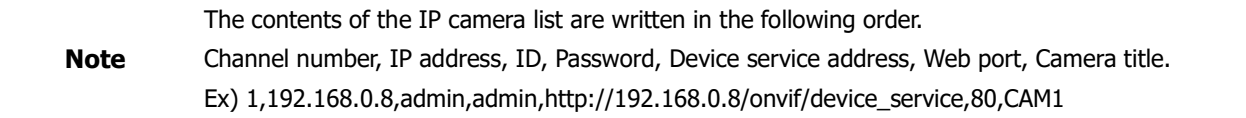

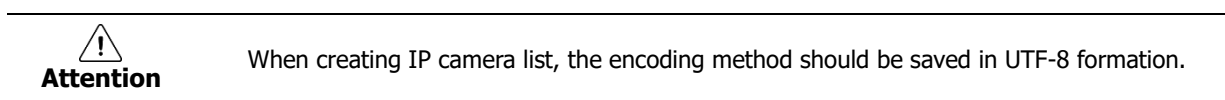

# **4.4 DEVICE**

In **DEVICE**, set the device to connect with the unit.

### **4.4.1 Display**

Set matters related to a display device and live screen.

#### **Display > Display**

Set the display device.

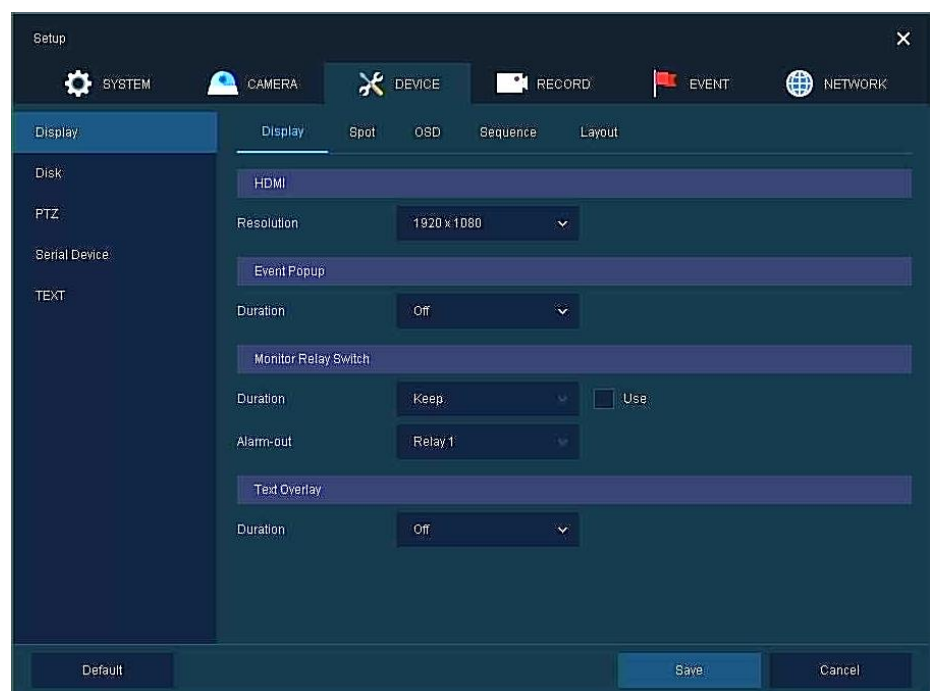

**Figure 4-26 DEVICE > Display > Display**

| No.            | <b>Name</b>                           | <b>Function</b>                                                                           |
|----------------|---------------------------------------|-------------------------------------------------------------------------------------------|
|                | <b>HDMI/VGA</b>                       | Select the resolution of the display device.<br>(3840x2160, 1920x1080,1280x720, 1024x768) |
| $\overline{2}$ | <b>Event Popup</b>                    | Set duration of event popup.                                                              |
| 3              | <b>Monitor Relay</b><br><b>Switch</b> | Send alarm out when screen layout changed.                                                |
| $\overline{4}$ | <b>Text Overlay</b>                   | Set duration of text overlay popup screen.                                                |

 VGA port does not support 3840x2160 resolution.  $\sqrt{1}$ ■ If resolution is set to 3840x2160 and a monitor that does not support this resolution is **Attention** connected to the HDMI port, it will automatically change to 1024x768 resolution.

#### **Display > Spot**

Set the output of the Spot monitor.

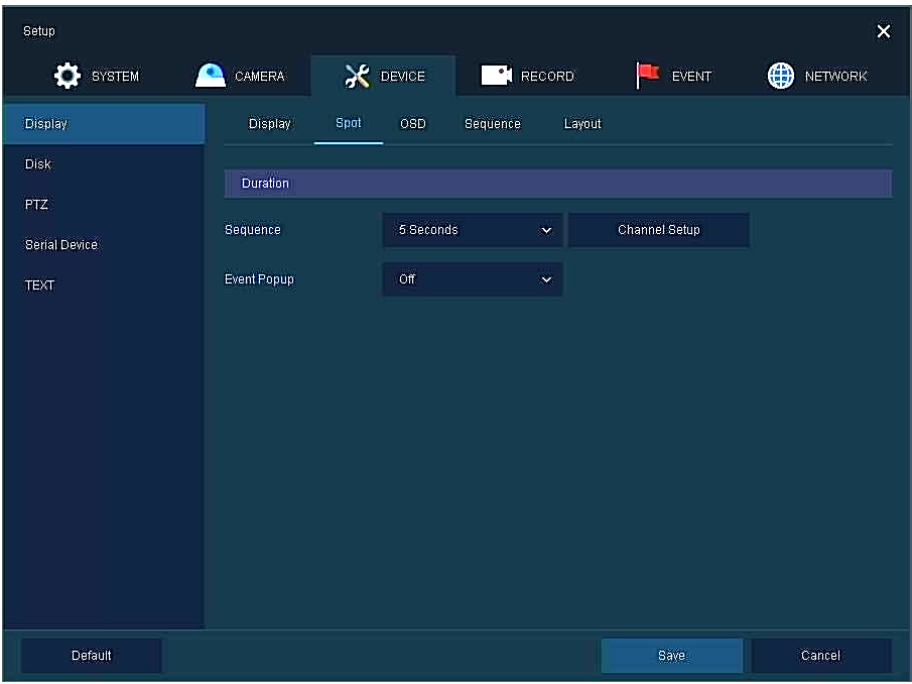

**Figure 4-27 DEVICE > Display > Spot**

| No. | <b>Name</b>        | <b>Function</b>                                                                                                    |
|-----|--------------------|----------------------------------------------------------------------------------------------------|
|     | <b>Sequence</b>    | Set the channel and dwell time (5, 10, 20, 30sec) when the Auto mode of Spot<br>Monitor is selected.                        |
|     |                    | Sets the hold time of the full screen image of the channel where the event occurred<br>(Off, 5, 10, 20, 30sec, Continuous). |
|     | <b>Event Popup</b> | If multiple channels have an event at the same time, the event channel is shown as a<br>spilt screen.                       |

#### **Display > OSD**

Set the OSD of the display device.

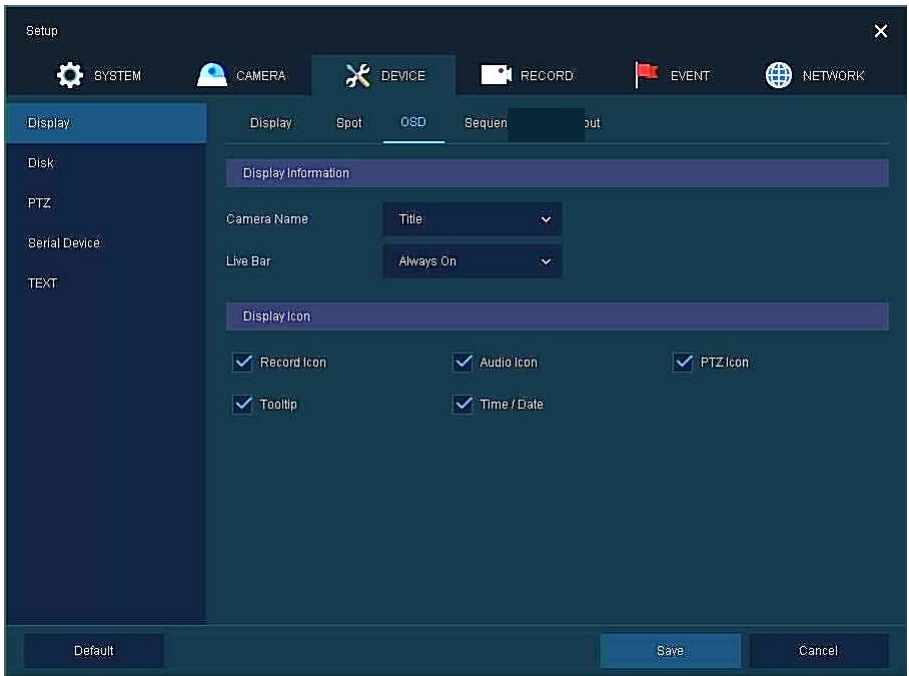

**Figure 4-28 DEVICE > Display > OSD**

| No. | <b>Name</b>         | <b>Function</b>                                                      |
|-----|---------------------|----------------------------------------------------------------------|
|     | <b>Camera Name</b>  | Select the way to display camera in live screen (Off, CH+Title, CH). |
|     | Live Bar            | Select the way to display the live bar (Always On, Auto Hide).       |
|     | <b>Display Icon</b> | Select/deselect icons to display in the live screen.                 |

### **Display > Sequence**

How to set the play sequence of live screen

| Setup                |                         |                 |      |                      |                                                      |             |           | $\times$               |
|----------------------|-------------------------|-----------------|------|----------------------|------------------------------------------------------|-------------|-----------|------------------------|
| <b>O</b> SYSTEM      | CAMERA                  | <b>X</b> DEVICE |      | <b>RECORD</b>        |                                                      | EVENT<br>r. |           | $\bigoplus$<br>NETWORK |
| Display              | Display                 | Spot            | osp  | Sequel               | $\ddot{\text{o}}$ ut                                 |             |           |                        |
| Disk                 | Division                |                 | Full | $\ddot{\phantom{0}}$ |                                                      |             |           | Add Sequence           |
| <b>PTZ</b>           | No.                     | <b>Division</b> |      |                      | CH List                                              |             |           | Dwell Time             |
| <b>Serial Device</b> | ⊺1                      | Full            |      |                      | $\ddot{\mathbf{i}}$                                  |             | 3 Seconds | Ÿ                      |
| <b>TEXT</b>          | $\overline{\mathbf{2}}$ | Full            |      |                      | $\hat{\mathbf{z}}$                                   |             | 3 Seconds | $\mathbf{v}$           |
|                      | $\overline{3}$          | Full.           |      |                      | 3                                                    |             | 3 Seconds | $\ddot{\mathbf{v}}$    |
|                      | $\Box$ 4                | Full            |      |                      | $\ddot{4}$                                           |             | 3 Seconds | Ŷ.                     |
|                      |                         |                 |      |                      | $\left\vert \left\vert \Phi \right\vert \right\vert$ |             |           |                        |
| Default              |                         |                 |      |                      |                                                      | Save        |           | Cancel                 |

**Figure 4-29 DEVICE > Display > Sequence**

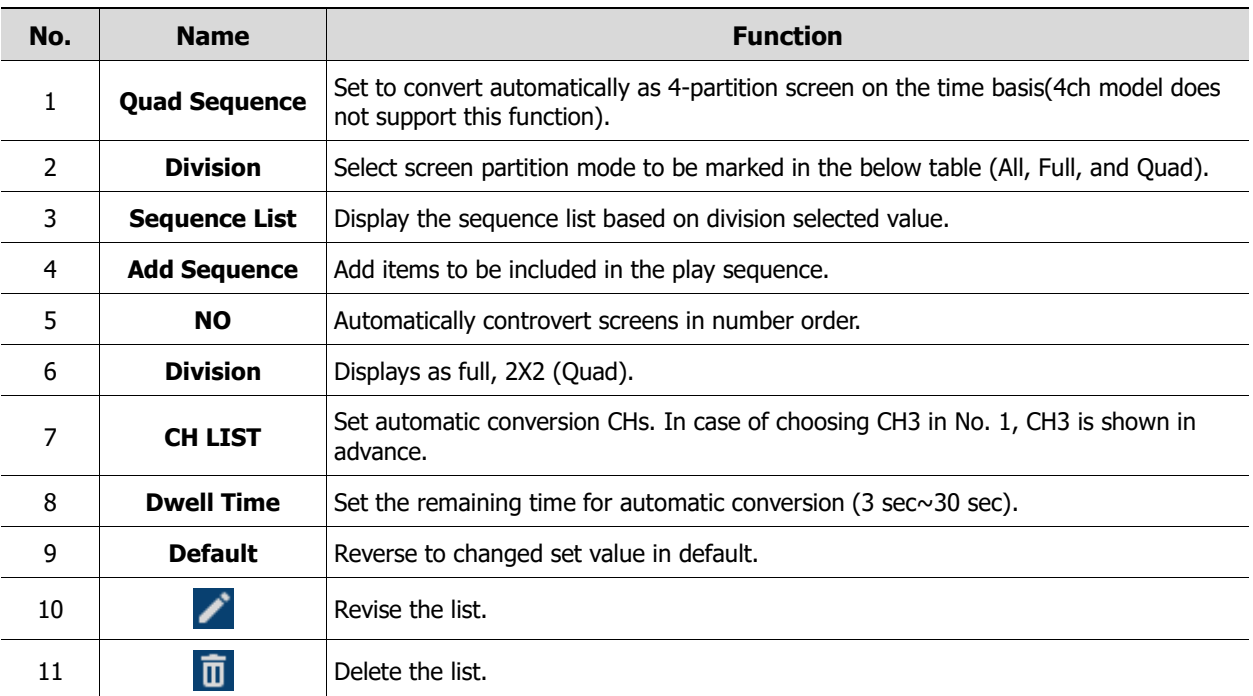

Clicking **Add Sequence** displays **Add Sequence** screen.

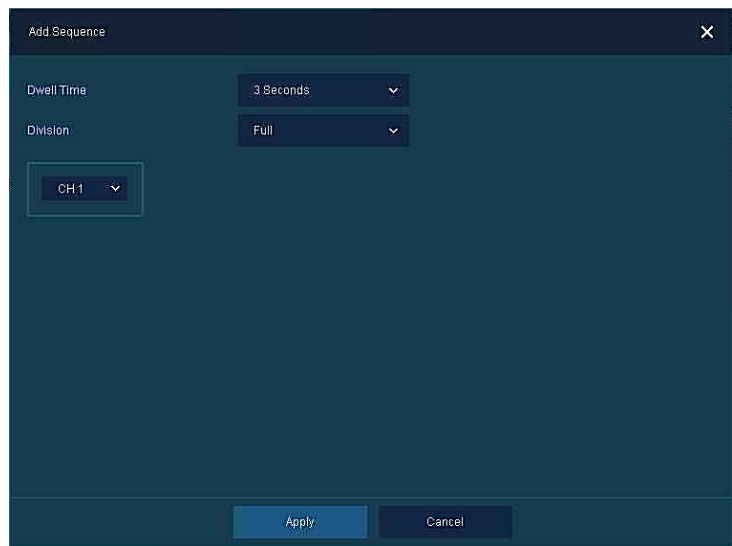

**Figure 4-30 DEVICE > Display > Sequence > Add Sequence**

| No. | <b>Name</b>              | <b>Function</b>                                                 |
|-----|--------------------------|-----------------------------------------------------------------|
|     | <b>Dwell Time</b>        | Select time to play (3 sec, 5 sec, 10 sec, 15 sec, and 30 sec). |
|     | <b>Division</b>          | Select the partition screen to play (Full, Quad).               |
|     | <b>Channel Selection</b> | Select channels to play.                                        |

### **Display > Layout**

Adjust display format.

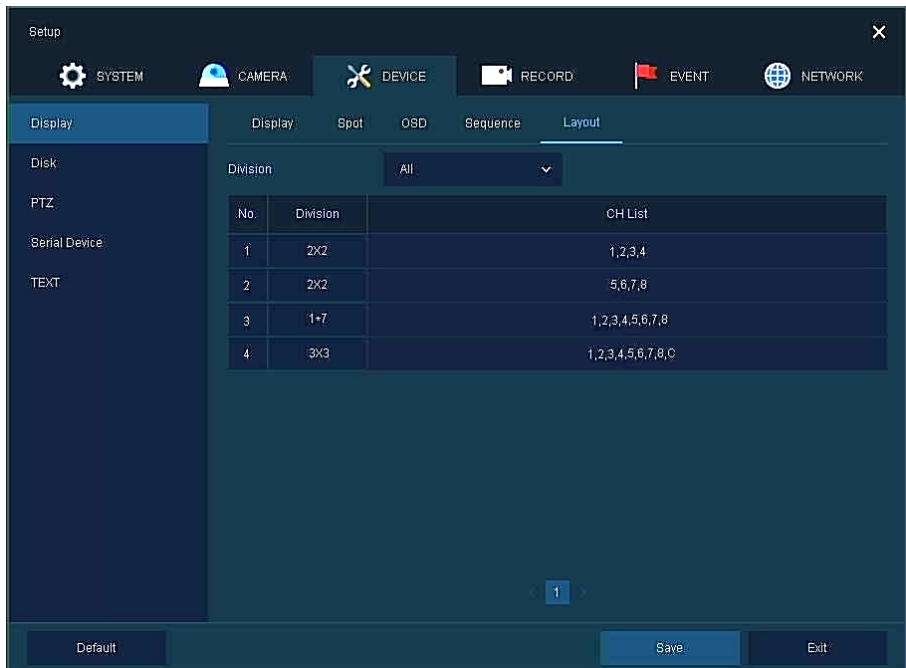

**Figure 4-31 DEVICE > Display > Layout**

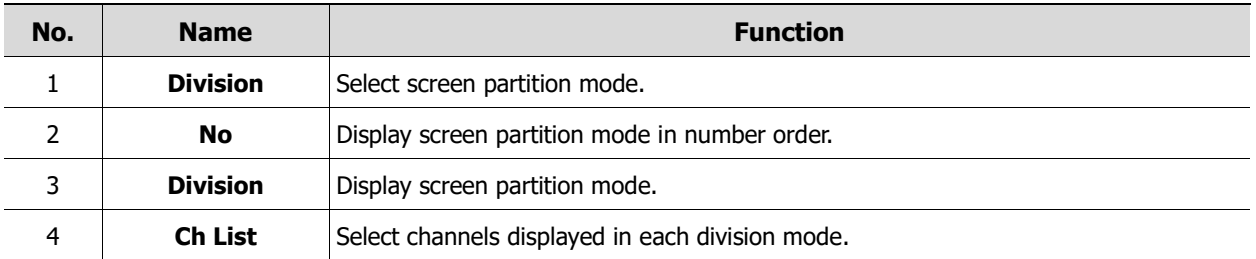

## **4.4.2 Disk**

#### **Disk > Setup**

The way to set the disk

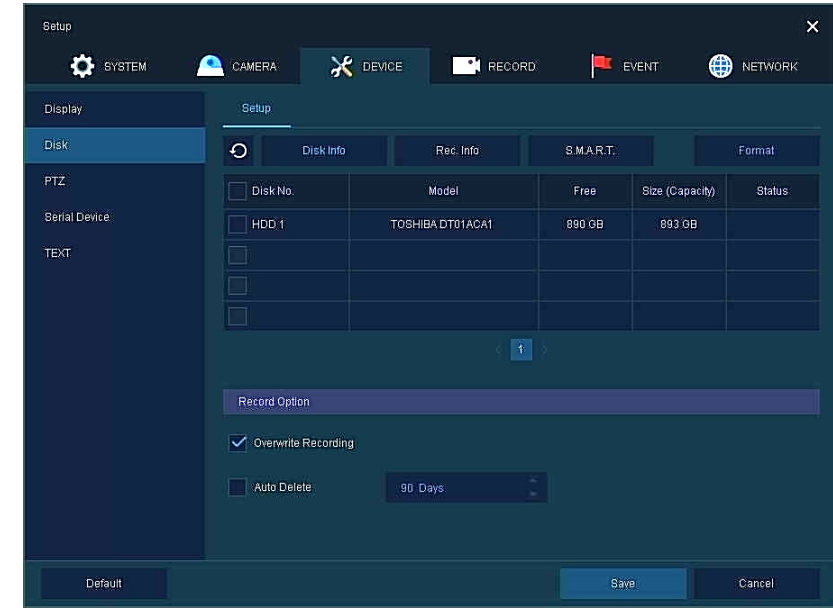

**Figure 4-32 DEVICE > Disk > Setup**

| No.            | <b>Name</b>                          | <b>Function</b>                                                                                                    |  |  |
|----------------|--------------------------------------|----------------------------------------------------------------------------------------------------|--|--|
| 1              | $\bigcirc$                           | Refresh disk information.                                                                                                    |  |  |
| $\overline{2}$ | <b>Disk Info</b>                     | Display the basic disk information in disc list.<br>Model: disk model name<br>Free: disk capacity to save<br>Size (Capacity): total disk capacity<br>Status: disk status                                                          |  |  |
| 3              | Rec. Info                            | Display saved disk information in disc list.<br>Start Recording Time: starting time for saving information in the disk<br>End Recording Time: ending time to stop saving information in the disk<br>٠<br>Status: disk status<br>٠ |  |  |
| 4              | <b>S.M.A.R.T.</b>                    | Display S.M.A.R.T. information in disc list.<br>Model: disk model name<br>Temp.: disk temperature<br>Alive Time: running time after turning on the disk<br>٠<br>S.M.A.R.T.: a presenter of disk's malfunction                     |  |  |
| 5              | <b>Disk List</b>                     | Display the disk list select/deselect disc to be formatted.                                                                                                    |  |  |
| 6              | <b>Format</b>                        | Format the disk selected.                                                                                                    |  |  |
| 7              | <b>Overwrite</b><br><b>Recording</b> | Select/deselect to rewrite new data on the existing disk in case of insufficient saving<br>space remained.                                                                                                    |  |  |
| 8              | <b>Auto Delete</b>                   | Select/deselect to use the function to delete saved data automatically (1-180 days)<br>from desired channel.                                                                                                    |  |  |

## **4.4.3 PTZ > PTZ**

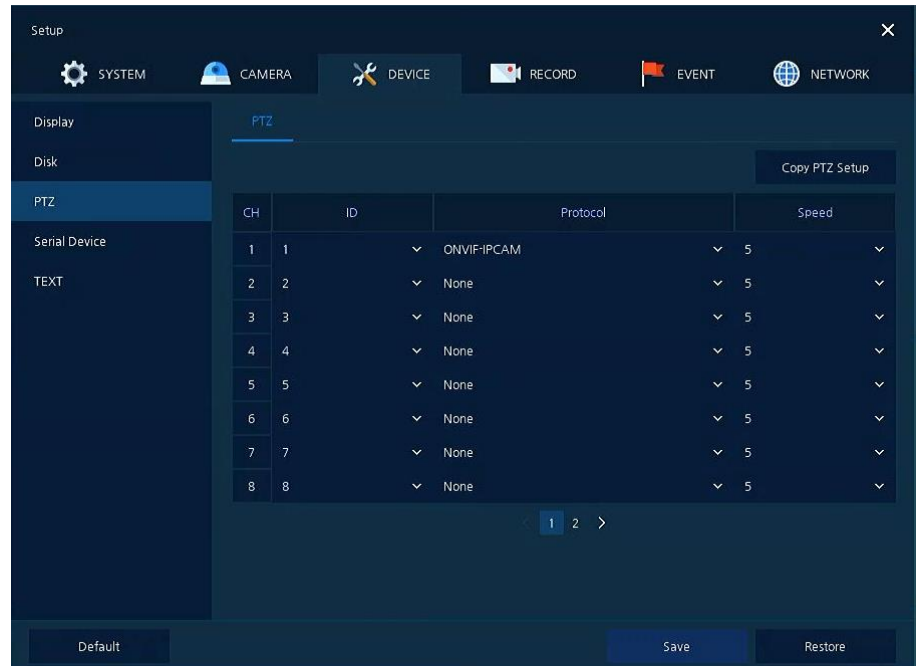

To use PTZ Function of the device, users need to match ID, protocol, and speed with each camera.

**Figure 4-33 DEVICE > PTZ > PTZ**

| No. | <b>Name</b>           | <b>Function</b>                                                    |
|-----|-----------------------|--------------------------------------------------------------------|
|     | <b>Copy PTZ Setup</b> | Apply setting history to all or selected channels in the same way. |
|     | CН                    | Display channels.                                                  |
| 3   | ΙD                    | Select camera ID connected to relevant channels (1-255).           |
| 4   | <b>Protocol</b>       | Select protocol of camera connected to relevant channels.          |
| 5   | <b>Speed</b>          | Select pan-tilt of camera connected to relevant channels (1-5).    |

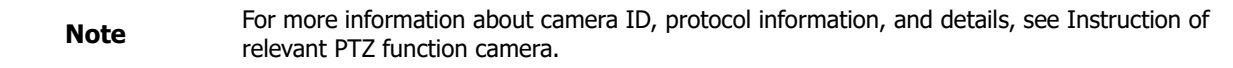

## **4.4.4 Serial Device > Serial Device**

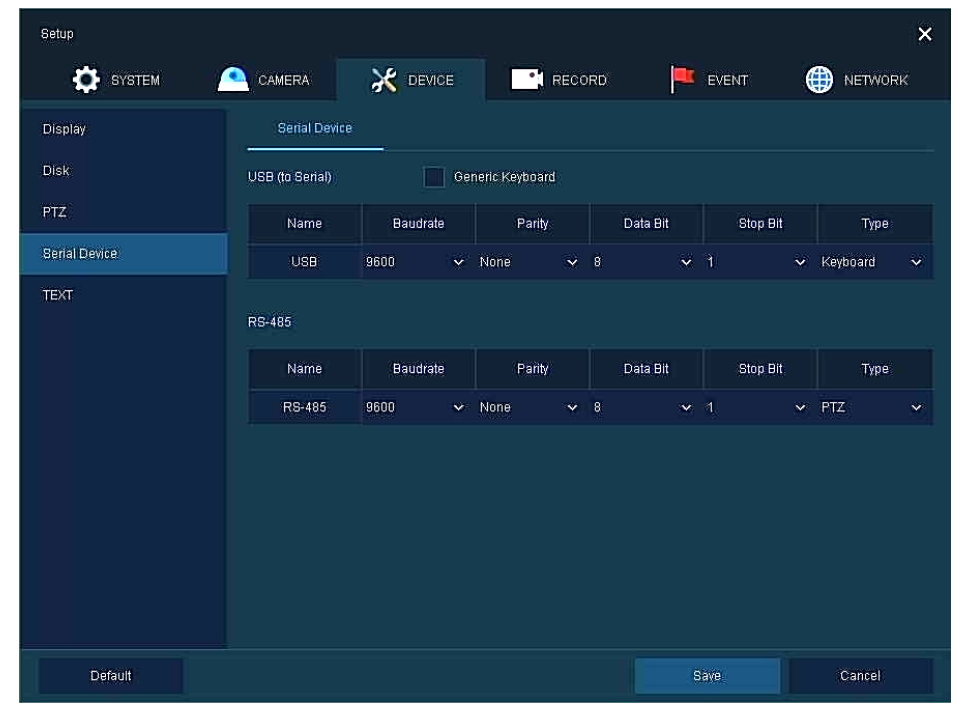

Users need to set Serial Device to connect PTZ camera, USB device with the unit.

**Figure 4-34 DEVICE > Serial Device > Serial Device**

| No. | <b>Name</b>            | <b>Function</b>                                                                                                    |
|-----|------------------------|----------------------------------------------------------------------------------------------------|
|     | <b>USB (to Serial)</b> | Set communication transmission value of USB device.<br>*Generic keyboard: Choose whether to use a generic keyboard device. |
|     | <b>RS-485</b>          | Set communication transmission value of RS-485 connector.                                                                  |

## **4.4.5 TEXT**

## **TEXT > POS Setup**

Set the input device such as ATM or POS, etc.

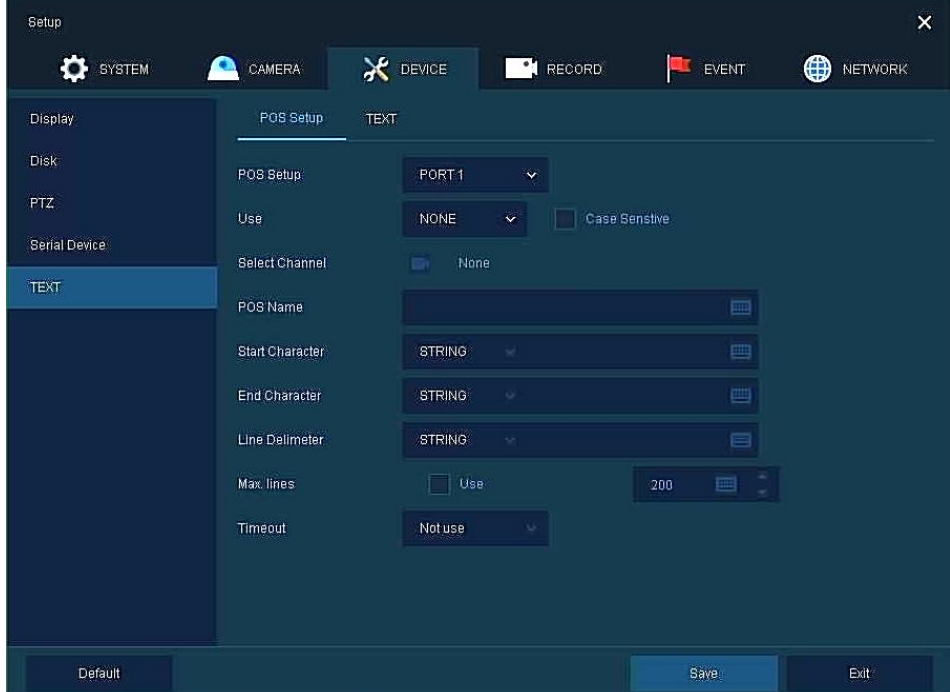

**Figure 4-35 DEVICE > TEXT > POS Setup**

| No.            | <b>Name</b>                                                             | <b>Function</b>                                                                                                    |
|----------------|-------------------------------------------------------------------------|----------------------------------------------------------------------------------------------------|
| 1              | <b>POS Setup</b>                                                        | Select LAN or PORT1 suitable for your POS device.                                                                                                    |
| $\overline{2}$ | <b>Use</b>                                                              | Select NONE or Generic.<br>* Case Sensitive : Used to parse uppercase and lowercase.                                                                                                    |
| 3              | <b>Select Channel</b>                                                   | Select channels POS devices are connected to                                                                                                    |
| $\overline{4}$ | <b>POS Name</b>                                                         | Enter POS device name.                                                                                                    |
| 5              | <b>Start Character</b><br><b>End Character</b><br><b>Line Delimiter</b> | You can set the start character, end character and line delimiter for the POS overlay<br>characters.<br>Select NONE, HEX or STRING and enter corresponding characters for your POS device. |
| 6              | <b>Max. Lines</b>                                                       | Use: Select <b>Use</b> to limit strings.<br>Enter the maximum number of strings.                                                                                                    |
| 7              | Timeout                                                                 | Select Timeout from the drop-down list.                                                                                                    |
#### **TEXT > TEXT**

| Setup           |                |                |                 |                                  | $\bar{\mathbf{x}}$     |
|-----------------|----------------|----------------|-----------------|----------------------------------|------------------------|
| <b>O</b> SYSTEM | CAMERA<br>С.   | X DEVICE       | <b>C</b> RECORD | EVENT<br>ь                       | $\bigoplus$<br>NETWORK |
| Display         | POS Setup      | TEXT           |                 |                                  |                        |
| Disk            | Use            |                |                 |                                  | Copy TEXT Setup        |
| <b>PTZ</b>      | No.            | CH             | Protocol        |                                  | <b>ID/Port</b>         |
| Serial Device   | $\vec{1}$      | ï              | LAN(Generic)    | None<br>$\overline{\phantom{a}}$ | υ                      |
| TEXT            | $\overline{2}$ | $\overline{2}$ | LAN(Generic)    | None<br>s.                       | s,                     |
|                 | 3              | 3              | LAN(Generic)    | None<br>s                        | $Q_{\rm c}$            |
|                 | $\frac{3}{2}$  | $\overline{4}$ | LAN(Generic)    | None<br>ä.                       | ×                      |
|                 |                |                |                 |                                  |                        |
|                 |                |                |                 |                                  |                        |
|                 |                |                |                 |                                  |                        |
|                 |                |                |                 |                                  |                        |
|                 |                |                |                 |                                  |                        |
|                 |                |                |                 |                                  |                        |
|                 |                |                |                 |                                  |                        |
| Default         |                |                |                 | Save.                            | Cancel                 |

**Figure 4-36 DEVICE > TEXT > TEXT**

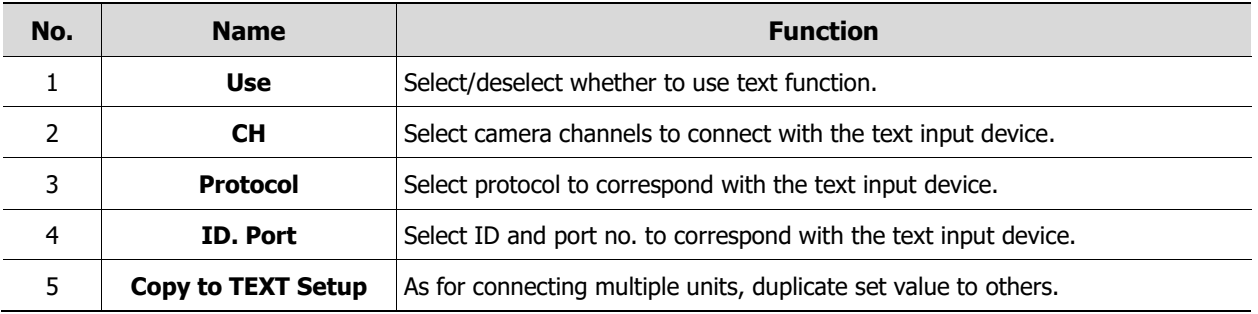

#### Press **Copy to TEXT Setup** button, then **Copy to TEXT Setup** screen displays.

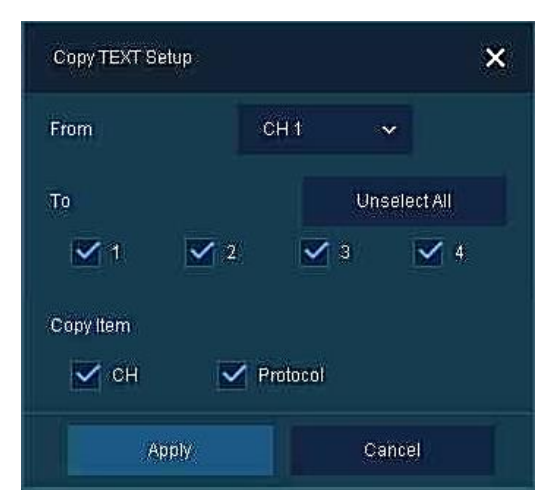

**Figure 4-37 DEVICE > TEXT > TEXT > Copy to TEXT Setup**

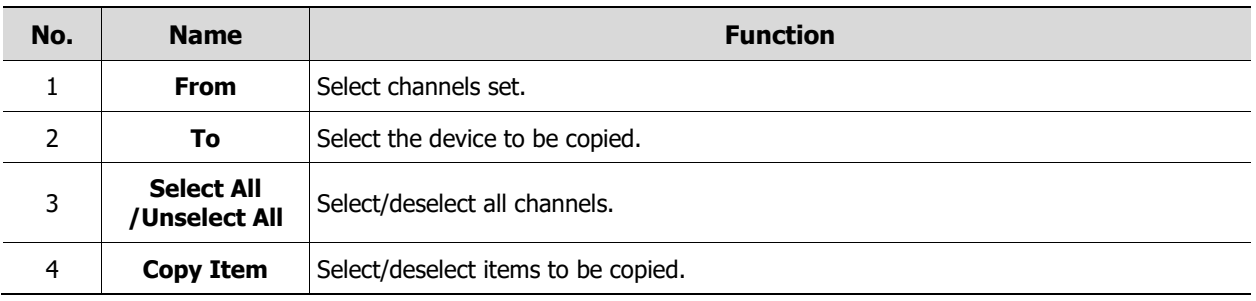

# **4.5 RECORD**

In **RECORD,** users may set matters related to recording.

## <span id="page-74-0"></span>**4.5.1 Schedule**

#### **Schedule > Schedule**

Recording types can be set across channels and time.

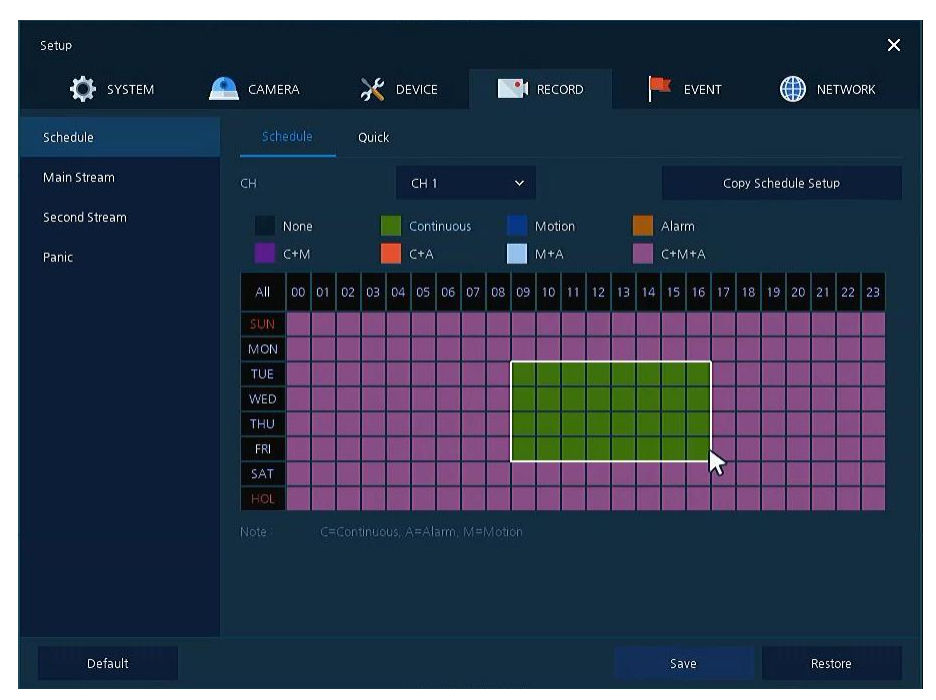

**Figure 4-38 RECORD > Schedule > Schedule**

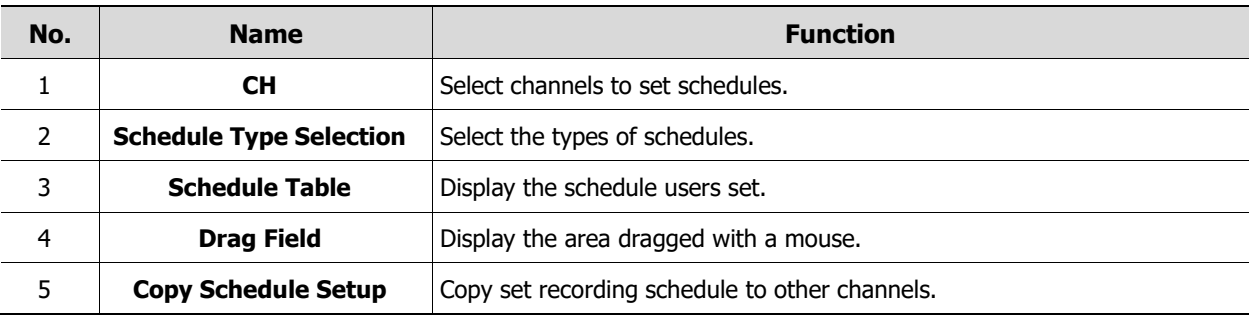

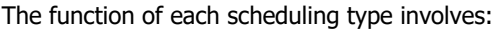

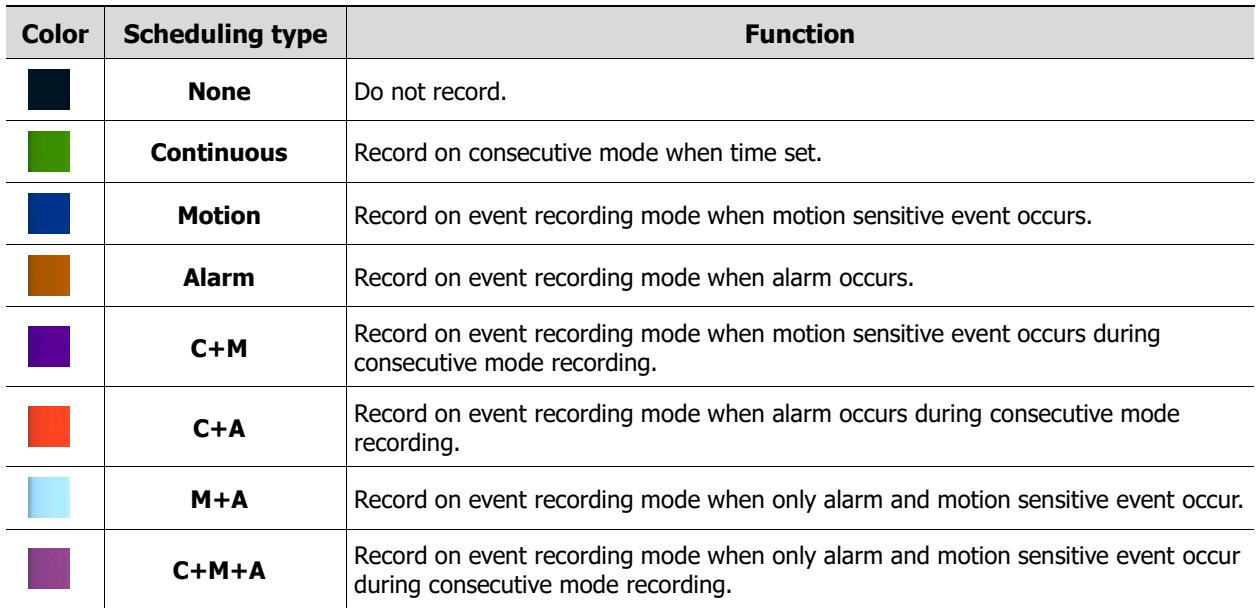

The way to schedule recording across channels.

1. Select channels to schedule.

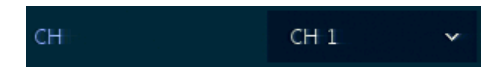

2. Select items in scheduling types.

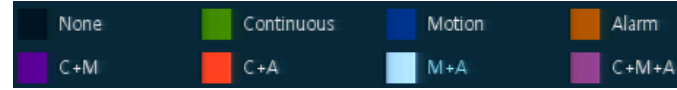

- 3. Position the mouse to the schedule table.
- 4. Drag the area to be scheduled with a mouse.

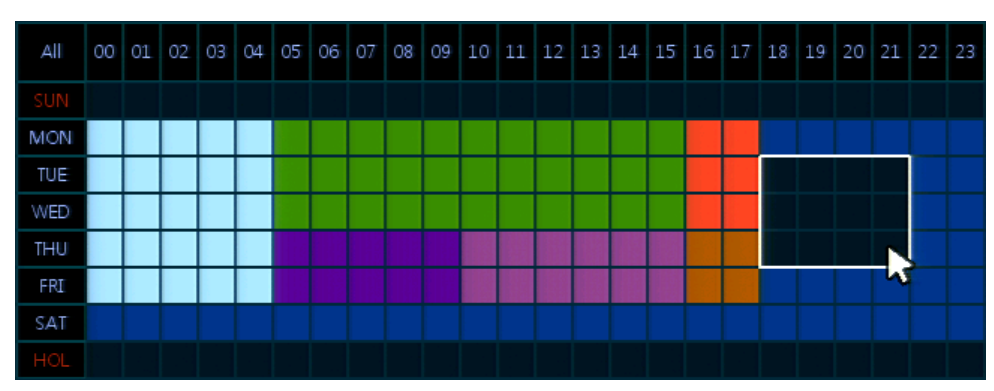

5. Selected field is presented as scheduling type colors.

6. Click **Copy Schedule Setup** if you want to copy the schedule to other channels.

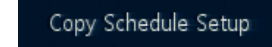

7. **Copy Schedule Setup** screen displays.

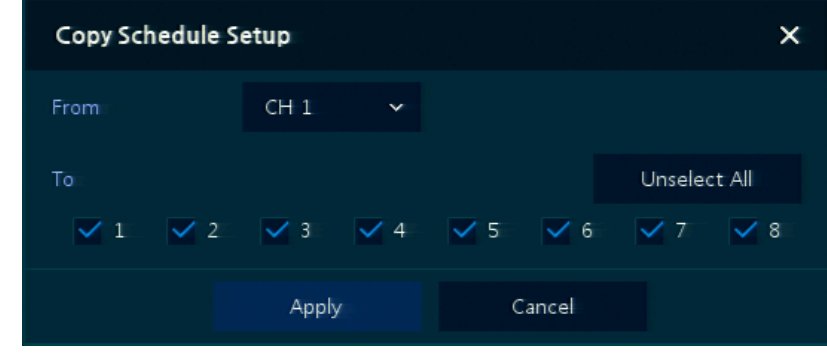

8. Select channels to be copied.

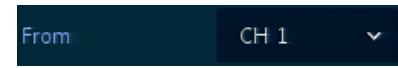

9. Select channels to apply copied content.

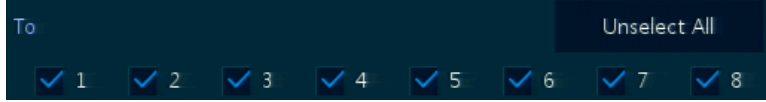

10. Copy the schedule by pressing **Apply**.

Apply

11. Press **Save** to save the schedule.

#### **Schedule > Quick**

| Setup                                 |                                                                                                   |                                                                                                    |                                                          | $\pmb{\times}$      |
|---------------------------------------|---------------------------------------------------------------------------------------------------|----------------------------------------------------------------------------------------------------|----------------------------------------------------------|---------------------|
| <b>OF</b> SYSTEM                      | <b>AC</b> DEVICE<br>CAMERA                                                                        | <b>P</b> RECORD                                                                                                    | EVENT                                                    | ∰<br><b>NETWORK</b> |
| Schedule                              | Quick<br>Schedule                                                                                 |                                                                                                    |                                                          |                     |
| Main Stream<br>Second Stream<br>Panic | Desired Recording Period<br>Recording Hours per Day<br>HDD Size<br>Stream Priority<br>Record mode | ۰<br>1 Days<br>1 Hour<br>$\check{~}$<br>930 GB<br>Framerate<br>$\checkmark$<br>Continuous<br>$\checkmark$<br>Audio | Calculated Setting<br>Resolution<br>Quality<br>Framerate |                     |
|                                       |                                                                                                   | Calculation                                                                                                    | Save                                                     |                     |
| Default                               |                                                                                                   |                                                                                                    |                                                          | Cancel              |

**Figure 4-39 RECORD > Schedule > Quick**

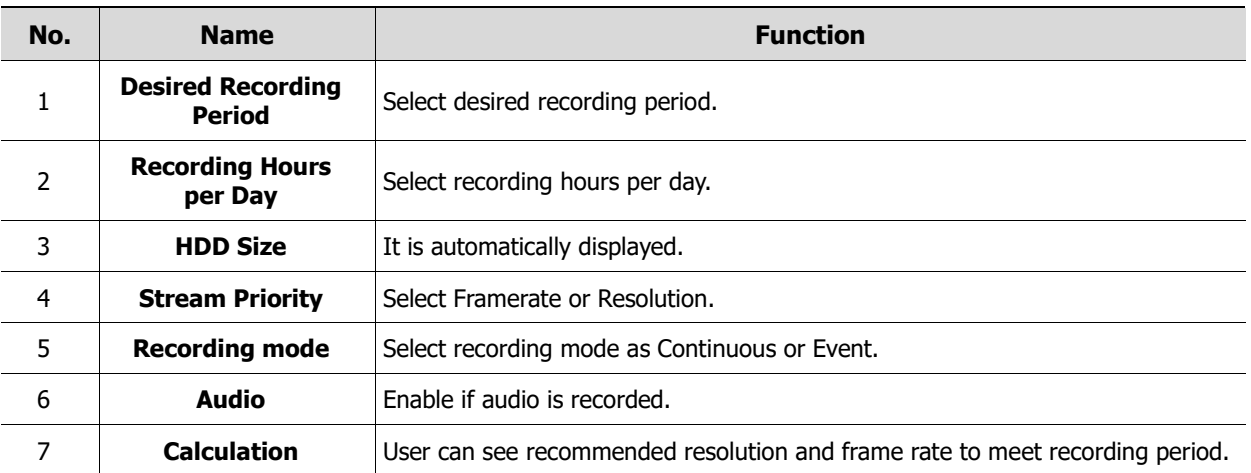

## <span id="page-78-0"></span>**4.5.2 Main Stream**

To set the image resolution when event occurs across channels or general recording is in process.

#### **Main Stream > Analog Camera**

To set the image quality and resolution of Main Stream

| Setup                |                                       |                                |              |                                 |               |                            |                   | $\overline{\mathsf{x}}$ |
|----------------------|---------------------------------------|--------------------------------|--------------|---------------------------------|---------------|----------------------------|-------------------|-------------------------|
| o<br><b>SYSTEM</b>   | CAMERA                                | <b>X</b> DEVICE                |              | <sup>o</sup> RECORD             |               |                            | ⊕<br><b>EVENT</b> | <b>NETWORK</b>          |
| Schedule             | Analog Camera                         | IP Camera                      |              |                                 |               |                            |                   |                         |
| <b>Main Stream</b>   |                                       |                                |              |                                 |               |                            | Copy Stream Setup |                         |
| <b>Second Stream</b> | CH<br>Codec                           | Resolution                     |              | Continuous<br>Framerate/Quality |               | Event<br>Framerate/Quality | Pre-Alarm         | Post-Alarm              |
| Panic                | Ť.<br>$H.266 \rightarrow$             | 1080P<br>$\ddot{\phantom{1}}$  | $30 \times$  | Level $8 \times$                | $30 \times$   | Level $8 - 4$              | 3 Seconds v       | 30 Seconds $\sim$       |
|                      | $H.266$ $\sim$<br>$\overline{2}$      | 1080P<br>$\tilde{\phantom{a}}$ | $30 \times$  | Level 8 x                       | $30 \times$   | Level 8 v                  | 3 Seconds ~       | 30 Seconds $\sim$       |
|                      | $H.265$ $\vee$<br>3                   | 1080P<br>×,                    | $30 - 9$     | Level 8                         | $30 \times$   | Level 8 V                  | 3 Seconds v       | 30 Seconds $\sim$       |
|                      | $H.265$ $\checkmark$<br>$\frac{1}{4}$ | 1080P<br>v.                    | $30\sqrt{ }$ | Level $8 \sim$                  | $30 \sqrt{2}$ | Level $8 \sqrt{ }$         | 3 Seconds v       | 30 Seconds $\sqrt{}$    |
|                      | Remaining Framerate (960H): 0         |                                |              |                                 |               |                            |                   |                         |
| Default              |                                       |                                |              |                                 |               | Save:                      |                   | Cancel                  |

**Figure 4-40 RECORD > Stream > Main Stream**

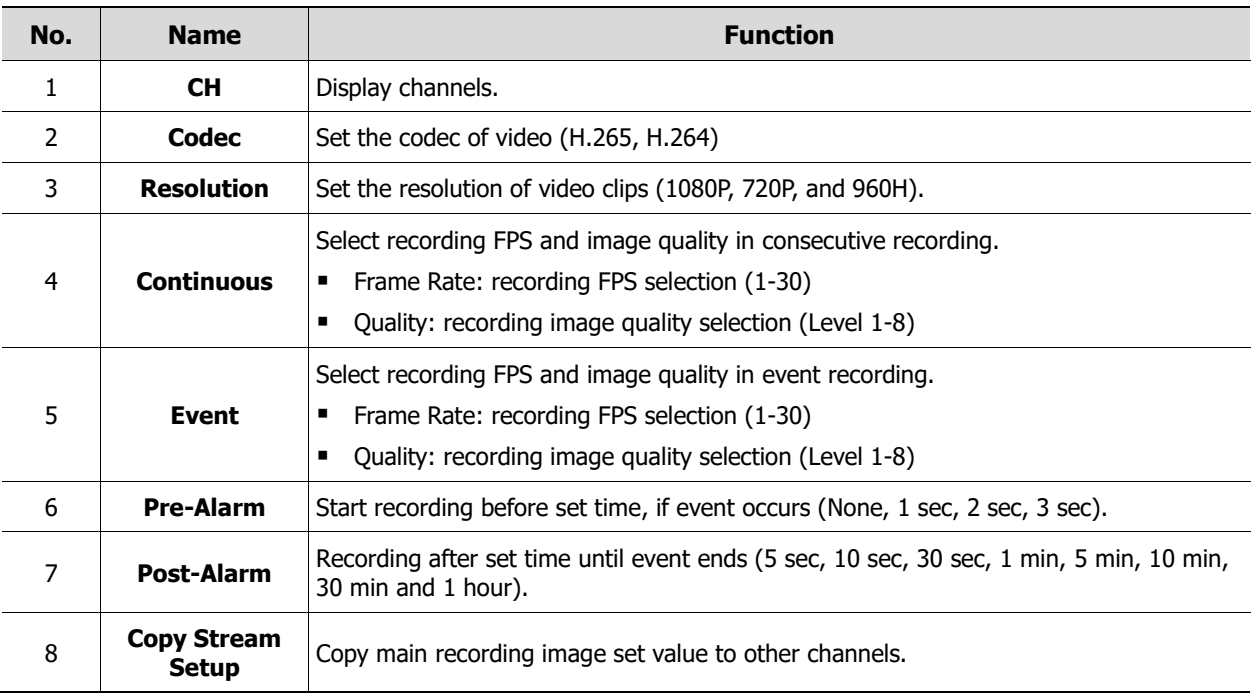

Clicking **Copy Stream Setup** opens **Copy Stream Setup**.

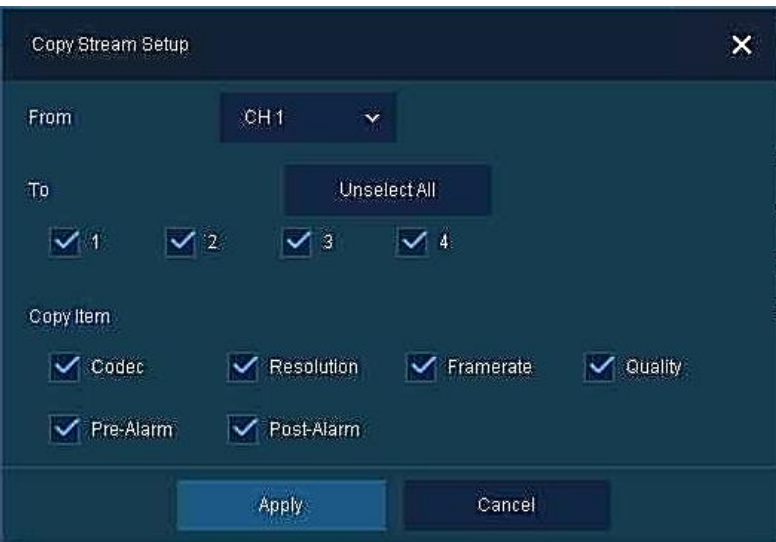

**Figure 4-41 RECORD > Stream > Main Stream > Copy Stream Setup**

| No. | <b>Name</b>                        | <b>Function</b>                     |  |  |  |  |  |
|-----|------------------------------------|-------------------------------------|--|--|--|--|--|
|     | <b>From</b>                        | Select the channel set.             |  |  |  |  |  |
|     | To                                 | Select the device to be copied.     |  |  |  |  |  |
| 3   | <b>Select All</b><br>/Unselect All | Select/deselect all channels.       |  |  |  |  |  |
| 4   | <b>Copy Item</b>                   | Select/deselect items to be copied. |  |  |  |  |  |

#### **Main Stream > IP Camera**

| Setup                |                      |                   |           |                          |            |                      |              |                   |              |                 | $\pmb{\times}$ |
|----------------------|----------------------|-------------------|-----------|--------------------------|------------|----------------------|--------------|-------------------|--------------|-----------------|----------------|
| o<br>SYSTEM          | $\bullet$<br>CAMERA  | X DEVICE          |           | RECORD                   |            |                      | EVENT        |                   | ⊕            | <b>NETWORK</b>  |                |
| Schedule             |                      | Analog Camera     | IP Camera |                          |            |                      |              |                   |              |                 |                |
| Main Stream          |                      |                   |           |                          |            |                      |              | Copy Stream Setup |              |                 |                |
| <b>Second Stream</b> | CH                   | <b>Resolution</b> | Framerate | <b>Bitrate</b><br>(Kbps) | Continuous |                      | Event        | Pre-Alarm         |              | Post-Alarm      |                |
| Panic                | Ï.                   | None              | None      | None                     | Main       | $\checkmark$<br>Main | $\checkmark$ | 3 Sec             | $\checkmark$ | 30 Sec          | $\ddot{ }$     |
|                      | $\overline{2}$       | None              | None      | None:                    | Main       | Main<br>$\infty$     | $\infty$     | 3 Sec             |              | $\times$ 30 Sec | $\infty$       |
|                      | 3                    | None              | None      | None                     | Main       | $\vee$ Main          | $\mathbf{v}$ | 3 Sec             |              | $\sim$ 30 Sec   | $\checkmark$   |
|                      | $\ddot{\phantom{1}}$ | <b>None</b>       | None      | None                     | Main       | Main<br>Ÿ.           | v.           | 3 Sec             | V.           | 30 Sec          | $\checkmark$   |
|                      |                      |                   |           |                          |            |                      |              |                   |              |                 |                |
|                      |                      |                   |           |                          |            |                      |              |                   |              |                 |                |
|                      |                      |                   |           |                          |            |                      |              |                   |              |                 |                |
|                      |                      |                   |           |                          |            |                      |              |                   |              |                 |                |
|                      |                      |                   |           |                          |            |                      |              |                   |              |                 |                |
|                      |                      |                   |           |                          |            |                      |              |                   |              |                 |                |
|                      |                      |                   |           |                          |            |                      |              |                   |              |                 |                |
| Default              |                      |                   |           |                          |            | Save.                |              |                   |              | Cancel          |                |

**Figure 4-42 RECORD > Main Stream > IP Camera**

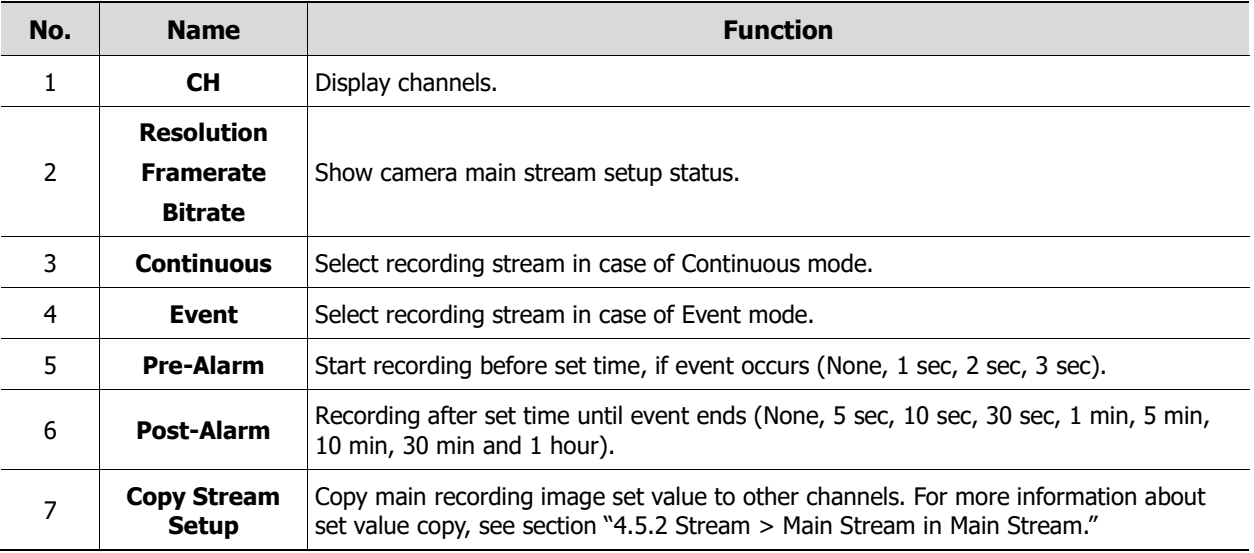

**Note** This menu will be appeared when IP Mode is selected & Camera registration.

# **4.5.3 Second Stream**

#### **Second Stream > Analog Camera**

To set the image quality and resolution of Second Stream

| Setup                |                         |               |                   |              |              |                      |                       |                      |           | $\overline{\mathbf{x}}$ |
|----------------------|-------------------------|---------------|-------------------|--------------|--------------|----------------------|-----------------------|----------------------|-----------|-------------------------|
| o<br>SYSTEM          | CAMERA                  |               | <b>X</b> DEVICE   |              |              |                      | <sup>o</sup> l RECORD |                      | EVENT     | ⊕<br><b>NETWORK</b>     |
| Schedule             |                         | Analog Camera | IP Camera         |              |              |                      |                       |                      |           |                         |
| Main Stream          |                         |               |                   |              |              |                      |                       |                      |           | Copy Stream Setup       |
| <b>Second Stream</b> | čн                      | Codec         | <b>Resolution</b> |              | Framerate    |                      | Quality               |                      | Pre-Alarm | Post-Alarm              |
| Panic                | 羊                       | H.265         | 960 x 480         | $\sim$       | 30           | $\check{\mathbf{v}}$ | Level 8               | $\check{\mathbf{Y}}$ | 3 Seconds | 30 Seconds              |
|                      | $\overline{\mathbf{a}}$ | H.266         | 960 x 480         | $\mathbf{x}$ | 30           | $\mathbf{x}$         | Level 8               | $\infty$             | 3 Seconds | 30 Seconds              |
|                      | $\overline{\mathbf{3}}$ | H.265         | 960 x 480         | $\mathbf{v}$ | $ 30\rangle$ | $\mathbf{v}$         | Level 8               | ×                    | 3 Seconds | 30 Seconds              |
|                      | $\frac{3}{2}$           | H.265         | 960 x 480         | Ÿ            | 30           | Ÿ                    | Level 8               | Ÿ                    | 3 Seconds | 30 Seconds              |
|                      |                         |               |                   |              |              |                      |                       |                      |           |                         |
|                      |                         |               |                   |              |              |                      |                       |                      |           |                         |
|                      |                         |               |                   |              |              |                      |                       |                      |           |                         |
|                      |                         |               |                   |              |              |                      |                       |                      |           |                         |
| Default              |                         |               |                   |              |              |                      |                       |                      | Save      | Cancel                  |

**Figure 4-43 RECORD > Stream > Second Stream**

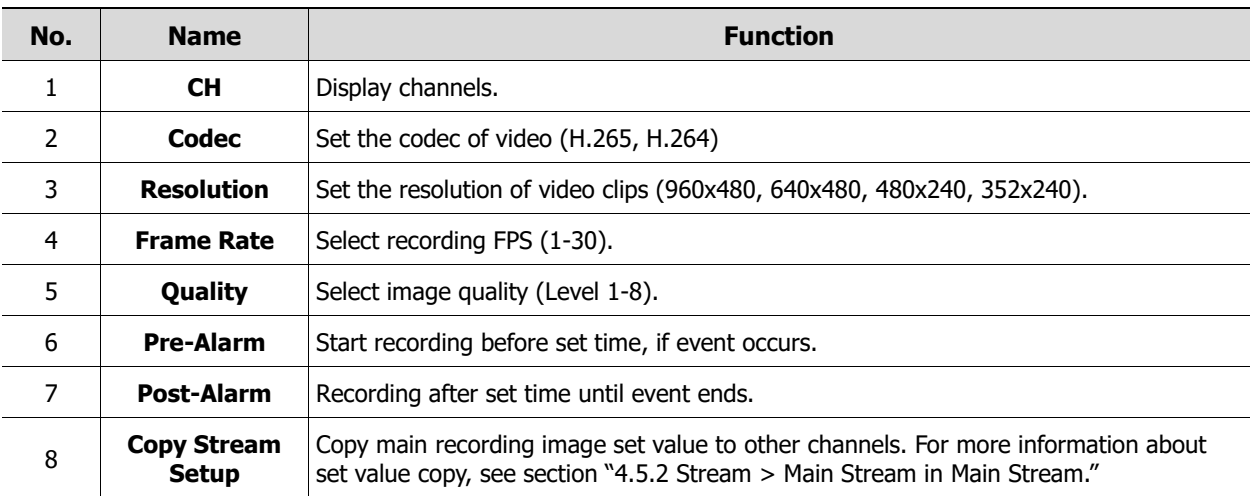

#### **Second Stream > IP Camera**

| Setup<br>SYSTEM      | <b>CAMERA</b>        | X DEVICE      |             | <b>PL</b> RECORD      | EVENT     | $\pmb{\times}$<br>⊕<br><b>NETWORK</b> |
|----------------------|----------------------|---------------|-------------|-----------------------|-----------|---------------------------------------|
| Schedule             |                      | Analog Camera | IP Camera   |                       |           |                                       |
| Main Stream          | CH                   | Resolution    | Framerate   | <b>Bitrate (Kbps)</b> | Pre-Alarm | Post-Alarm                            |
| <b>Second Stream</b> | $\ddot{\phantom{1}}$ | None          | None        | None                  | 3 Seconds | 30 Seconds                            |
| Panic                | $\bar{\bf 2}$        | None.         | <b>None</b> | None                  | 3 Seconds | 30 Seconds                            |
|                      | $\mathfrak I$        | None          | None        | None                  | 3 Seconds | 30 Seconds                            |
|                      | 4                    | None          | None        | None                  | 3 Seconds | 30 Seconds                            |
|                      |                      |               |             |                       |           |                                       |
| Default              |                      |               |             |                       | Saye      | Cancel                                |

**Figure 4-44 RECORD > Second Stream > IP Camera**

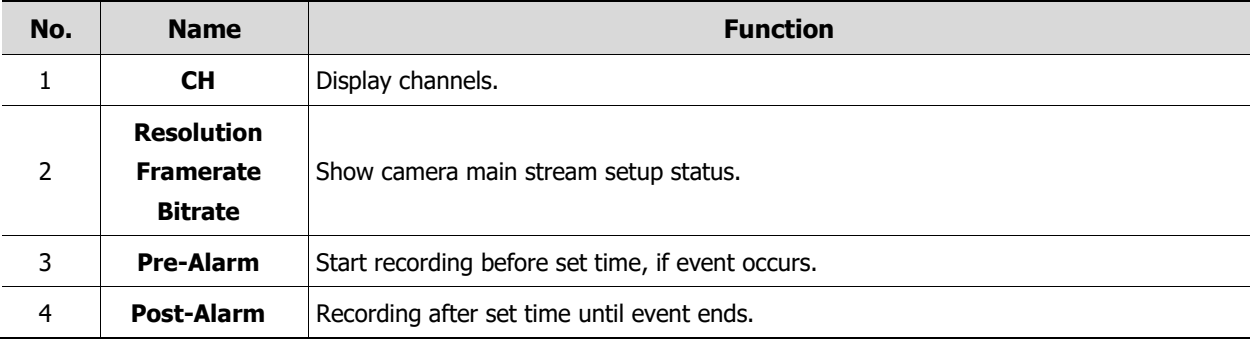

**Note** This menu will be appeared when IP Mode is selected & Camera registration.

## **4.5.4 Panic**

How to set immediate recording

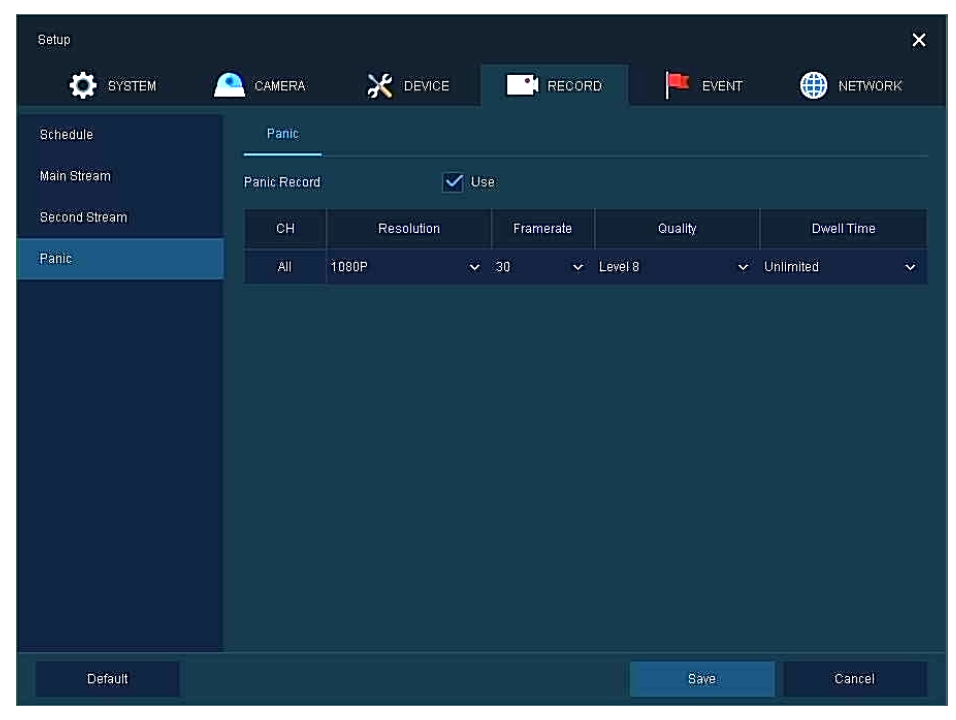

**Figure 4-45 RECORD > Stream > Panic**

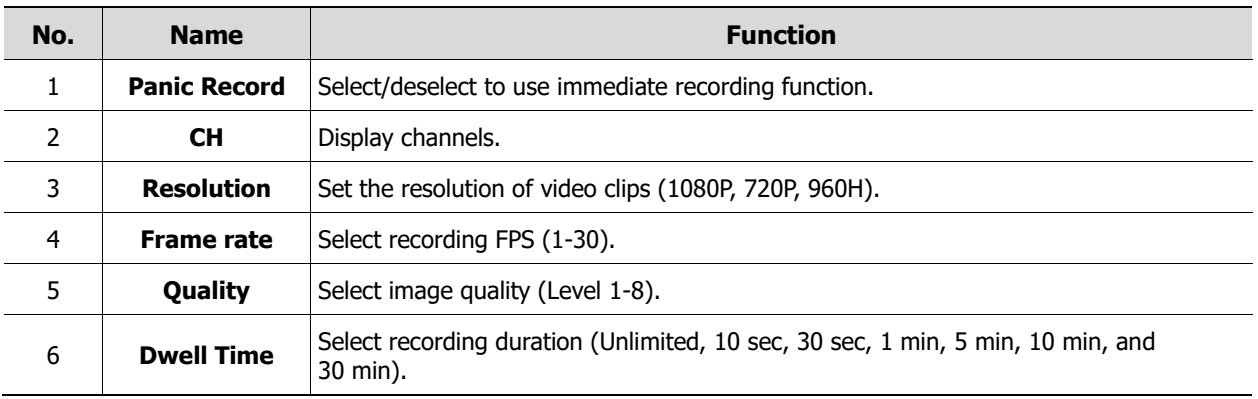

# **4.6 EVENT**

In **EVENT**, users may set each event of the device.

## **4.6.1 System/Disk**

To set the system and disk event

#### **System/Disk > System**

To set the system event of the device

| Setup           |                    |                             |                   |                 | $\times$            |
|-----------------|--------------------|-----------------------------|-------------------|-----------------|---------------------|
| <b>O</b> SYSTEM | CAMERA             | <b>AC</b> DEVICE            | <b>CONTRECORD</b> | EVENT           | <b>NETWORK</b><br>₩ |
| System / Disk   | System<br>Disk     |                             |                   |                 |                     |
| Alarm In        | System Restart     | $\sqrt{}$ Use               |                   |                 |                     |
| Motion          | Notification       | $\sqrt{\phantom{a}}$ E-mail |                   | V Push (Mobile) |                     |
| Video Loss      |                    |                             |                   |                 |                     |
| Notification    | User Login         | $\vee$ Use                  |                   |                 |                     |
|                 | Notification       | $\sqrt{\phantom{a}}$ E-mail |                   | V Push (Mobile) |                     |
|                 | Record Transaction | $\vee$ Use                  |                   |                 |                     |
|                 | Notification       | $\sqrt{\phantom{a}}$ E-mail |                   | V Push (Mobile) |                     |
|                 |                    |                             |                   |                 |                     |
|                 |                    |                             |                   |                 |                     |
|                 |                    |                             |                   |                 |                     |
|                 |                    |                             |                   |                 |                     |
|                 |                    |                             |                   |                 |                     |
| Default         |                    |                             |                   | Save            | Cancel              |

**Figure 4-46 Event > System/Disk > System**

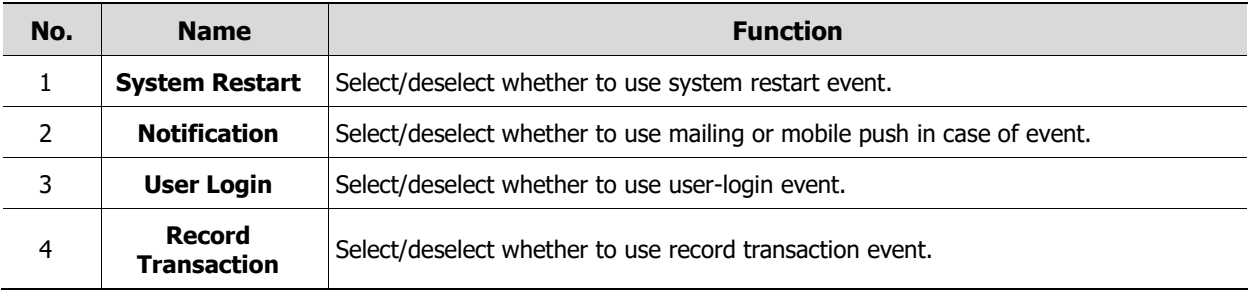

#### **System/Disk > Disk**

To set disk event

| Setup                    |                  |                     |                  |                 |              | $\times$            |
|--------------------------|------------------|---------------------|------------------|-----------------|--------------|---------------------|
| o<br>SYSTEM<br><b>CO</b> | CAMERA           | <b>DEVICE</b>       | <b>ON</b> RECORD |                 | EVENT        | ⊕<br><b>NETWORK</b> |
| System / Disk            | Disk<br>System   |                     |                  |                 |              |                     |
| Alarm In                 | Disk Unpluged    | $V$ Use             |                  | $\vee$ Beep     |              |                     |
| Motion                   | Alarm out        | Relay 1             | $\checkmark$     | 5 Seconds       | $\checkmark$ |                     |
| Video Loss               | Notification     | $\checkmark$ E-mail |                  | V Push(Mobile)  |              |                     |
| Notification             |                  |                     |                  |                 |              |                     |
|                          | <b>Disk Full</b> | 50 %                | $\check{~}$      | $\vee$ Beep     |              |                     |
|                          | Alarm out        | Relay 1             | $\checkmark$     | 10 Seconds      | $\checkmark$ |                     |
|                          | Notification     | $\checkmark$ E-mail |                  | V Push(Mobile)  |              |                     |
|                          | S.M.A.R.T. Fault | $\vee$ Use          |                  | $\sqrt{ }$ Beep |              |                     |
|                          | Alarm out        | Relay 1             | $\checkmark$     | 20 Seconds      | $\checkmark$ |                     |
|                          | Notification     | $\checkmark$ E-mail |                  | Push(Mobile)    |              |                     |
|                          |                  |                     |                  |                 |              |                     |
| Default                  |                  |                     |                  |                 | Save         | Restore             |

**Figure 4-47 Event > System/Disk > Disk**

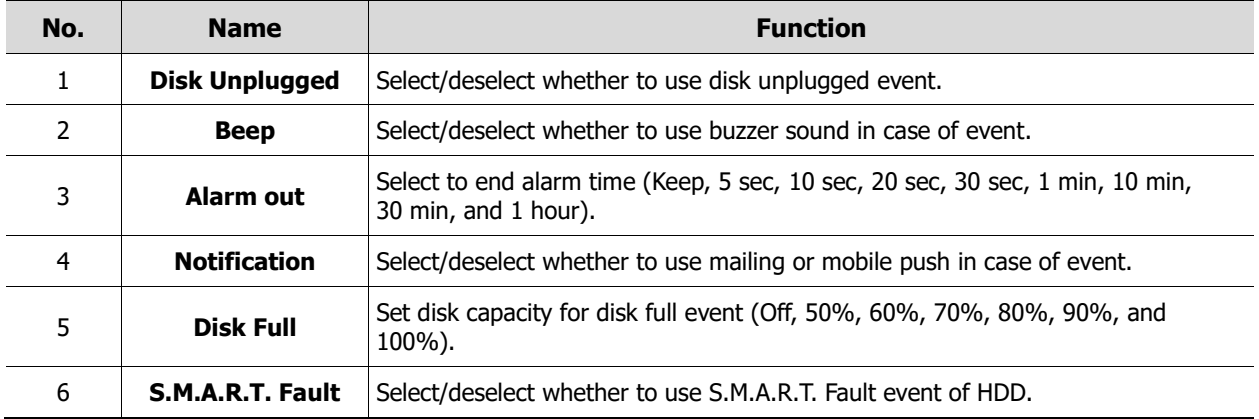

# <span id="page-86-0"></span>**4.6.2 Alarm In**

To set sensor alarms and schedule

#### **Alarm In > Setup**

To set sensor alarms

| Setup               |                |               |                 |              |                       |                   |                 |       | $\times$         |
|---------------------|----------------|---------------|-----------------|--------------|-----------------------|-------------------|-----------------|-------|------------------|
| <b>KG</b><br>SYSTEM | CAMERA<br>£    |               | <b>X</b> DEVICE |              |                       | <b>CONTRECORD</b> | EVENT           | ⊕     | <b>NETWORK</b>   |
| System / Disk       | Setup          |               | Schedule        |              |                       |                   |                 |       |                  |
| Alarm In            |                |               |                 |              |                       |                   |                 |       | Copy Alarm Setup |
| Motion              | Sensor         | Use           | Type            |              | Beep                  | Alarm             | Group<br>Rec.   | Noti  | Preset           |
| Video Loss          | 1              | $\vee$ On N.O |                 | $\checkmark$ | None<br>$\checkmark$  | None              | CH1             | None  | None             |
| Notification        | $\overline{2}$ |               | On $N.O$        | 82           | None<br>$\infty$      | None              | CH <sub>2</sub> | None  | None             |
|                     | $\mathbf{B}$   |               | On $N.O$        |              | None<br>$\mathcal{M}$ | None              | CH <sub>3</sub> | None  | None             |
|                     | $\overline{4}$ |               | On $N.O$        |              | None<br>$^{56}$       | None.             | CH4             | None. | None             |
|                     |                |               |                 |              |                       |                   |                 |       |                  |
|                     |                |               |                 |              |                       |                   |                 |       |                  |
|                     |                |               |                 |              |                       |                   |                 |       |                  |
|                     |                |               |                 |              |                       |                   |                 |       |                  |
|                     |                |               |                 |              |                       |                   |                 |       |                  |
|                     |                |               |                 |              |                       |                   |                 |       |                  |
|                     |                |               |                 |              |                       |                   |                 |       |                  |
| Default             |                |               |                 |              |                       |                   | Save            |       | Cancel           |

**Figure 4-48 Event > Alarm In > Setup**

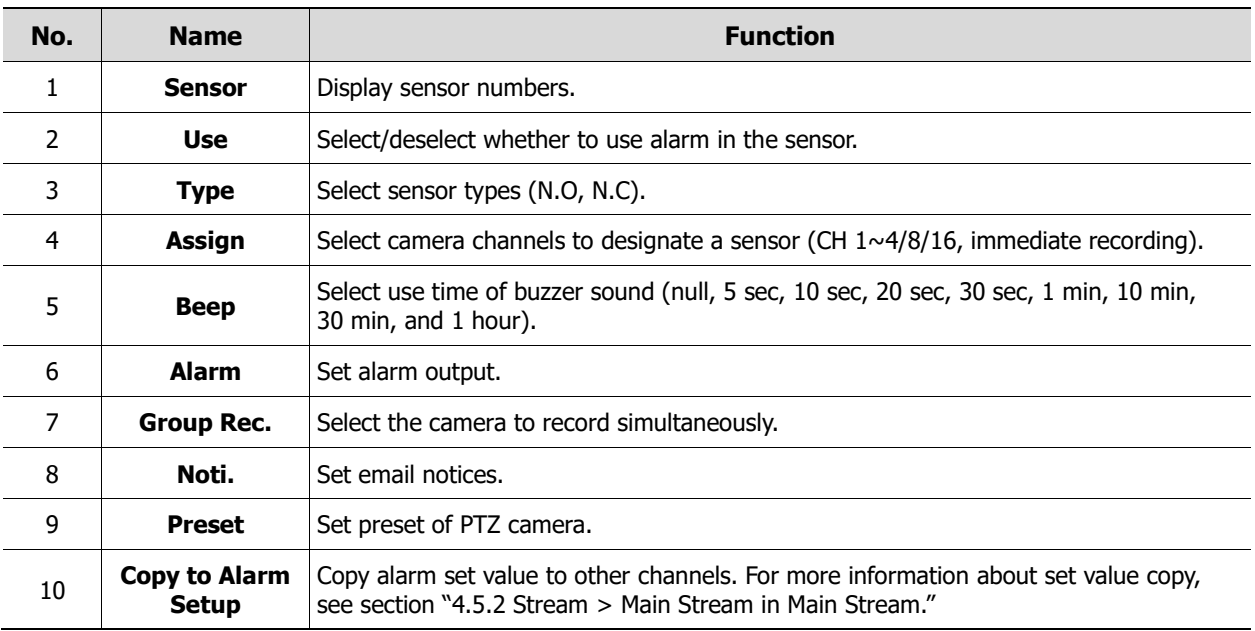

Placing your mouse on **Alarm, Group Rec, Noti., Preset** and clicking editing Icon(  $\left| \right\rangle$  ) in right corner displays Event : Alarm screen.

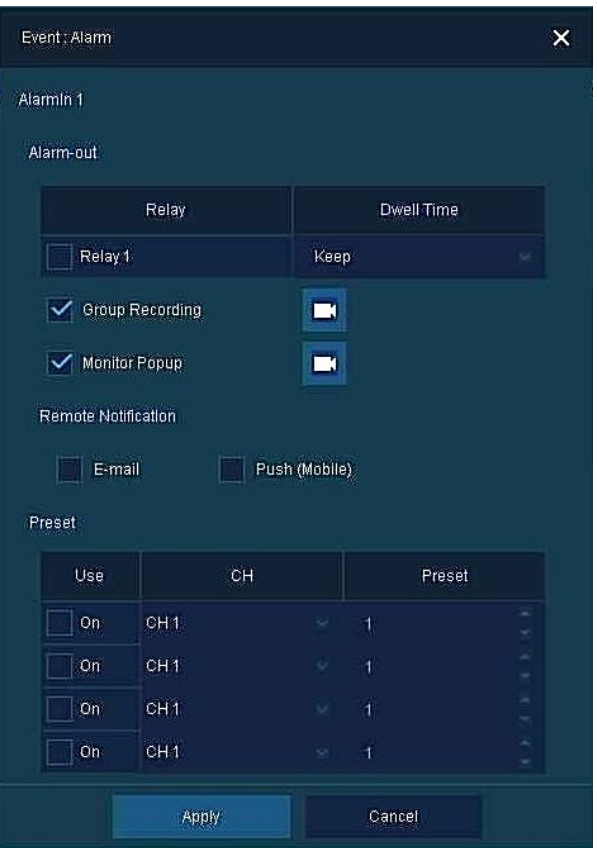

**Figure 4-49 Event > Alarm In > Setup > Event : Alarm**

| No. | <b>Name</b>                   | <b>Function</b>                                                                                                    |  |  |  |  |  |
|-----|-------------------------------|----------------------------------------------------------------------------------------------------|--|--|--|--|--|
| 1   | Alarm-out                     | Set the alarm.<br>Relay: Select/clear the Relay output checkbox.<br>Dwell Time: Selecting alarm duration (Keep, 5 sec, 10 sec, 20 sec, 30 sec,<br>1<br>min, $10 \text{ min}$ , $30 \text{ min}$ , and $1 \text{ hour}$ ) |  |  |  |  |  |
| 2   | <b>Group Recording</b>        | Select/deselect whether to use Group Recording.                                                                                                    |  |  |  |  |  |
| 3   |                               | Simultaneous recording camera channel screen opens.                                                                                                    |  |  |  |  |  |
| 4   | <b>Monitor Popup</b>          | Select/deselect whether to use Monitor Popup.                                                                                                    |  |  |  |  |  |
| 5   |                               | Channel selection screen opens.                                                                                                    |  |  |  |  |  |
| 6   | Remote<br><b>Notification</b> | Select/deselect whether to use remote mailing.                                                                                                    |  |  |  |  |  |
| 7   | <b>Preset</b>                 | Preset of PTZ camera is running.<br>Use: Select/deselect whether to use preset.<br>CH: Select channels.<br>Preset: Set preset value.                                                                                     |  |  |  |  |  |

#### **Alarm In > Schedule**

To schedule recording time when alarm occurs across device sensors

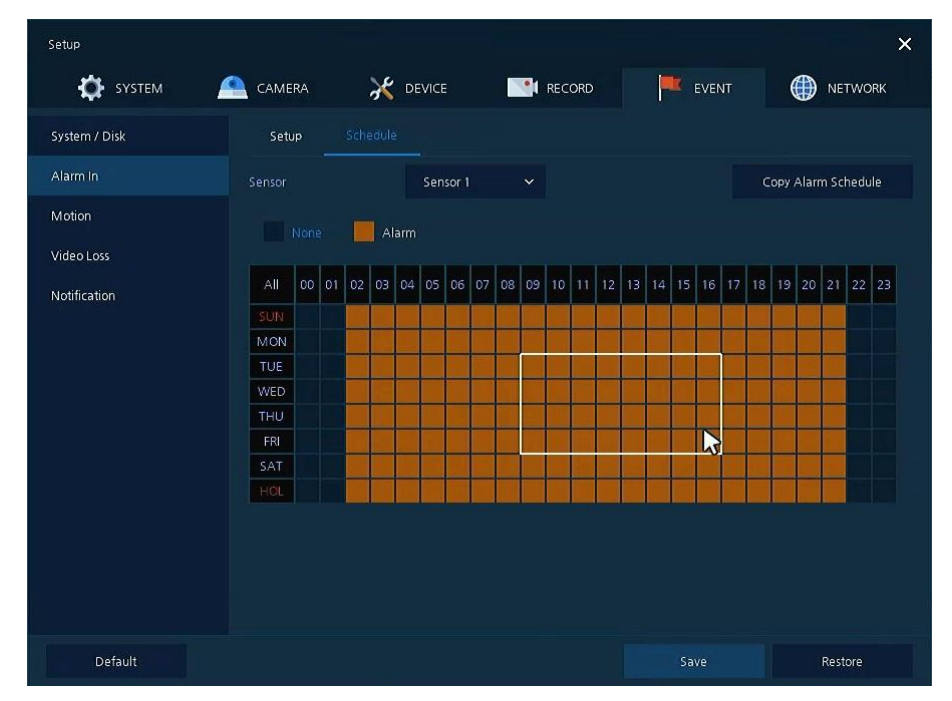

**Figure 4-50 Event > Alarm In > Schedule**

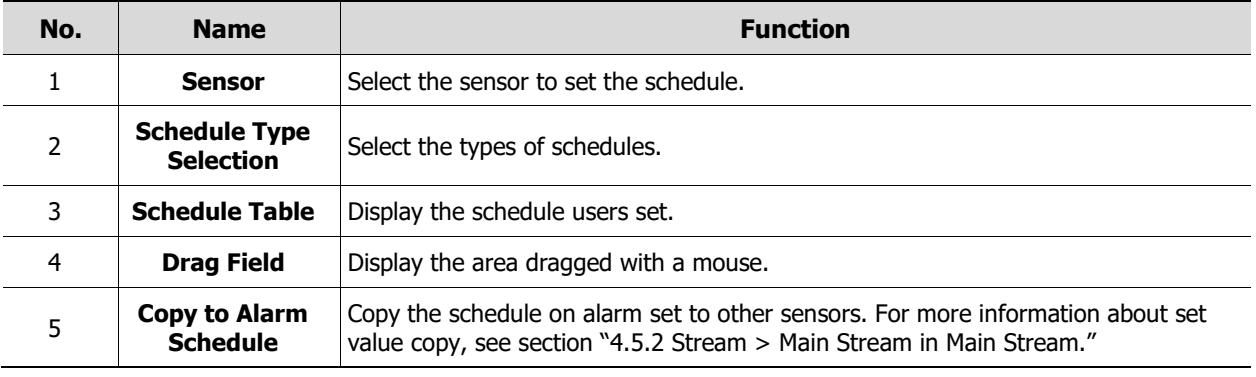

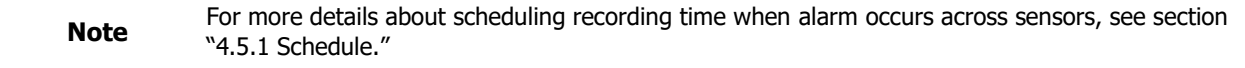

### **4.6.3 Motion**

To set and schedule motions across channels

#### **Motion > Setup**

To set motions across channels.

| Setup              |                                           |                       |                       |                         | $\times$            |
|--------------------|-------------------------------------------|-----------------------|-----------------------|-------------------------|---------------------|
| SYSTEM<br>o<br>r e | CAMERA                                    | X DEVICE              | - 1<br>RECORD         | EVENT<br><b>UC</b>      | ⊕<br><b>NETWORK</b> |
| System / Disk      | Setup                                     | Schedule              |                       |                         |                     |
| Alarm In           |                                           |                       |                       |                         | Copy Motion Setup   |
| Motion             | CH<br>Use                                 | Sens:<br>Area         | Beep                  | Group<br>Alarm<br>Rec.  | Noti.<br>Preset     |
| Video Loss         | $\vec{1}$<br>Motion<br>$\hat{\mathbf{v}}$ | Level $6 \sim$<br>All | None<br>$\checkmark$  | None<br>CH <sub>1</sub> | None<br>None        |
| Notification       | Motion<br>$\overline{2}$<br>$\sim$        | Level 6 x None<br>All | $\tilde{\phantom{a}}$ | CH <sub>2</sub><br>None | None<br>None        |
|                    | 3<br>Motion<br>$\ddot{\,}$                | Level 6 V None<br>AII | $\ddot{\mathbf{v}}$   | CH <sub>3</sub><br>None | None<br>None        |
|                    | $\frac{1}{4}$<br>Motion<br>$\ddot{\sim}$  | Level 6 v None<br>AII | $\checkmark$          | None<br>CH <sub>4</sub> | None<br>None        |
|                    |                                           |                       |                       |                         |                     |
|                    |                                           |                       |                       |                         |                     |
|                    |                                           |                       |                       |                         |                     |
|                    |                                           |                       |                       |                         |                     |
|                    |                                           |                       |                       |                         |                     |
|                    |                                           |                       |                       |                         |                     |
|                    |                                           |                       |                       |                         |                     |
| Default            |                                           |                       |                       | Save                    | Cancel              |

**Figure 4-51 Event > Motion > Setup**

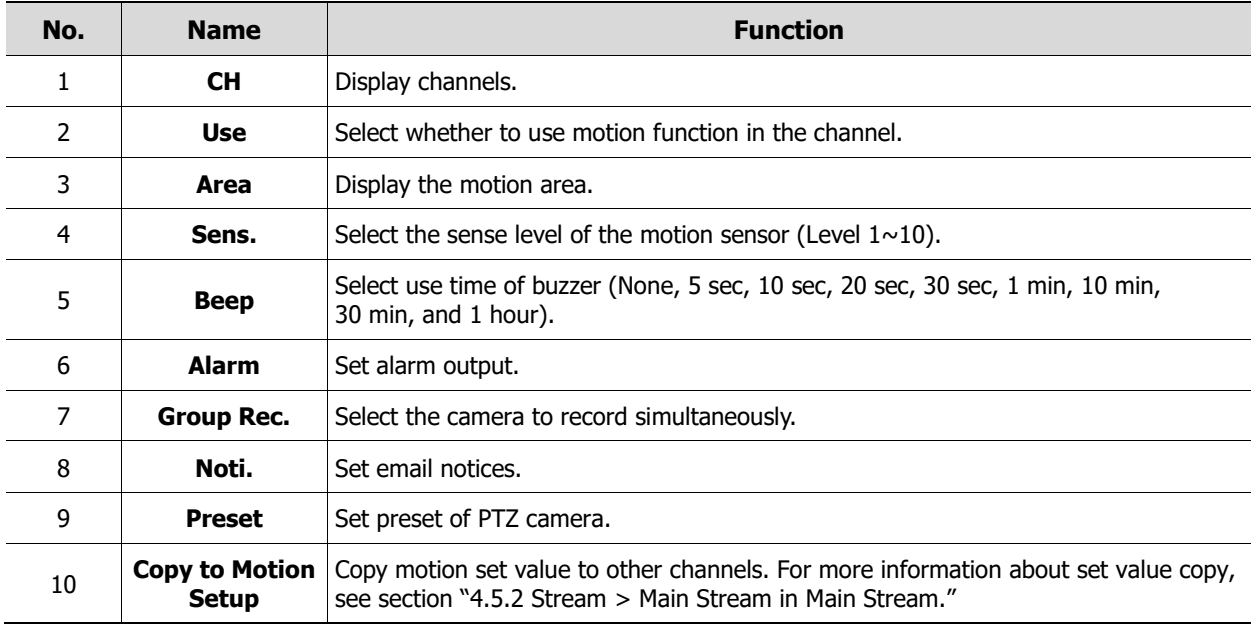

**Note**

Placing your mouse on **Alarm, Group Rec, Noti, Preset** and clicking editing icon(  $\bigwedge$  ) in right corner displays Event : Alarm screen. For more information about **Event : Motion** screen, see section "[4.6.2](#page-86-0) [Alarm In](#page-86-0) > Setup in Alarm In."

#### **Motion > Schedule**

To schedule record time when the motion sensor detects across channels

| Setup            |                         |                      |                  |                            | $\pmb{\times}$          |
|------------------|-------------------------|----------------------|------------------|----------------------------|-------------------------|
| <b>OF</b> SYSTEM | CAMERA<br>Æ             | <b>X</b> DEVICE      | <b>PE RECORD</b> | EVENT<br>$\blacksquare$    | ⊕<br><b>NETWORK</b>     |
| System / Disk    | Schedule<br>Setup       |                      |                  |                            |                         |
| Alarm In         | CH.                     | CH1                  | $\checkmark$     |                            | Copy to Motion Schedule |
| Motion           | None                    | Motion               |                  |                            |                         |
| Video Loss       |                         |                      |                  |                            |                         |
| Notification     | All<br>000010203<br>SUN | 06<br>04<br>05<br>07 | 08               | 09 10 11 12 13 14 15 16 17 | 18 19 20 21 22 23       |
|                  | MON                     |                      |                  |                            |                         |
|                  | TUE                     |                      |                  |                            |                         |
|                  | WED<br>THU              |                      |                  |                            |                         |
|                  | FRI                     |                      |                  |                            | ĸ                       |
|                  | SAT<br>HOL              |                      |                  |                            |                         |
|                  |                         |                      |                  |                            |                         |
|                  |                         |                      |                  |                            |                         |
|                  |                         |                      |                  |                            |                         |
|                  |                         |                      |                  |                            |                         |
| Default          |                         |                      |                  | Save                       | Restore                 |

**Figure 4-52 Event > Motion > Schedule**

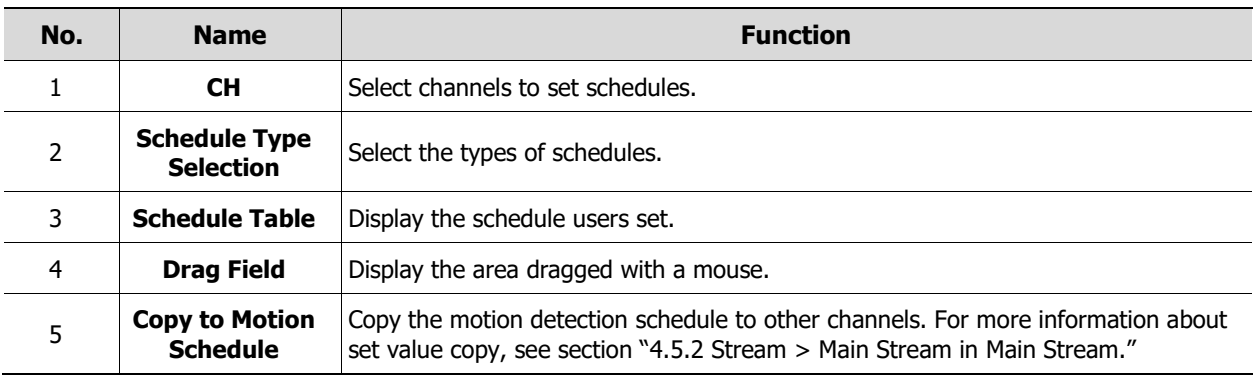

**Note** For more information how to schedule record time when the motion sensor detects across channels, see section "[4.5.1](#page-74-0) [Schedule](#page-74-0)."

## **4.6.4 Video Loss**

To set Video Loss across channels

| Setup         |                               |      |                  |              |                                 |       | $\times$              |
|---------------|-------------------------------|------|------------------|--------------|---------------------------------|-------|-----------------------|
| SYSTEM<br>Ð   | CAMERA                        |      | <b>AC</b> DEVICE |              | RECORD                          | EVENT | ⊕<br><b>NETWORK</b>   |
| System / Disk | Setup                         |      |                  |              |                                 |       |                       |
| Alarm In      |                               |      |                  |              |                                 |       | Copy Video Loss Setup |
| Motion        | CH<br>Use                     | Beep |                  | Alarm        | Group<br>Rec                    | Noti. | Preset                |
| Video Loss    | $\mathbf{1}$<br><b>On</b>     | None |                  | None         | CH1                             | None  | None                  |
| Notification  | $\overline{2}$<br>On          | None | ×                | None         | CH2                             | None  | None                  |
|               | $\overline{\mathbf{3}}$<br>On | None | ×                | None         | CH <sub>3</sub>                 | None  | None:                 |
|               | 4<br><b>On</b>                | None | ×                | None         | CH4                             | None  | None                  |
|               | 5<br><b>On</b>                | None | s.               | None         | CH <sub>5</sub>                 | None  | None                  |
|               | 6<br><b>On</b>                | None | ×                | None         | CH <sub>6</sub>                 | None  | None                  |
|               | $\overline{7}$<br>On          | None | $^{52}$          | None         | CH <sub>7</sub>                 | None  | None                  |
|               | On<br>8                       | None | 56               | None         | CH <sub>8</sub>                 | None  | None                  |
|               |                               |      |                  | $\mathbf{1}$ | $\rightarrow$<br>$\overline{2}$ |       |                       |
|               |                               |      |                  |              |                                 |       |                       |
|               |                               |      |                  |              |                                 |       |                       |
| Default       |                               |      |                  |              |                                 | Save  | Cancel                |

**Figure 4-53 Event > Video Loss > Setup**

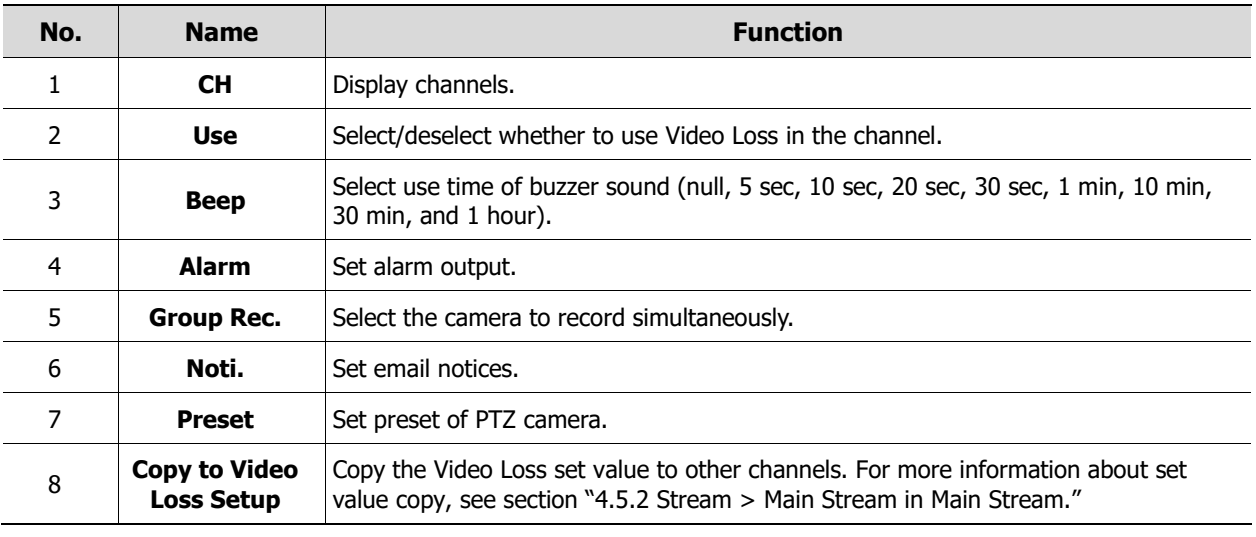

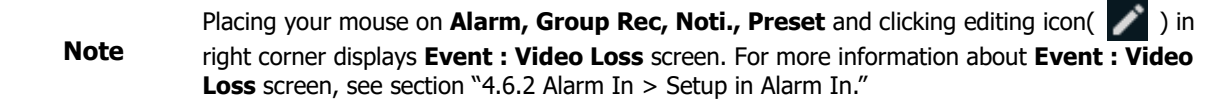

# **4.6.5 Notification**

To set and schedule periodical alarms

#### **Notification > Periodic**

#### To set periodical alarms

| Setup<br>SYSTEM<br>Æ. | CAMERA                |                 | <b>X</b> DEVICE | <b>RECORD</b>      |             | EVENT |       | ⊕<br><b>NETWORK</b> | $\times$ |
|-----------------------|-----------------------|-----------------|-----------------|--------------------|-------------|-------|-------|---------------------|----------|
| System / Disk         | Periodic              | Schedule        |                 |                    |             |       |       |                     |          |
| Alarm In              | Periodic Notification |                 | E-mail          |                    |             |       |       |                     |          |
| Motion                | Summary               |                 | Record          |                    | Event       |       |       |                     |          |
| Video Loss            | Interval              |                 | 24 Hours        |                    |             |       |       |                     |          |
| Notification          |                       |                 |                 |                    |             |       |       |                     |          |
|                       | Select CH             |                 |                 |                    |             |       |       | Select All          |          |
|                       | $\top$                | $\overline{2}$  | $\mathbf{B}$    | $\overline{\bf 4}$ | $5^{\circ}$ | 6     | $7 -$ | $\overline{8}$      |          |
|                       | $9\,$                 | 10 <sup>3</sup> | $13$ $13$       |                    |             | 14    | $-15$ | 16                  |          |
|                       |                       |                 |                 |                    |             |       |       |                     |          |
|                       |                       |                 |                 |                    |             |       |       |                     |          |
|                       |                       |                 |                 |                    |             |       |       |                     |          |
|                       |                       |                 |                 |                    |             |       |       |                     |          |
| Default               |                       |                 |                 |                    |             | Save  |       | Cancel              |          |

**Figure 4-54 EVENT > Notification > Periodic**

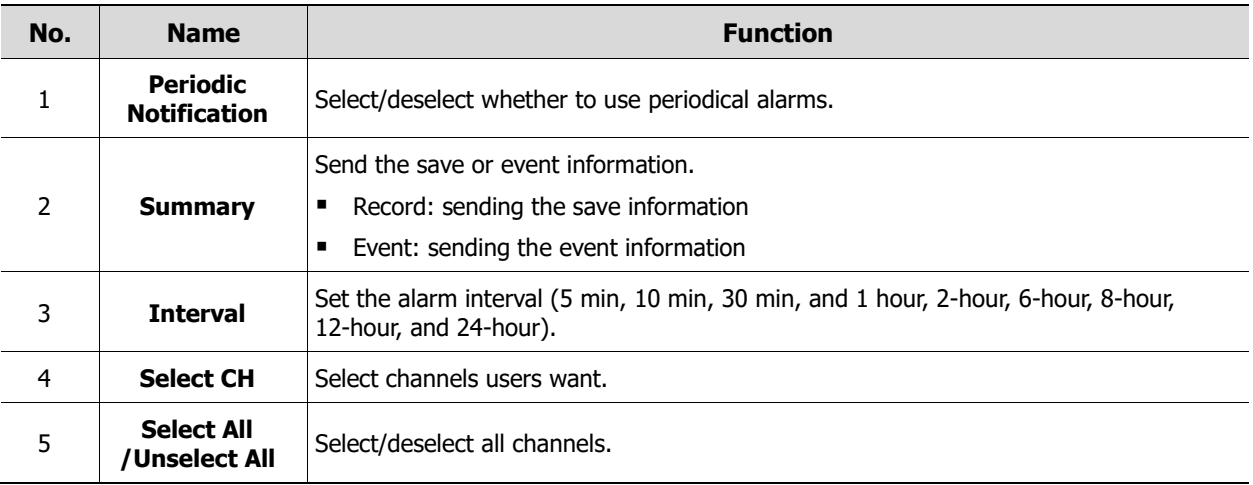

#### **Notification > Schedule**

To schedule remote notification (alarm & motion)

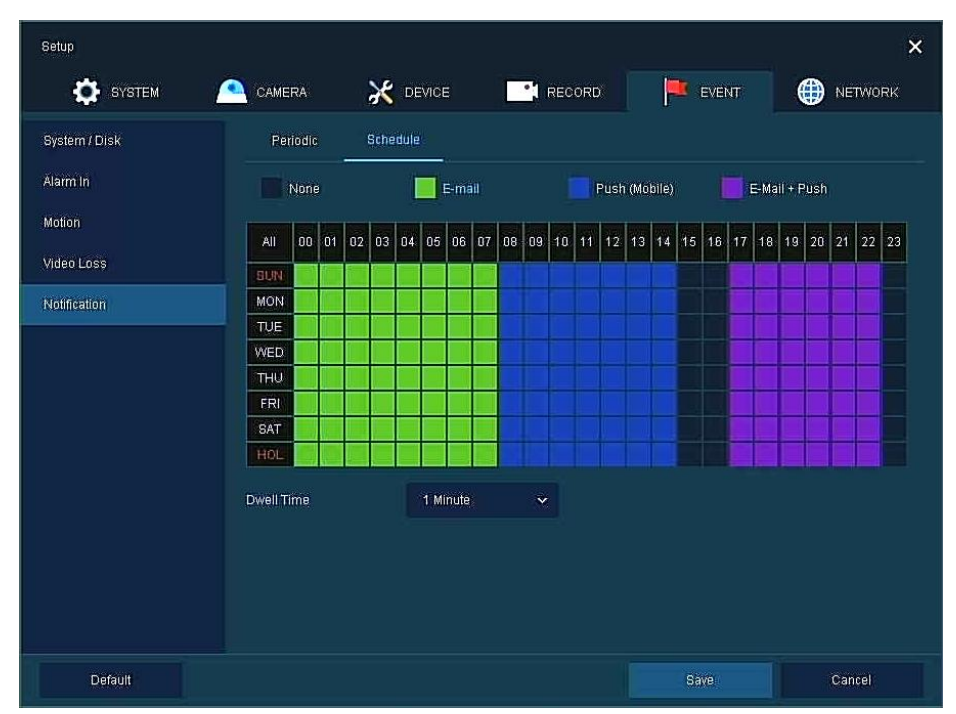

**Figure 4-55 EVENT > Notification > Schedule**

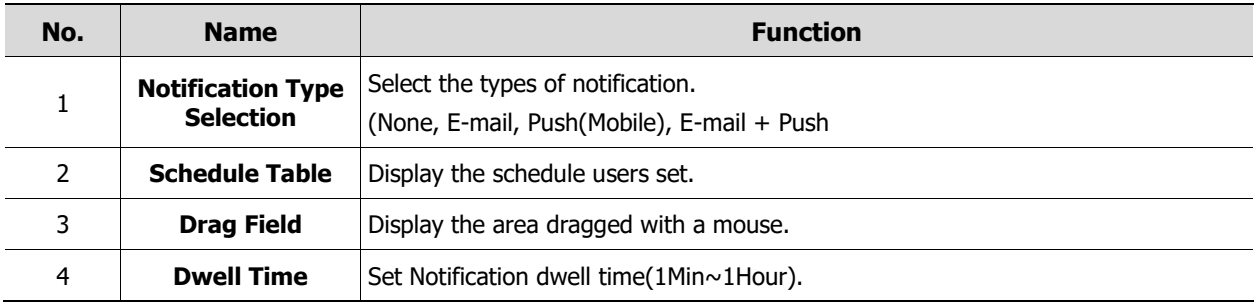

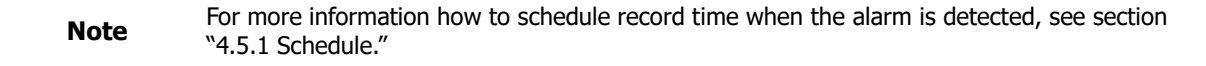

# **4.7 NETWORK**

In **NETWORK,** users may set the network environment.

## **4.7.1 Basic > WAN Port**

To set the network environment

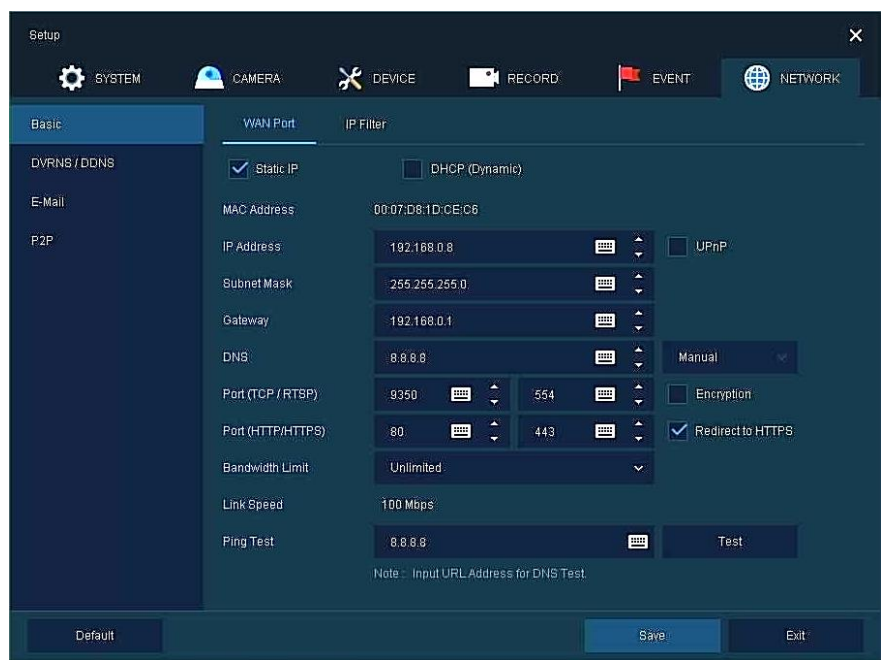

**Figure 4-56 NETWORK > Basic > WAN Port**

| No. | <b>Name</b>                             | <b>Function</b>                                                                                                    |
|-----|-----------------------------------------|----------------------------------------------------------------------------------------------------|
| 1   | <b>Static IP</b>                        | Check if you use static IP. For using static IP, enter IP address, Subnet Mask,<br>and Gateway.                                 |
| 2   | <b>DHCP (Dynamic)</b>                   | Select whether to use DHCP (Dynamic).                                                                                           |
| 3   | <b>MAC Address</b>                      | Display the MAC Address.                                                                                                    |
| 4   | <b>IP Address SubnetMask</b><br>Gateway | Enter the each information properly.<br>* UPnP : Select to use UPnP protocol.                                                   |
| 5   | <b>DNS</b>                              | Select manual and enter DNS; otherwise choose automatic function.                                                               |
| 6   | Port (TCP/RTSP)                         | Enter TCP and RTSP port. Default is 9350.                                                                                       |
| 7   | <b>Encryption</b>                       | Select the Encryption box for video data by using TCP port.<br>Select to encrypt for video data through TCP port.               |
| 8   | Port(Http/Https)                        | Enter HTTP/HTTPS port. Default is 80.                                                                                           |
| 9   | <b>Redirect to HTTPS</b>                | Redirection to HTTPS when connecting via HTTP.                                                                                  |
| 10  | <b>Bandwidth Limit</b>                  | Select bandwidth to limit (Unlimited, 50Mbps, 10Mbps, 5Mbps, 2Mbps, 1Mbps,<br>500Kbps, 400Kbps, 300Kbps, 200Kbps, and 100Kbps). |
| 11  | <b>Link Speed</b>                       | Display current negotiated Ethernet speed.                                                                                      |
| 12  | <b>Ping Test</b>                        | Enter IP in Ping test and implement the text.                                                                                   |

# **4.7.2 Basic > IP Filter**

| Setup         |                                  |          |            |                                                    |   |            | $\times$            |
|---------------|----------------------------------|----------|------------|----------------------------------------------------|---|------------|---------------------|
| SYSTEM<br>o   | CAMERA                           |          | X DEVICE   | $\cdot$ 1<br><b>RECORD</b>                         |   | EVENT      | ⊕<br><b>NETWORK</b> |
| <b>Basic</b>  | WAN Port                         |          | IP Filter  |                                                    |   |            |                     |
| DVRNS / DDNS  | Remote Access                    |          | <b>Use</b> |                                                    |   |            |                     |
| E-Mail<br>P2P | <b>Basic Mode</b>                |          | None       | v.                                                 |   |            |                     |
|               | No.                              | Mode     |            | Range Start                                        |   |            | Range End           |
|               | $\mathbf{1}$<br>None             | $\leq$   | 0.0.0.0    | 画                                                  | Ō | 0.0.0.0    | 画                   |
|               | $\overline{2}$<br>None           | $^{+2}$  | 0.0.0.0    | 画                                                  | Ĭ | 0.0.0.0    | 画<br>u              |
|               | 3<br>None                        | ×        | 0.0.0.0    | 曲                                                  |   | 0, 0, 0, 0 | 画<br>ç              |
|               | None.<br>$\overline{4}$          | v        | 0.0.0.0    | 画                                                  | t | 0.0.0.0    | ⊟                   |
|               | 5<br>None                        | $^{56}$  | 0.0.0.0    | 画                                                  | Č | 0.0.0.0    | 画<br>i.             |
|               | 8<br>None                        | ×        | 0.0.0.0    | 画                                                  | Ĭ | 0.0.0.0    | 画<br>u              |
|               | $\overline{t}$<br><b>None</b>    | ×        | 0.0.0.0    | 画                                                  |   | 0, 0, 0, 0 | 画                   |
|               | $\overline{\mathbf{8}}$<br>None. | $\omega$ | 0.0.0.0    | 国                                                  |   | 0.0.0.0    | 画                   |
|               |                                  |          |            | $\begin{array}{c c c c c c} 1 & 2 & 2 \end{array}$ |   |            |                     |
|               |                                  |          |            |                                                    |   |            |                     |
| Default       |                                  |          |            |                                                    |   | Saye.      | Cancel              |

**Figure 4-57 NETWORK > Basic > IP Filter**

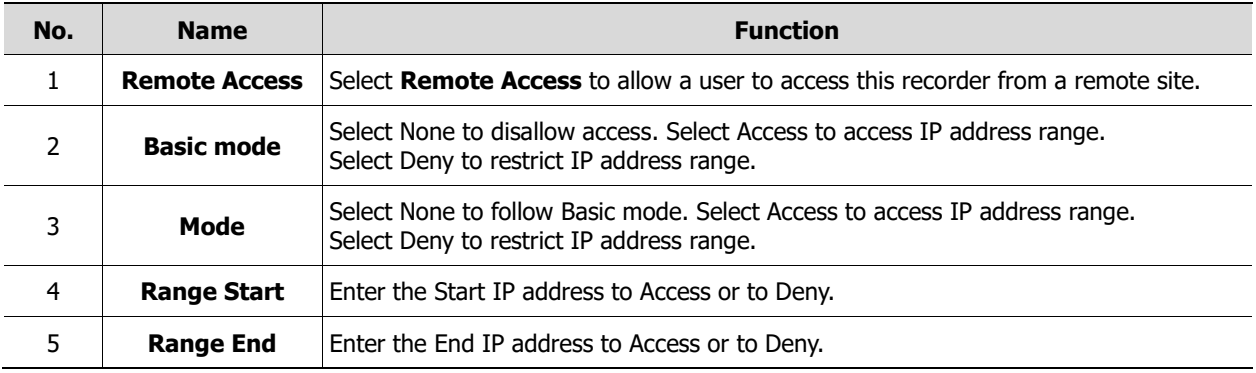

## **4.7.3 DVRNS/DDNS**

To set DVRNS/DDNS

#### **DVRNS/DDNS > DVRNS/Dashboard**

To register DVRNS/Dashboard account

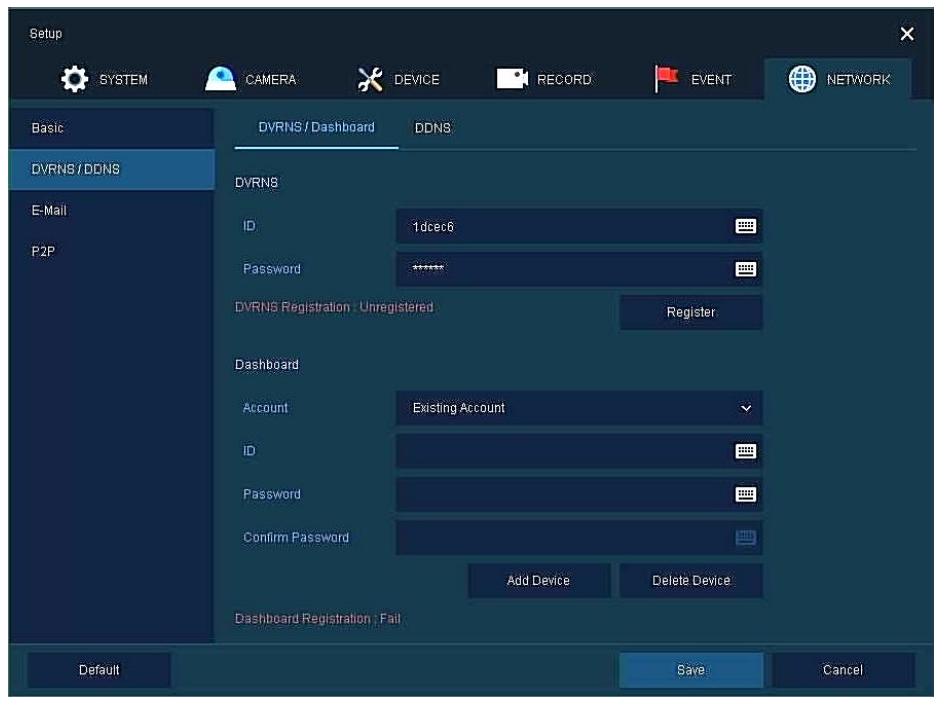

**Figure 4-58 NETWORK > DVRNS/DDNS > DVRNS/Dashboard**

| No. | <b>Name</b>      | <b>Function</b>                                                                         |  |  |  |  |  |  |  |
|-----|------------------|-----------------------------------------------------------------------------------------|--|--|--|--|--|--|--|
|     |                  | Register DVRNS account.                                                                 |  |  |  |  |  |  |  |
|     | <b>DVRNS</b>     | ID: Enter DVRNS ID (default: MAC address of the unit)<br>Password: Enter DVRNS password |  |  |  |  |  |  |  |
|     |                  | Register: Register DVRNS account                                                        |  |  |  |  |  |  |  |
|     |                  | Add/delete Dashboard account.                                                           |  |  |  |  |  |  |  |
|     |                  | Account: Select the types of account (Existing Account or New Account)                  |  |  |  |  |  |  |  |
| 2   | <b>Dashboard</b> | <b>ID: Enter Dashboard ID</b>                                                           |  |  |  |  |  |  |  |
|     |                  | Password: Enter Dashboard password                                                      |  |  |  |  |  |  |  |
|     |                  | Add Device: Add Dashboard account                                                       |  |  |  |  |  |  |  |
|     |                  | Delete Device: Delete Dashboard account                                                 |  |  |  |  |  |  |  |

#### **DVRNS/DDNS > DDNS**

.<br>Setup  $\overline{\mathbf{x}}$ **ID** NETWORK **C** SYSTEM **X** DEVICE **NO H**RECORD EVENT **CAMERA** DVRNS / Dashboard Basic E-Mail User Name User Password Default

To set DDNS site for remote users to access in networking

**Figure 4-59 NETWORK > DVRNS/DDNS > DDNS**

| No. | <b>Name</b>          | <b>Function</b>          |
|-----|----------------------|--------------------------|
|     | <b>DDNS Site</b>     | Select DDNS site.        |
| 2   | <b>Host Name</b>     | Enter the host name.     |
| 3   | <b>User Name</b>     | Enter the user name.     |
| 4   | <b>User Password</b> | Enter the user password. |

# **4.7.4 E-Mail**

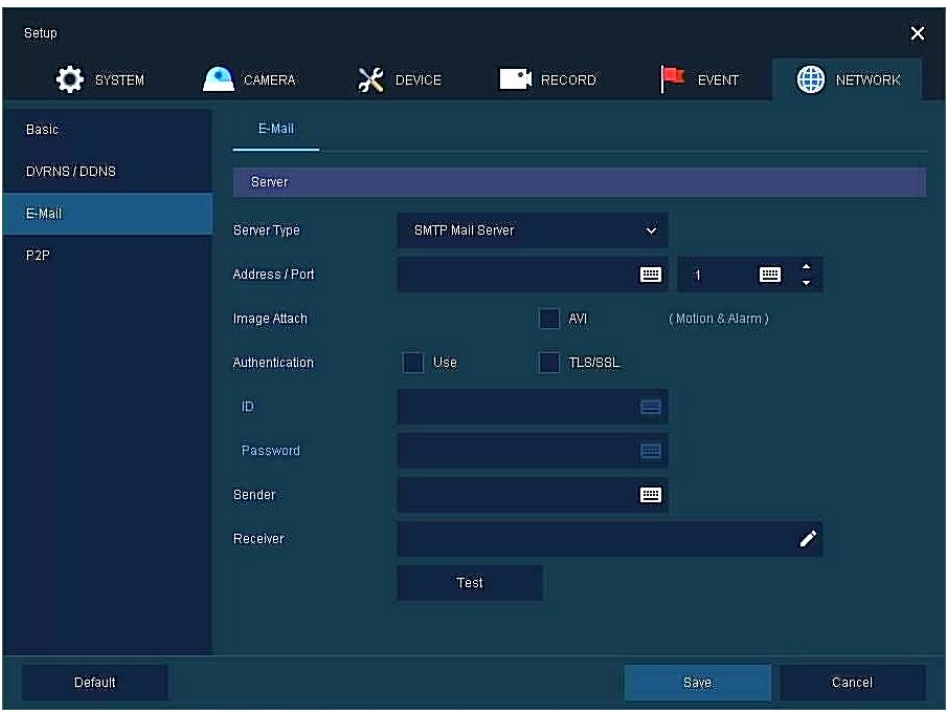

To set email server to send email on the occasion of event

**Figure 4-60 NETWORK > E-Mail > E-Mail**

| No.            | <b>Name</b>           | <b>Function</b>                                    |
|----------------|-----------------------|----------------------------------------------------|
|                |                       | Select SMTP server.                                |
|                |                       | gmail.com                                          |
| 1              | <b>Server Type</b>    | hotmail.com                                        |
|                |                       | aol.com                                            |
|                |                       | naver.com                                          |
|                |                       | daum.com<br>п                                      |
| $\overline{2}$ | <b>Address/Port</b>   | Enter server address and port number.              |
| 3              | <b>Image Attach</b>   | Select/deselect whether to attach AVI file.        |
| 4              | <b>Authentication</b> | Select/deselect using authentication and password. |
| 5              | ID                    | Enter the email ID.                                |
| 6              | <b>Password</b>       | Enter the email password.                          |
| 7              | <b>Sender</b>         | Write the sender.                                  |
| 8              | <b>Receiver</b>       | Write the receiver.                                |
| 9              | <b>Test</b>           | Verify whether the email server is set normally.   |

## **4.7.5 P2P**

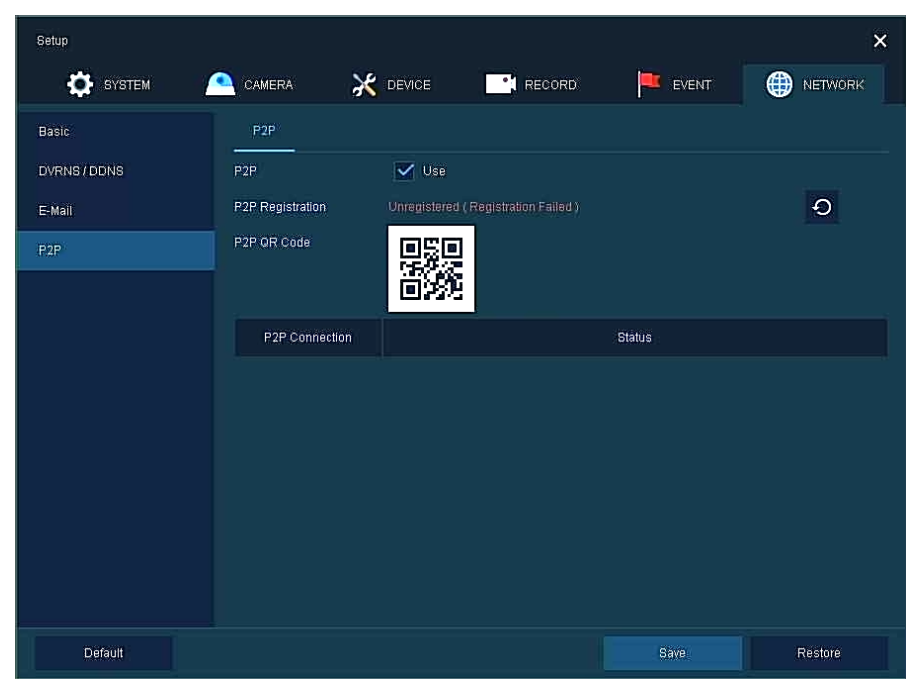

User can connect recorder from mobile app using QR code scan.

**Figure 4-61 NETWORK > P2P > P2P**

| No. | <b>Name</b>             | <b>Function</b>                                               |
|-----|-------------------------|---------------------------------------------------------------|
|     | <b>USE</b>              | Select/deselect whether to use P2P function.                  |
|     | <b>P2P Registration</b> | $ $ Click $ $ $\odot$ button to check up registration status. |
|     | <b>P2P OR Code</b>      | Scan QR code using mobile app to connect recorder.            |
| 4   | <b>P2P Connection</b>   | Display connection status.                                    |

# **5. Search/Playback**

This chapter describes Live Launcher search and play menu in the below screen bar.

 $\blacksquare$ 2022/09/02 14:47:04  $\overline{) \quad \text{HDD 1 %}}$ **C + /4 > 0 H 11 N 5 B Q 6 B Q 6**  $\ddot{\bullet}$ 

#### **Figure 5-1 Live Launcher Search, Play menu**

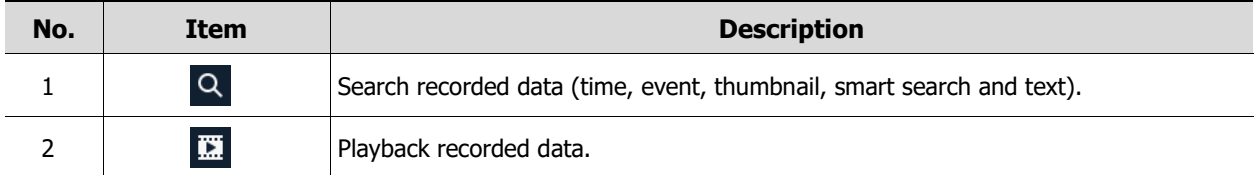

# <span id="page-100-0"></span>**5.1 Search**

This function searches recorded data as Time, Event, Thumbnail, Smart Search and Text.

#### **Search > Time**

Recording data is searched by date and time.

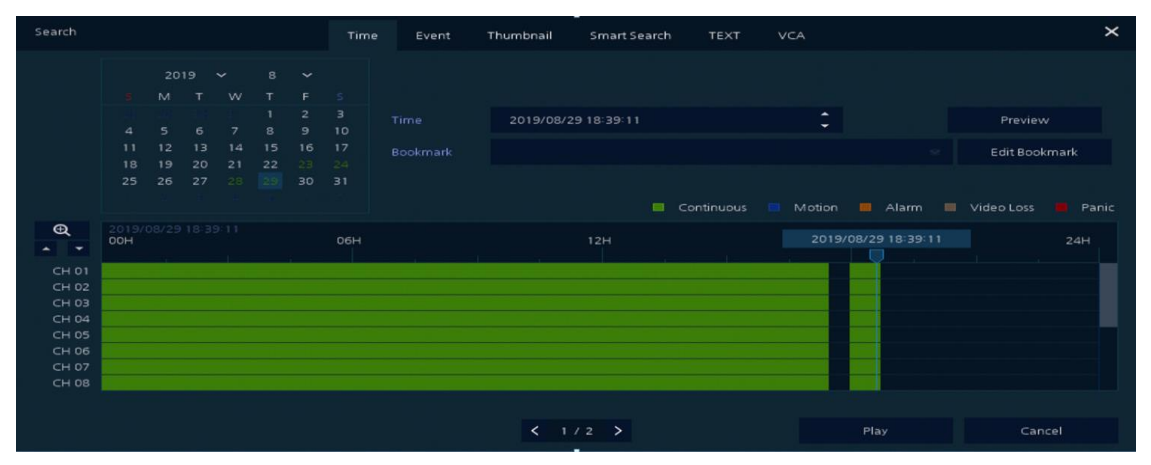

**Figure 5-2 Search: Time**

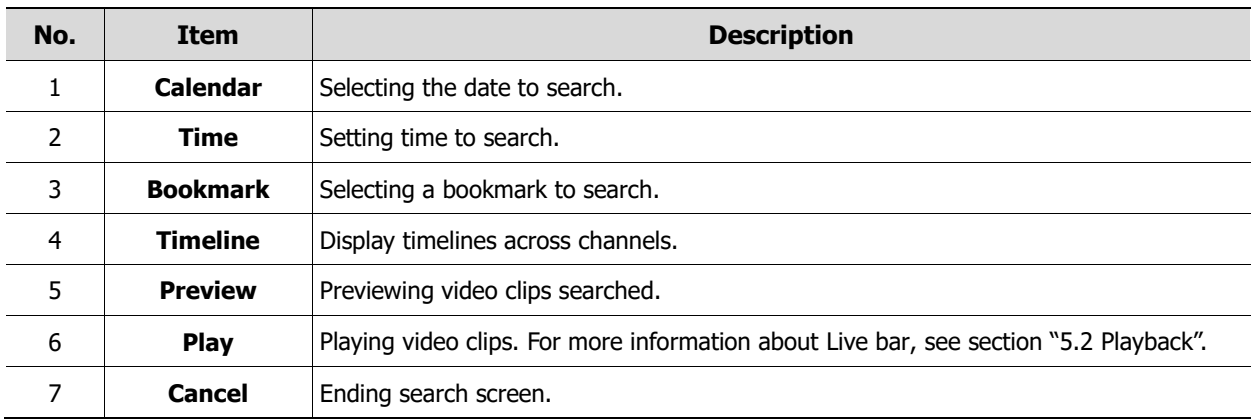

#### **Search > Event**

Recording data is searched by event type.

| Search       |                                                                                                    |                                  |        | Time Event<br>Thumbnail | TEXT<br>VCA<br>Smart Search | $\times$       |
|--------------|----------------------------------------------------------------------------------------------------|----------------------------------|--------|-------------------------|-----------------------------|----------------|
| Select CH    |                                                                                                    | Unselect All                     | No. CH | <b>Event Time</b>       | Event Type                  |                |
| Start        | $V1$ $V2$ $V3$ $V4$ $V5$ $V6$ $V7$ $V8$<br>$\sqrt{9}$ $\sqrt{10}$ $\sqrt{11}$ $\sqrt{12}$ $\sqrt{13}$ $\sqrt{14}$ $\sqrt{15}$ $\sqrt{16}$<br>2018/05/14 00:22:46 | $\mathbf{A}$<br>÷                |        |                         |                             |                |
| End          | 2018/05/14 11:46:59                                                                                                    | $\Delta$<br>$\ddot{\phantom{1}}$ |        |                         |                             |                |
| Event Type   |                                                                                                    | Unselect All                     |        |                         |                             |                |
| $\vee$ Panic | $\checkmark$ Motion<br>Pin Interest<br>V Video Loss                                                                                                    | Alarmin<br>$\times$ TEXT         |        |                         |                             |                |
|              |                                                                                                    |                                  |        | - 1                     |                             |                |
|              | Search                                                                                                    |                                  |        |                         |                             | Cancel<br>Play |

**Figure 5-3 Search: Event**

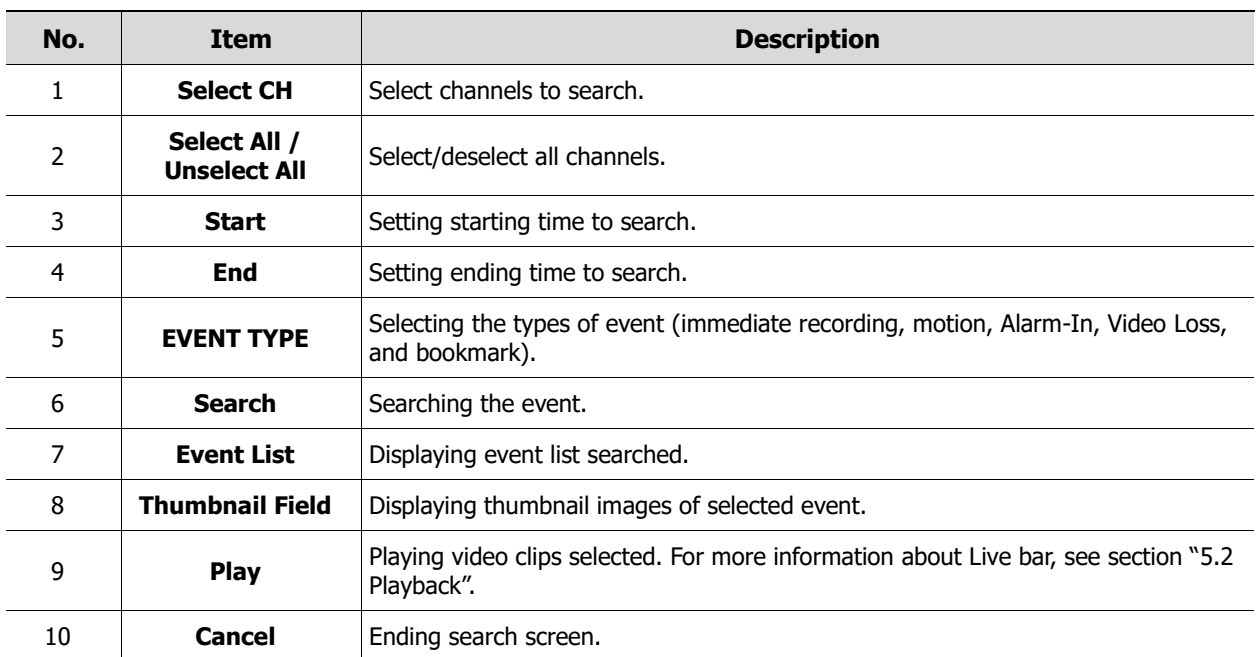

#### **Search > Thumbnail**

Recording data is searched and played back as a thumbnail image at intervals of time.

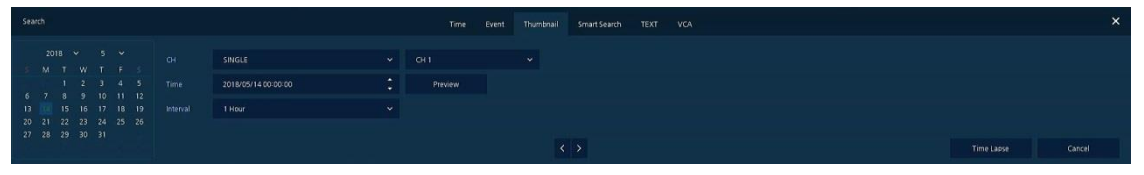

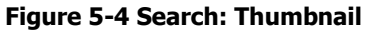

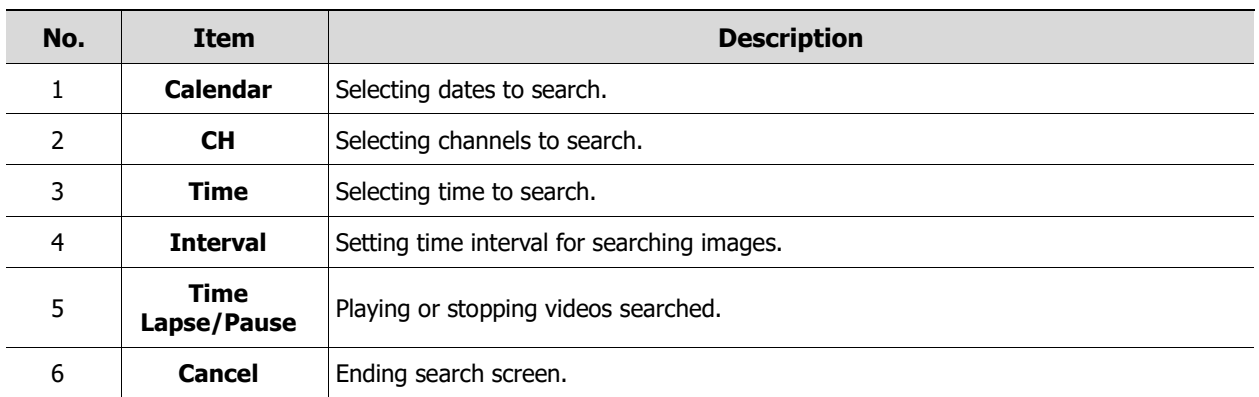

#### **Search > Smart Search**

Recording data is searched by detecting change of specific area.

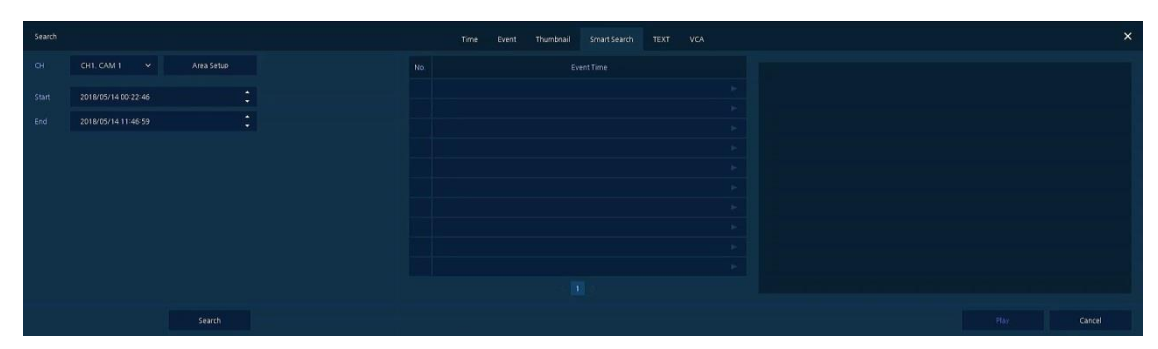

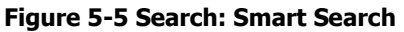

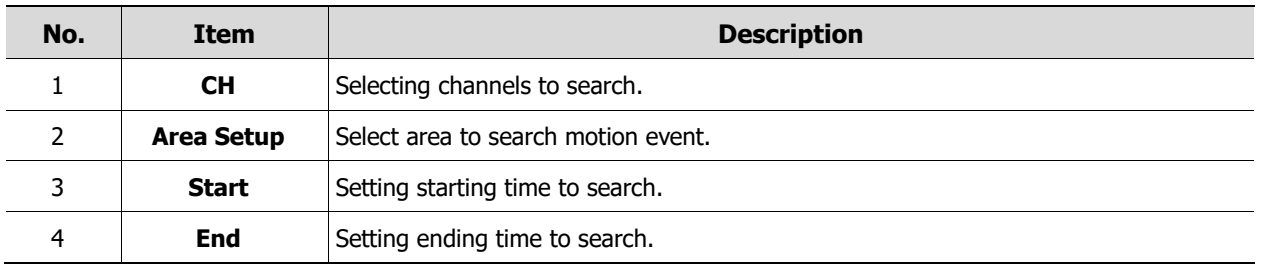

### **Search > TEXT**

Recording data is searched by keyword.

| Search       |                                                           |                              |        | Time Event | Thumbnail<br>Smart Search TEXT VCA |         |  |      | $\times$ |
|--------------|-----------------------------------------------------------|------------------------------|--------|------------|------------------------------------|---------|--|------|----------|
| Select CH    |                                                           | Unselect All                 | No: CH | Event Time |                                    | Keyword |  |      |          |
|              | VI V2 V3 V4 V5 V6 V7 V8<br>V9 V10 V11 V12 V13 V14 V15 V16 |                              |        |            |                                    |         |  |      |          |
| <b>Start</b> | 2018/05/14 00:22:46                                       | $\bullet$<br>$\bullet$       |        |            |                                    |         |  |      |          |
| End          | 2018/05/14 11:46:59                                       | $\sim$<br>÷                  |        |            |                                    |         |  |      |          |
| Keyword      | Favorite Keyword                                          | $\qquad \qquad \blacksquare$ |        |            |                                    |         |  |      |          |
|              | Case Sensitive<br>Whole Word                              |                              |        |            |                                    |         |  |      |          |
|              |                                                           |                              |        |            | ٠                                  |         |  |      |          |
|              | Search                                                    |                              |        |            |                                    |         |  | Play | Cancel   |

**Figure 5-6 Search: TEXT**

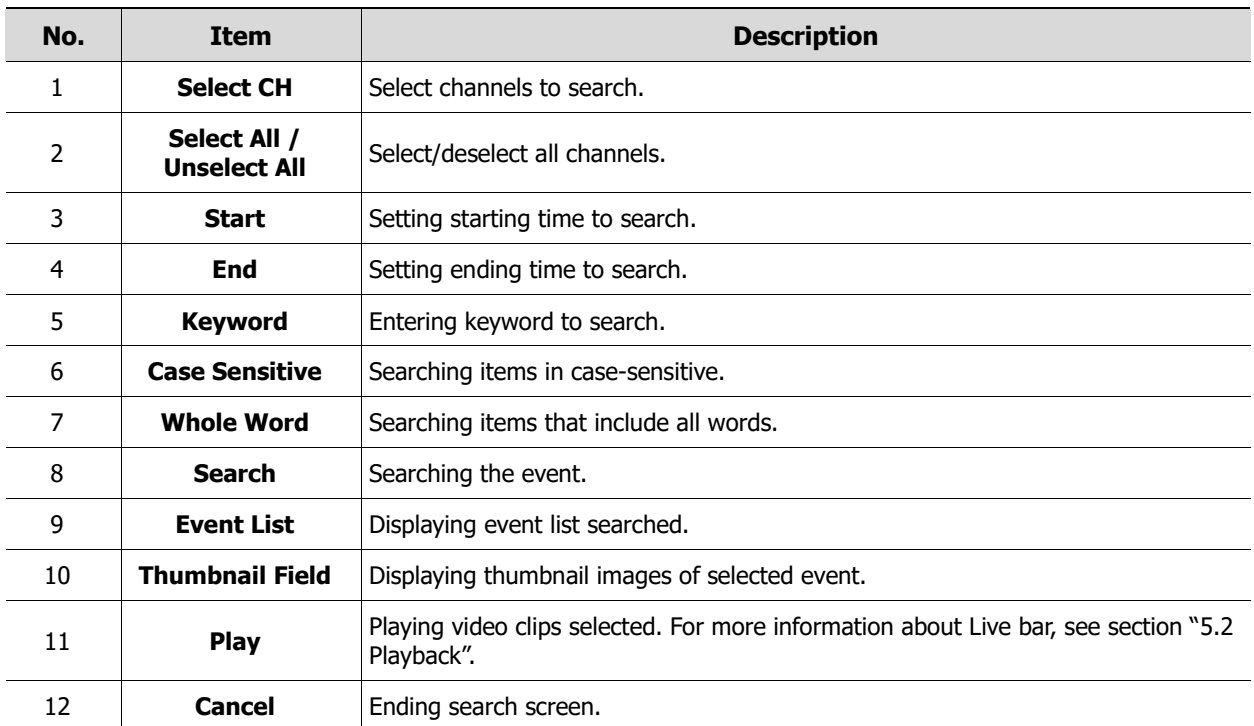

#### **Search > VCA**

Recording data is searched by VCA event type.

| Search                      |                     |                                             |                            |              |  |            |   | Time Event Thumbnail Smart Bearch TEXT | <b>VCA</b>        |  |       | $\pmb{\times}$ |
|-----------------------------|---------------------|---------------------------------------------|----------------------------|--------------|--|------------|---|----------------------------------------|-------------------|--|-------|----------------|
| Select CH                   |                     |                                             | UnselectAll                | No. CH Index |  | Event Time |   |                                        | <b>Event Type</b> |  |       |                |
| $\sim$ .                    |                     | $\sqrt{2}$ , $\sqrt{2}$                     | $\mathbf{v}$ .             |              |  |            |   |                                        |                   |  |       |                |
| Start                       | 2021/01/23 06:31:20 |                                             | $\ddot{\phantom{a}}$       |              |  |            |   |                                        |                   |  |       |                |
| End                         | 2022/09/02 14:00:20 |                                             | $\bullet$<br>۰             |              |  |            |   |                                        |                   |  |       |                |
| Event Type                  |                     |                                             | Unselect All               |              |  |            |   |                                        |                   |  |       |                |
| $\sqrt{\phantom{a}}$ Motion |                     | Tampering                                   | $\checkmark$ Line Detect   |              |  |            |   |                                        |                   |  |       |                |
| V Laitering                 | V FieldDetect       | $\sqrt{\phantom{a}}$ Absent<br>Human Detect | Intrusion<br>Riame Detect  |              |  |            |   |                                        |                   |  |       |                |
|                             |                     |                                             |                            |              |  |            |   |                                        |                   |  |       |                |
| <b>Rule Index</b>           |                     |                                             | UnselectAll                |              |  |            |   |                                        |                   |  |       |                |
| $\overline{\mathsf{v}}$     |                     | $\sqrt{2}$                                  | $\overline{\mathcal{L}}$ . |              |  |            |   |                                        |                   |  |       |                |
| $\sim$                      |                     | V s                                         | $\blacktriangledown$       |              |  |            |   |                                        |                   |  |       |                |
| $\overline{\mathbf{v}}$     |                     | $\vee$ 8                                    | $\overline{\mathbf{v}}$ .  |              |  |            |   |                                        |                   |  |       |                |
| $\vee$ a                    |                     | $\vee$ ii                                   |                            |              |  |            |   |                                        |                   |  |       |                |
|                             |                     |                                             |                            |              |  |            |   |                                        |                   |  |       |                |
|                             |                     |                                             |                            |              |  |            |   |                                        |                   |  |       |                |
|                             |                     |                                             |                            |              |  |            |   |                                        |                   |  |       |                |
|                             |                     |                                             |                            |              |  |            |   |                                        |                   |  |       |                |
|                             |                     |                                             |                            |              |  |            |   |                                        |                   |  |       |                |
|                             |                     |                                             |                            |              |  |            | 圆 |                                        |                   |  |       |                |
|                             |                     |                                             |                            |              |  |            |   |                                        |                   |  |       |                |
|                             |                     |                                             |                            |              |  |            |   |                                        |                   |  |       |                |
|                             |                     |                                             |                            |              |  |            |   |                                        |                   |  |       |                |
|                             |                     |                                             |                            |              |  |            |   |                                        |                   |  |       |                |
|                             |                     |                                             |                            |              |  |            |   |                                        |                   |  |       |                |
|                             |                     | <b>Gearth</b>                               |                            |              |  |            |   |                                        |                   |  | Play. | Cancel         |

**Figure 5-7 Search: VCA**

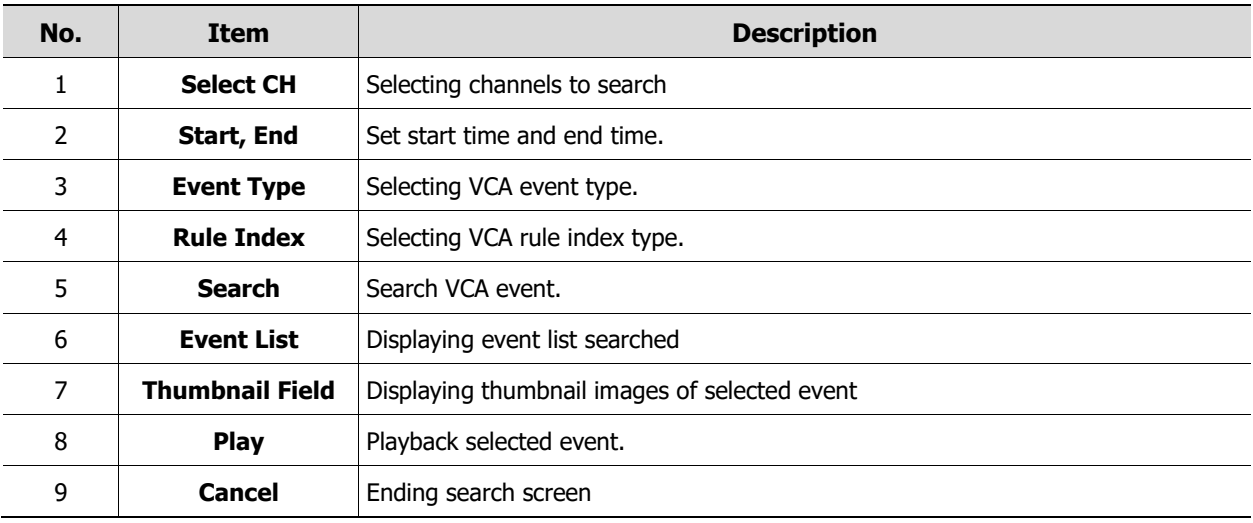

# <span id="page-105-0"></span>**5.2 Playback**

To play recorded data

 $\blacktriangleright$  2022/09/02 14:00:14 **Figure 5-8 Playback Launcher**

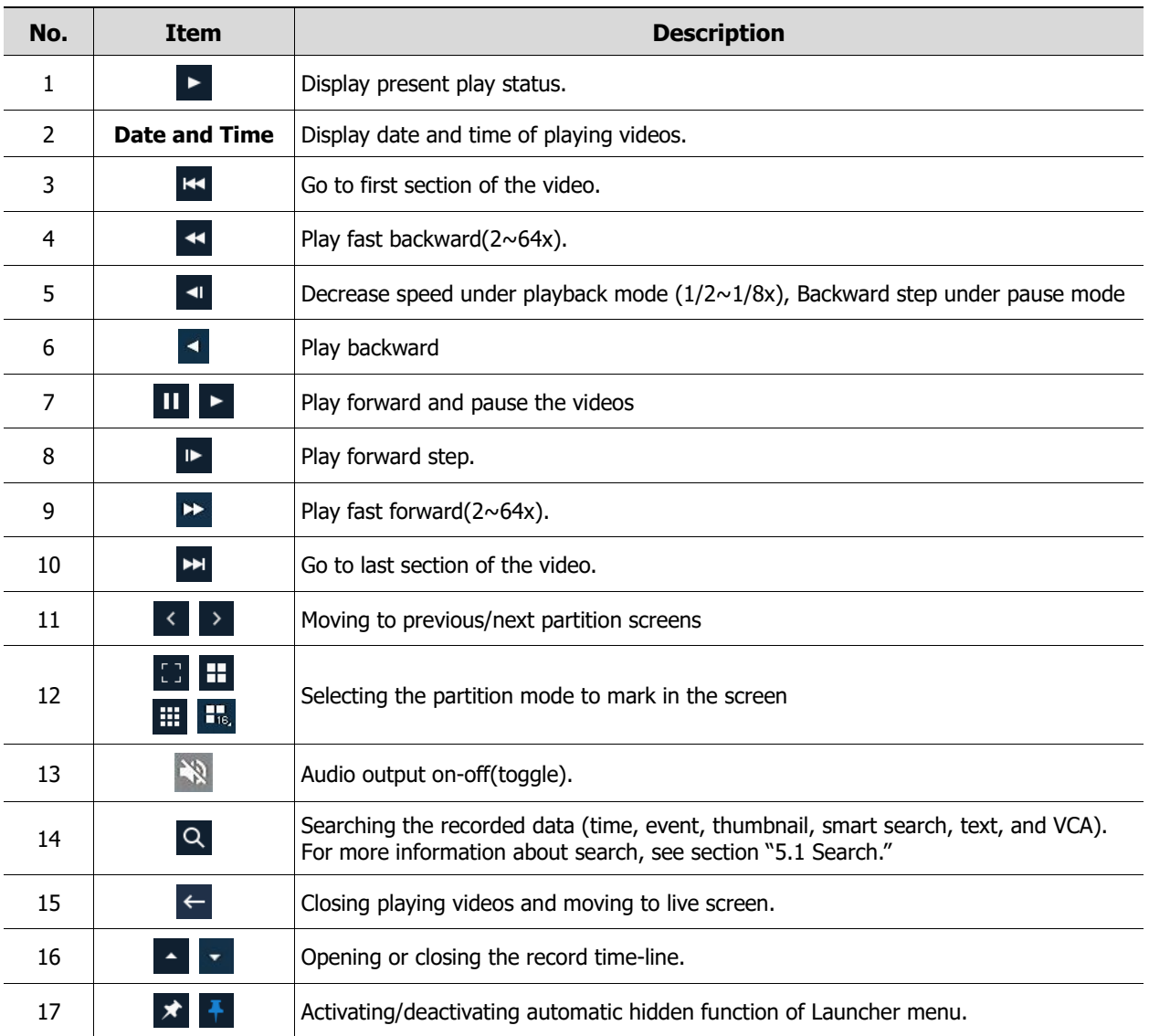

Clicking **4** opens **Record Time-Line**.

| ь          |                      | <b>KK</b><br>E.<br>H.       | $\blacktriangleleft$ | $   \mathbb{R} \times \mathbb{R}   $ |                   |             |                      | $\alpha$        |     |       |
|------------|----------------------|-----------------------------|----------------------|--------------------------------------|-------------------|-------------|----------------------|-----------------|-----|-------|
| <b>ALL</b> | $\tilde{\mathbf{v}}$ | 2022/09/02 08:58:05<br>100H | 06H                  | 2022/09/02 08:58:05                  | 12H               | 18H         |                      |                 | 24H |       |
| $\bullet$  |                      |                             |                      |                                      |                   |             |                      |                 |     |       |
|            |                      |                             |                      |                                      | $\Box$ Continuous | Motion<br>п | $\blacksquare$ Alarm | Video Loss<br>圖 |     | Panic |

**Figure 5-9 Playback Launcher > Record Time-Line**

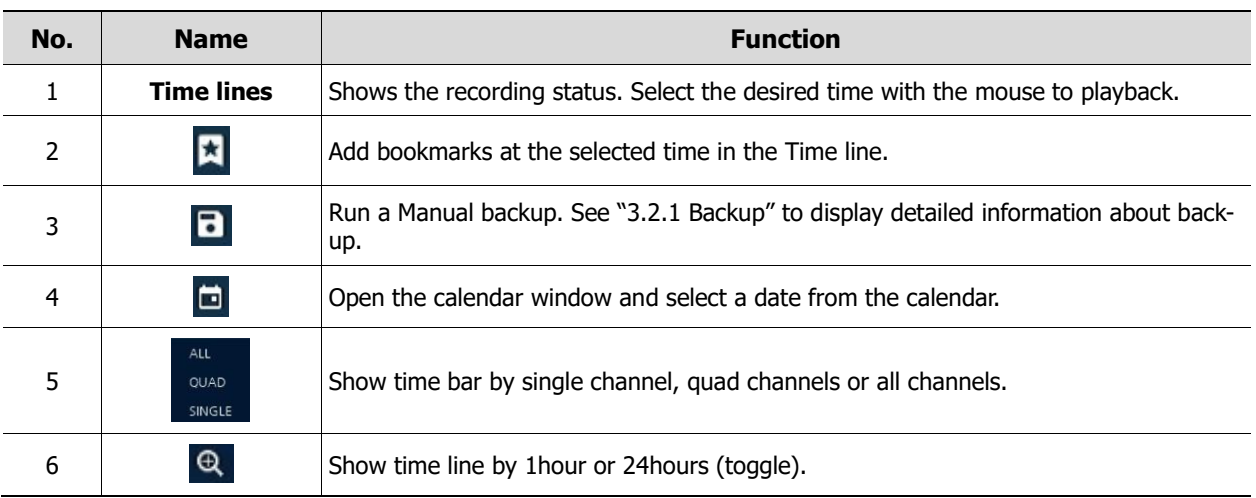

Click mouse right button to open **quick menu** in the playback mode.

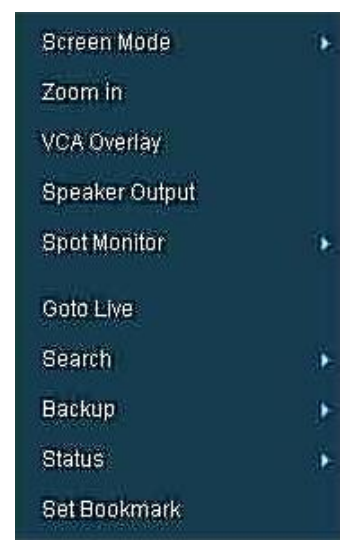

**Figure 5-10 Playback Quick menu**

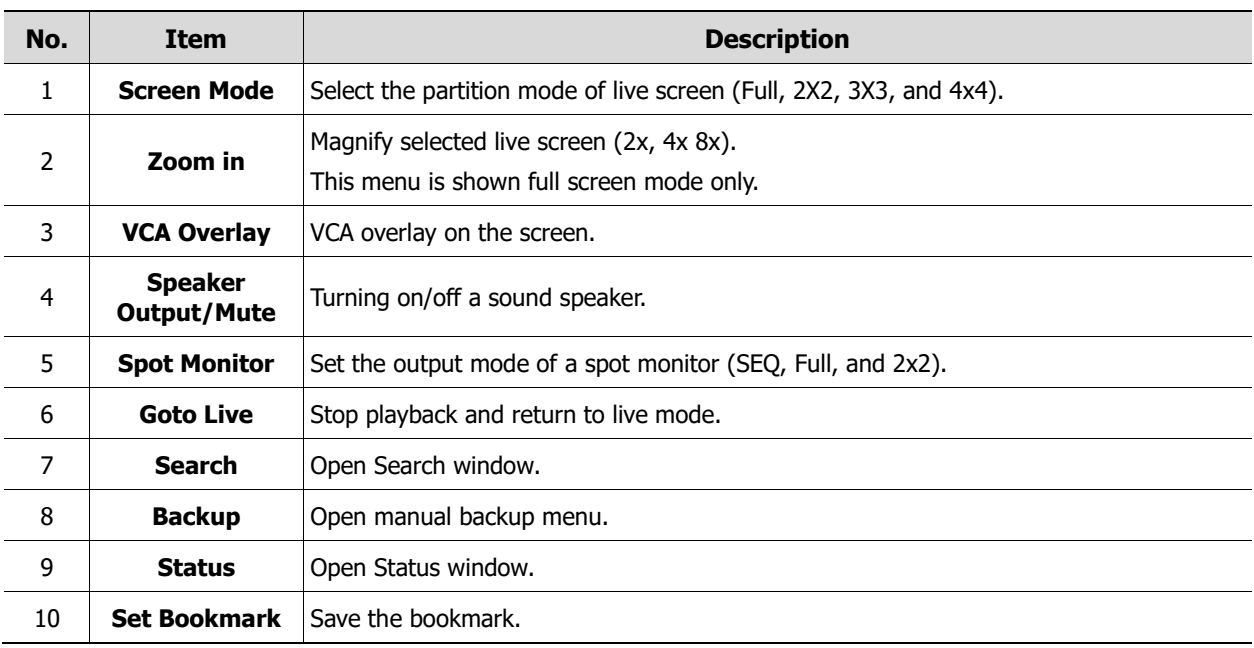
### **6. Webviewer**

This chapter describes webviewer for monitoring videos through a PC in remote mode. How to monitor with webviewer.

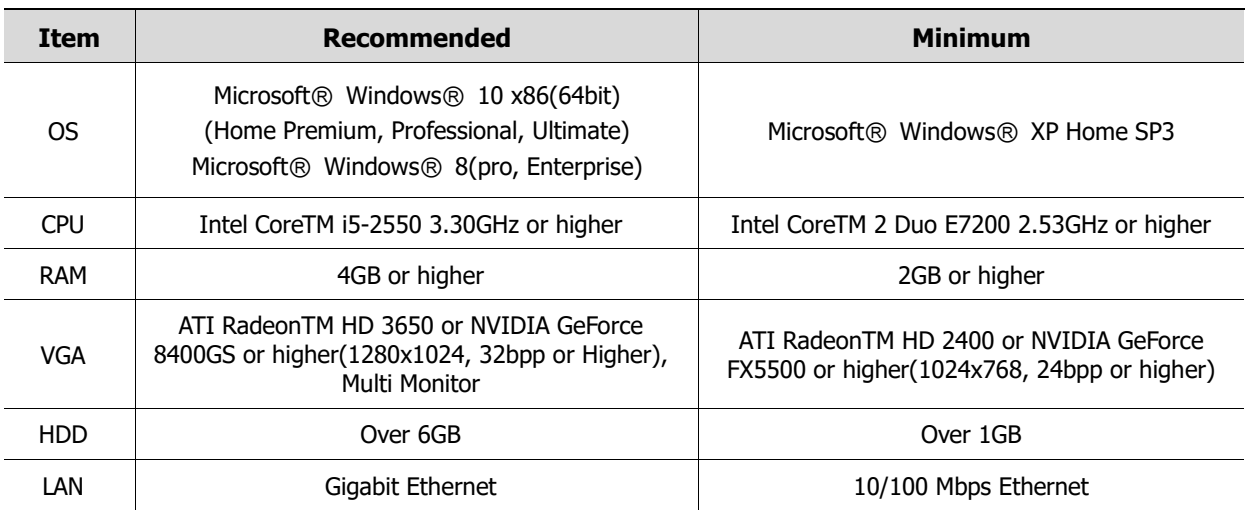

1. Enter IP address of a recorder in Internet browser.

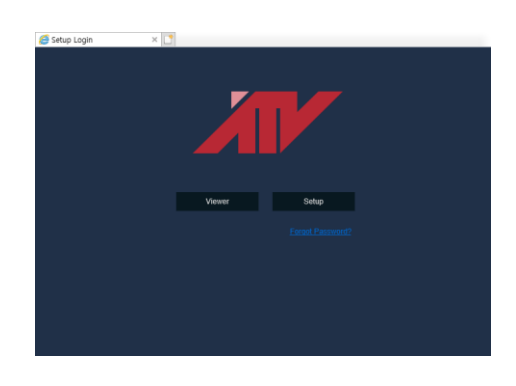

- 2. Click the button and then enter ID and Password.
	- Viewer: playing recorder Live images
	- Setup: setting menu in similar ways with recorder connected monitor.

For using Viewer, users need to download Java. The way to download is shown as follows:

#### **In case of selecting Viewer(Internet Explorer)**

1. Click **Viewer**.

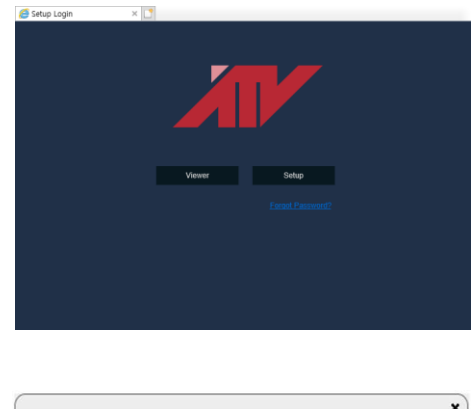

2. When Java download screen opens, download and install JAVA.

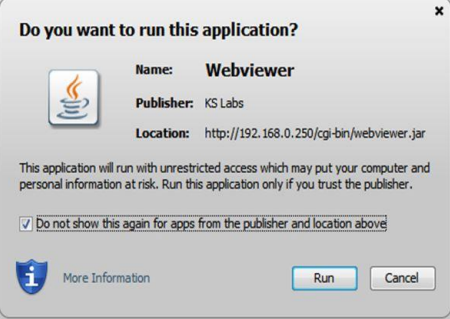

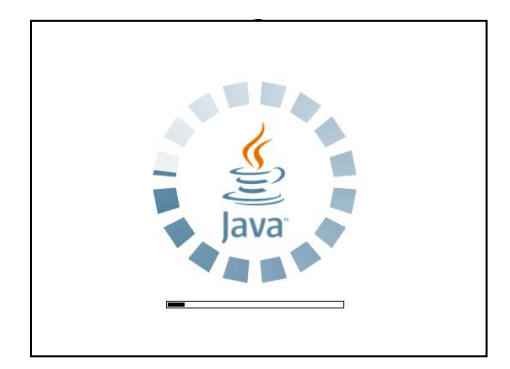

3. Live images may be monitored.

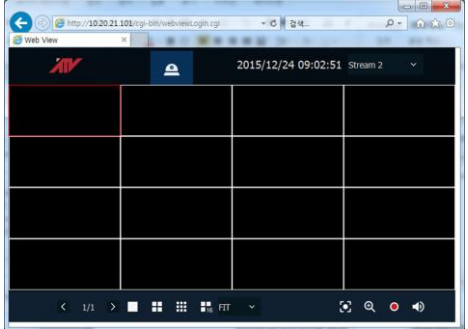

#### **In case of selecting Viewer(Chrome)**

1. After click **Viewer**, .jnlp file can be downloaded. Click **Keep** button.

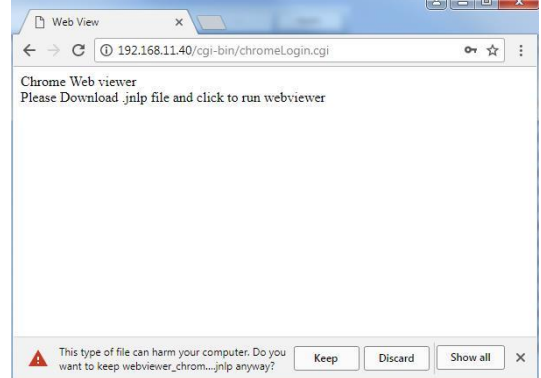

2. Click **webviewer\_chrome.jnlp.**

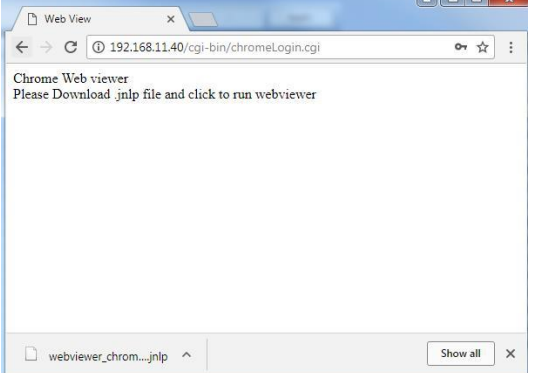

 $\sim$   $\sim$   $\sim$   $\sim$   $\sim$ 

 $\Box$   $\Box$   $\Box$ 

3. When Java download screen opens, download and install JAVA.

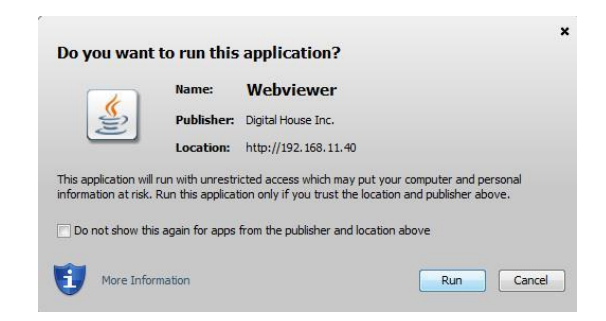

4. Live images may be monitored**.** 

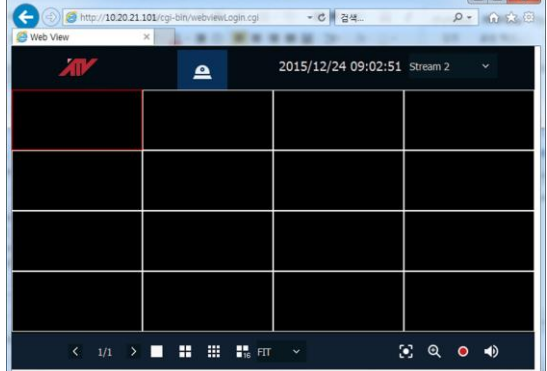

f.

#### **In case of selecting Setup**

Users can set the menu in similar ways with DVR connected monitor.

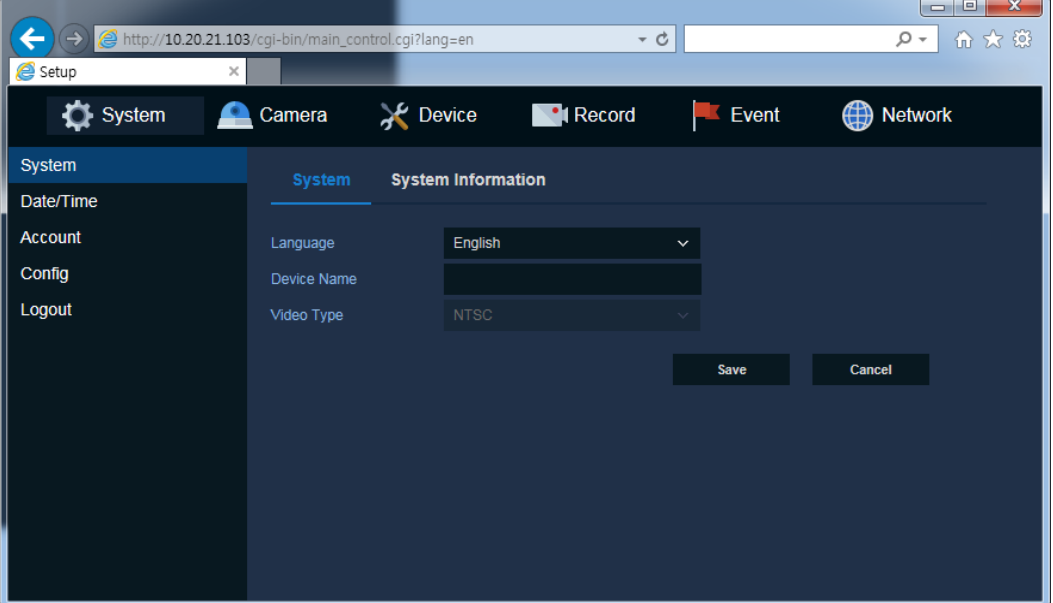

**Figure 6-1 Setup screen**

## **7. Appendix**

### **7.1 Installing System Keyboard**

To setup the keyboard controllers, the user needs to setup the network, passwords and perform special tasks such as Uploading and Downloading programmed data from the dome cameras. To enter the Keyboard menu, press and hold CTRL and press MENU expressed as CTRL + MENU in the manual. You will see the following menu.

#### **Keyboard Setup- for USB**

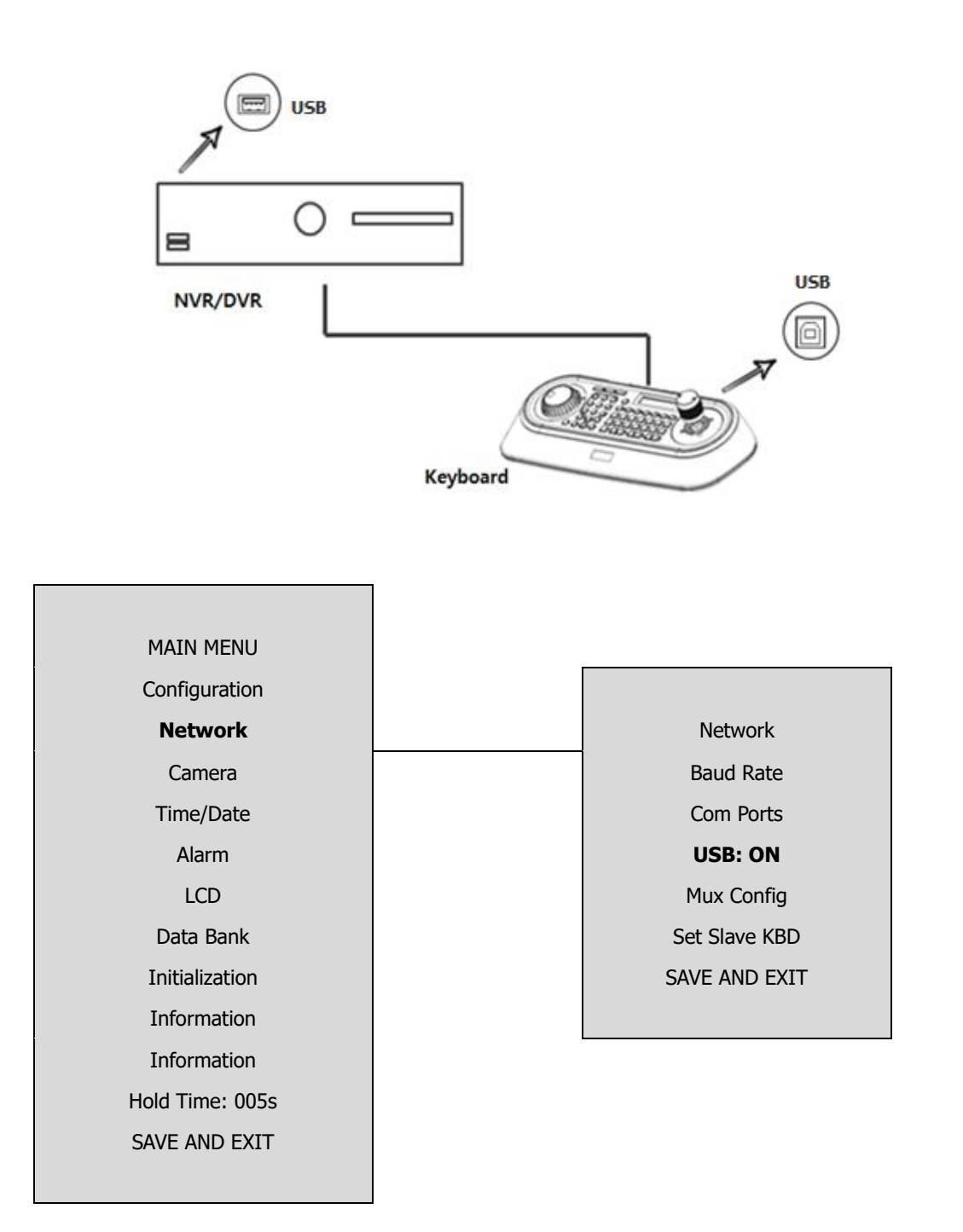

#### Set USB On in the keyboard menu.

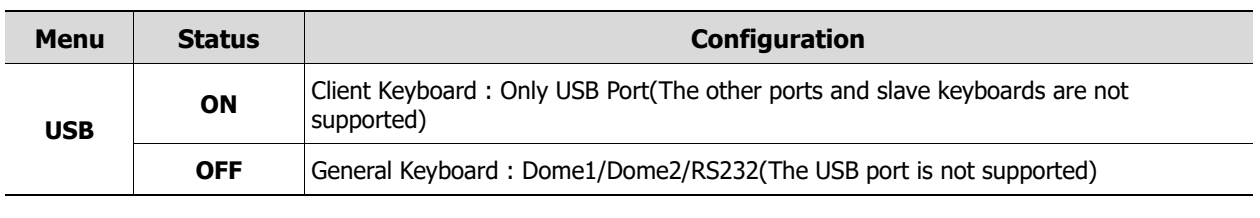

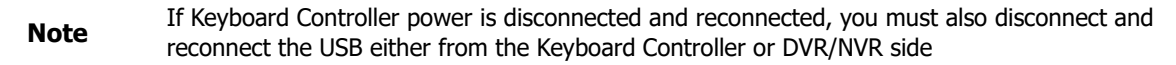

#### **Keyboard Setup- for RS485**

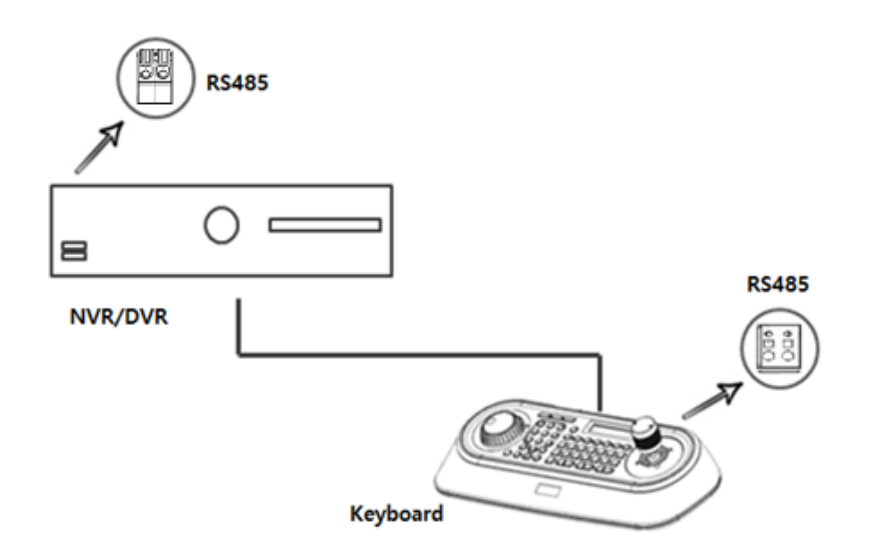

SET USB Off and Dome1: DVR5 in keyboard menu.

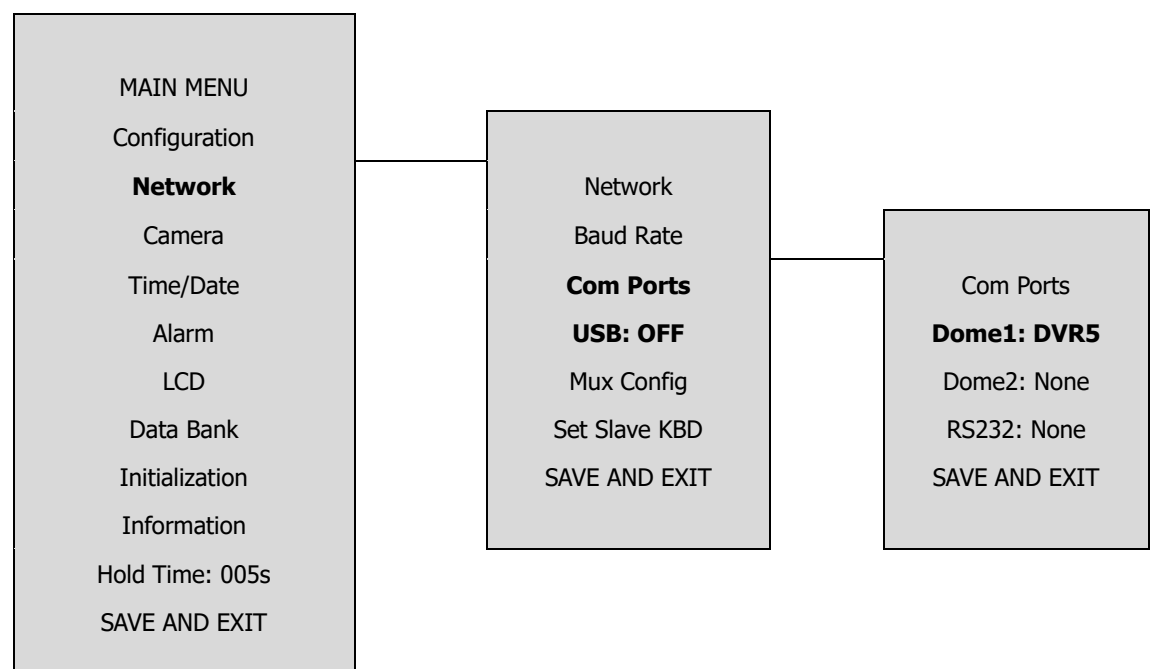

#### **Recorder Setup**

Set serial port of recorder.

#### **Device > Serial Device**

| USB (to Serial) |                 |              |               |              |          |            |          |              |          |              |
|-----------------|-----------------|--------------|---------------|--------------|----------|------------|----------|--------------|----------|--------------|
| Name            | Baudrate        |              | Parity        |              | Data Bit |            | Stop Bit |              | Type     |              |
| <b>USB</b>      | 9600            | $\checkmark$ | None          | $\checkmark$ | 8        | $\times$ 1 |          | $\checkmark$ | Keyboard | $\checkmark$ |
|                 |                 |              |               |              |          |            |          |              |          |              |
| RS-485          |                 |              |               |              |          |            |          |              |          |              |
| Name            | <b>Baudrate</b> |              | <b>Parity</b> |              |          | Data Bit   |          | Stop Bit     | Type     |              |

**Figure 7-1 Device > Serial Device**

#### In case of USB Connection

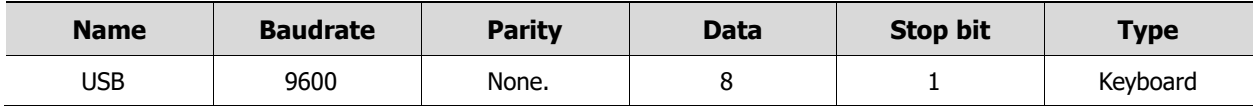

In case of RS-485 Connection

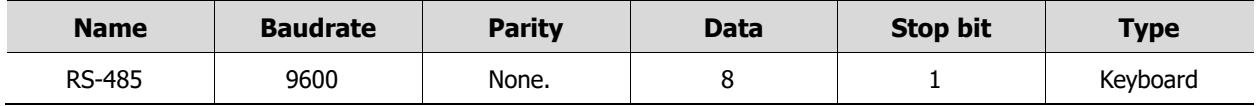

#### **KBD Controller Keys in Live mode**

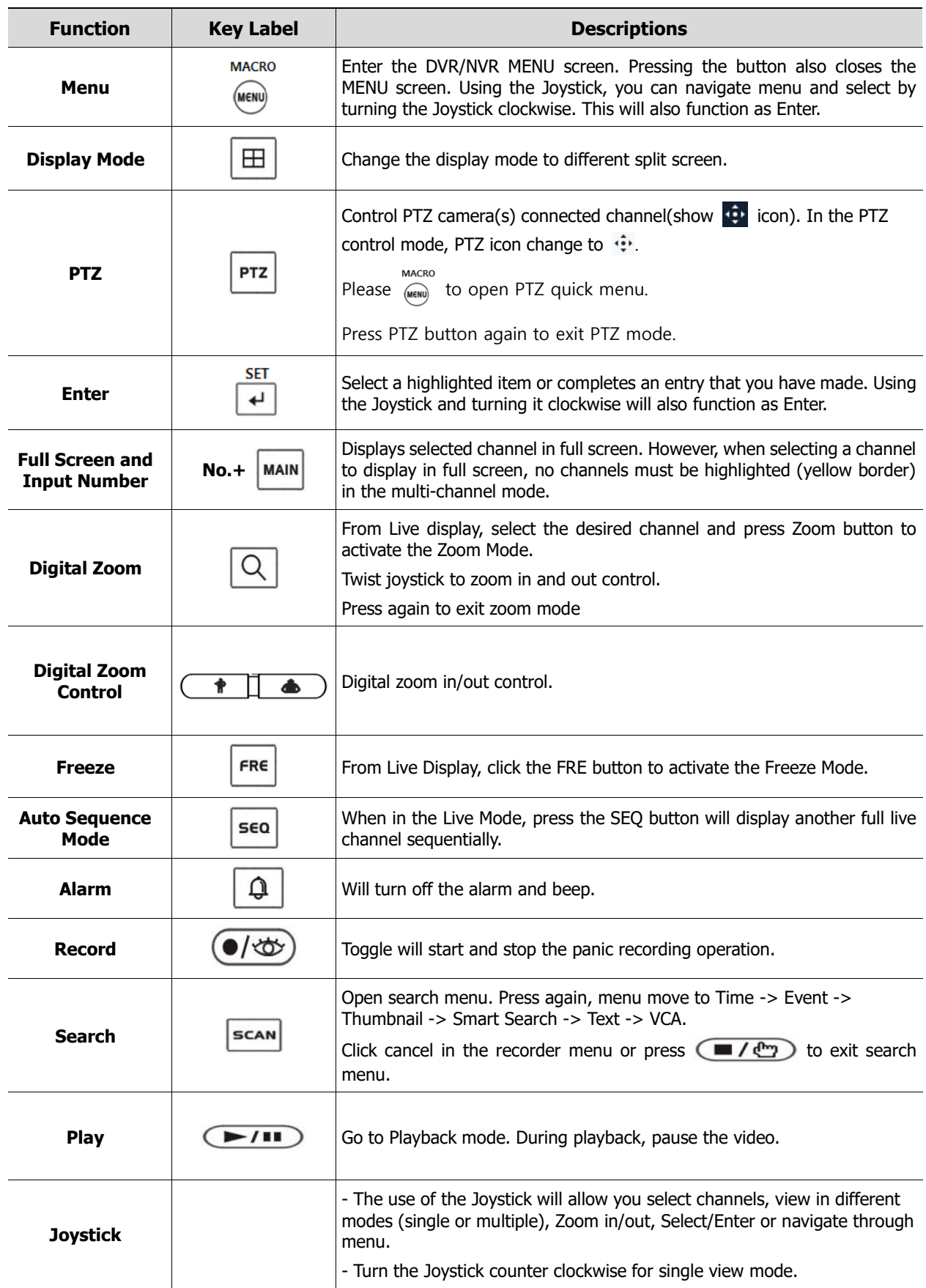

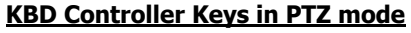

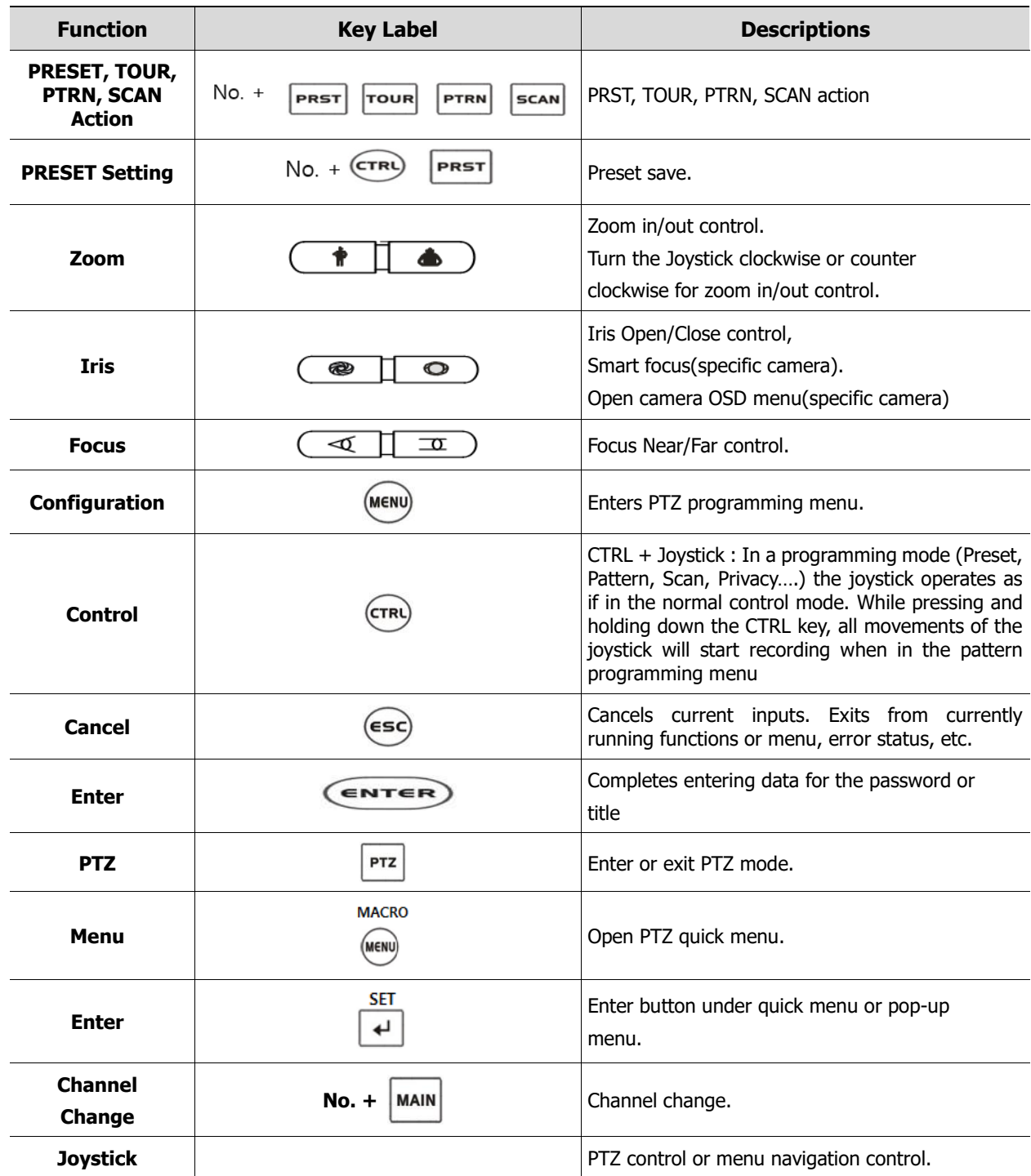

#### **KBD Controller Keys in Playback mode**

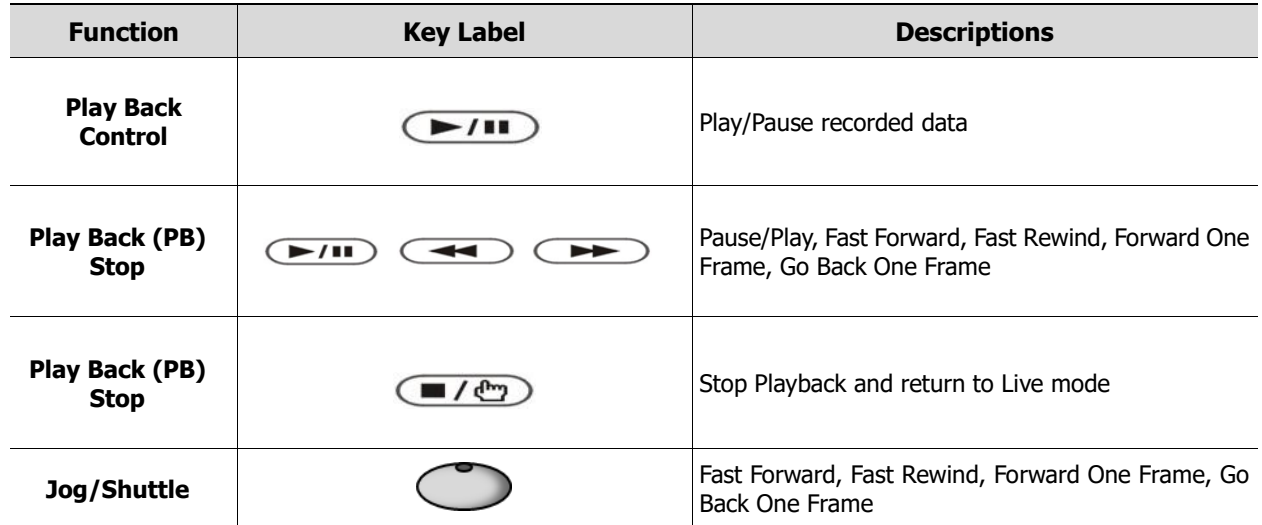

# **8. Products Specifications**

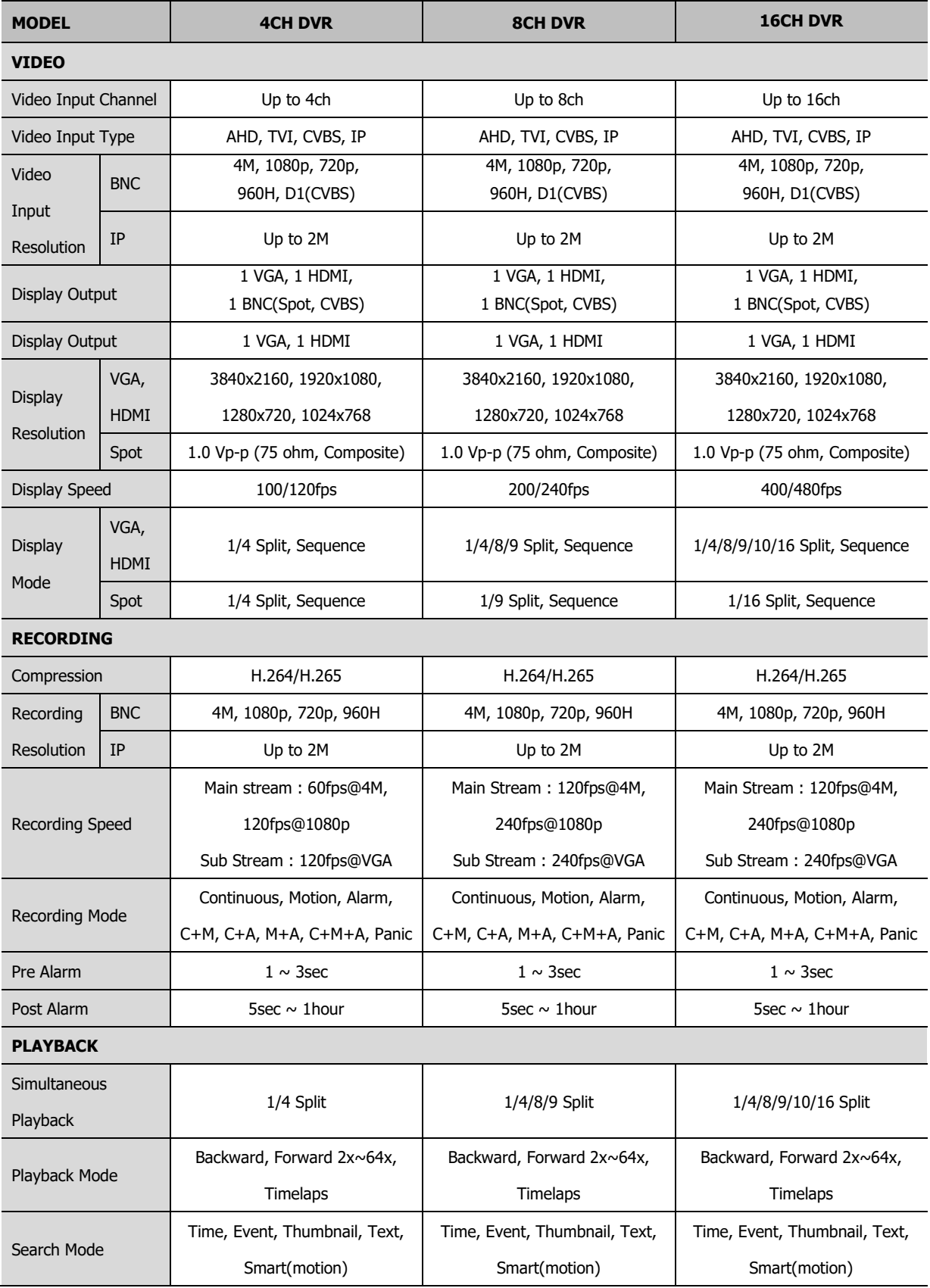

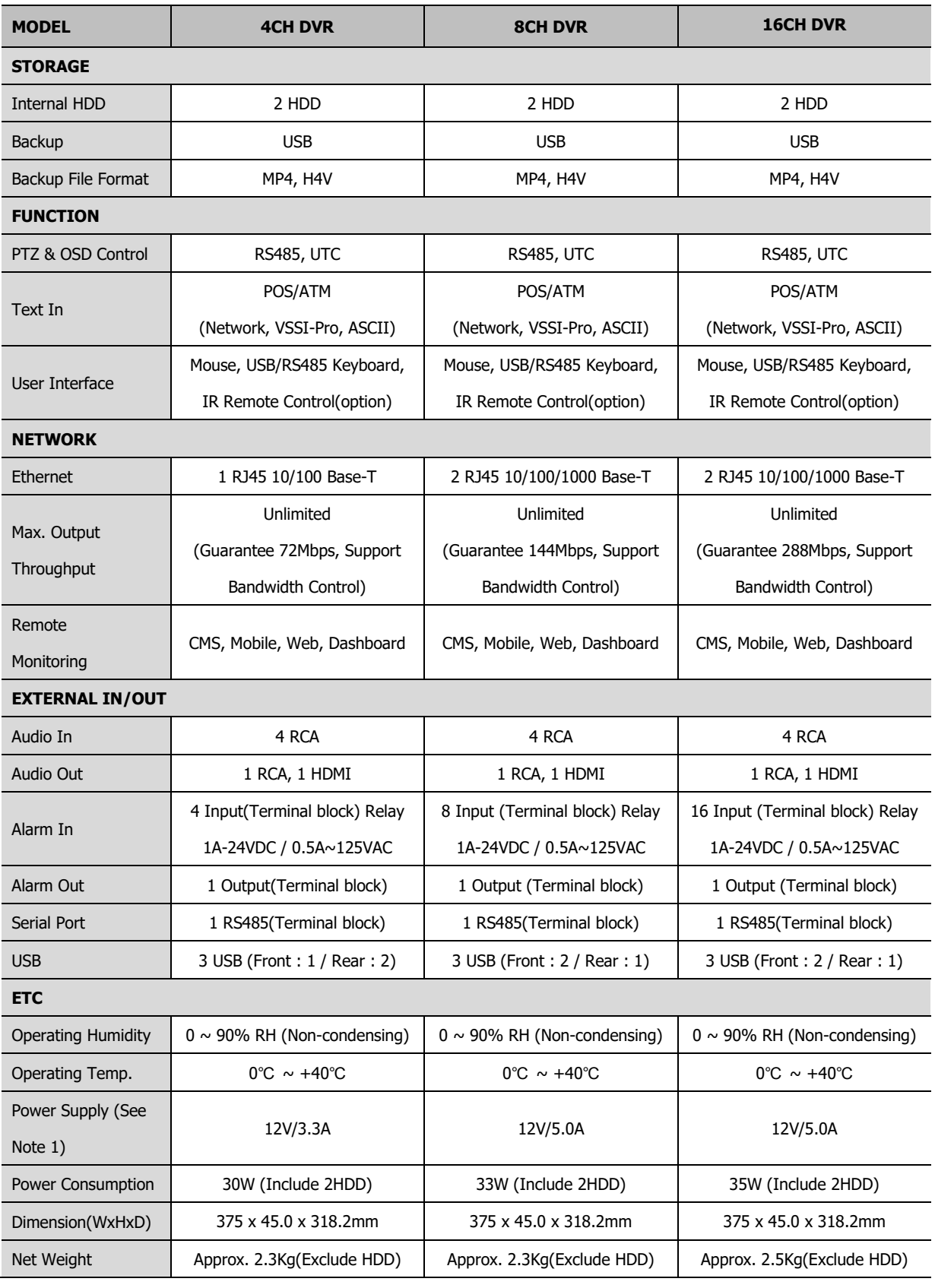

※ Specifications are subject to change without notice.

Note 1: When connecting IP cameras and installing HDD's,

ensure devices do not exceed the maximum power specification

# **4/8/16 CHANNEL DIGITAL VIDEO RECORDER USER MANUAL**